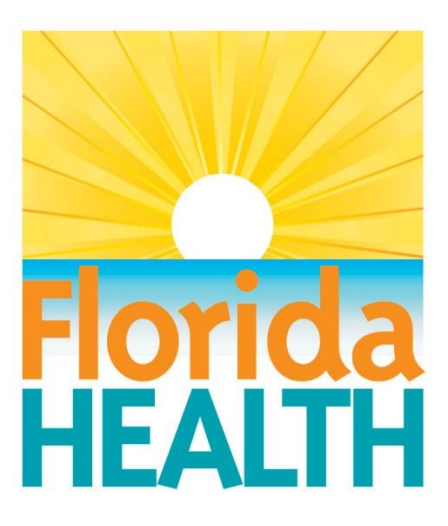

# **FLORIDA PUBLIC HEALTH RISK ASSESSMENT TOOL (FPHRAT)**

**User's Guide**

**2016**

**Evaluation and Analysis Unit of the Community Preparedness Section Bureau of Preparedness and Response Division of Emergency Preparedness and Community Support**

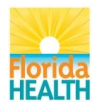

# **Table of Contents**

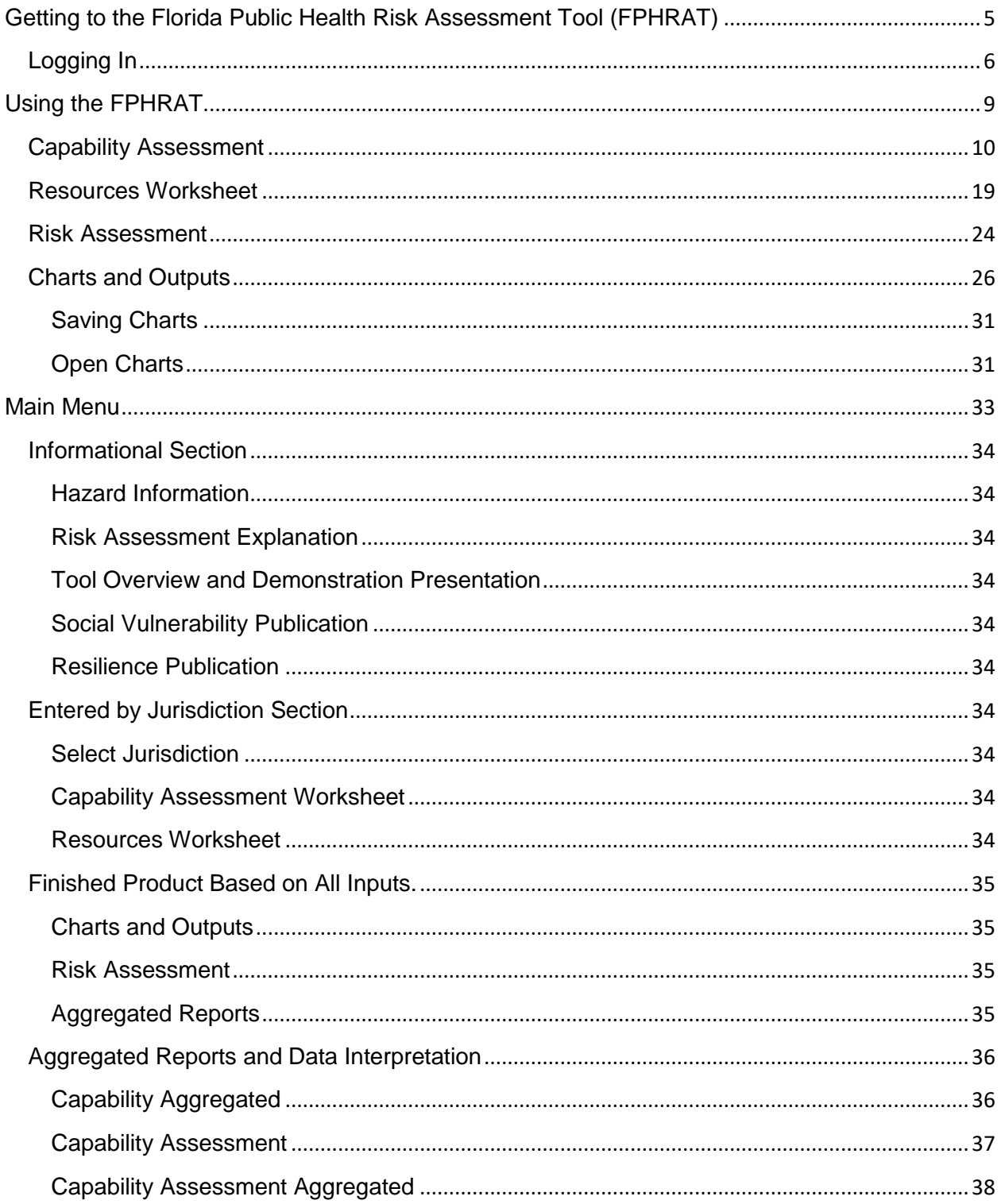

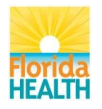

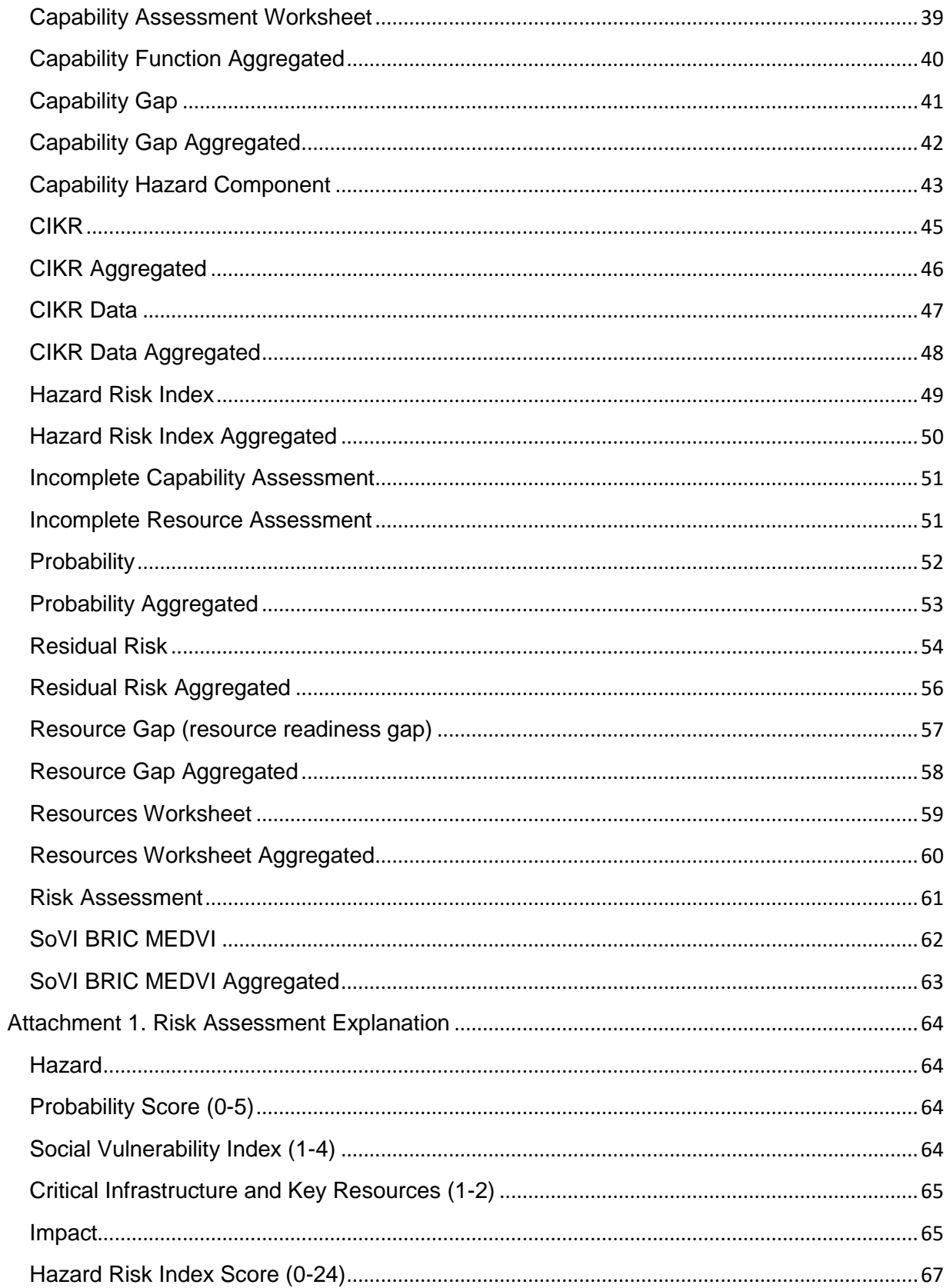

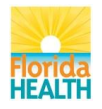

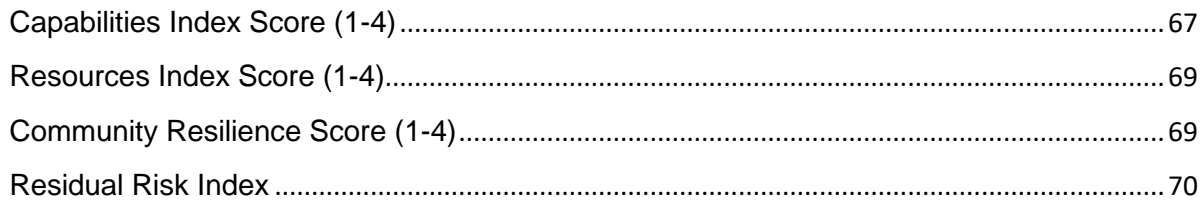

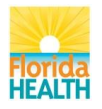

## <span id="page-4-0"></span>**Getting to the Florida Public Health Risk Assessment Tool (FPHRAT)**

Getting to the FPHRAT is fairly simple. All you have to do is open your internet browser and enter the following website URL: https://flphrat.com

After that, you should see the following screen.

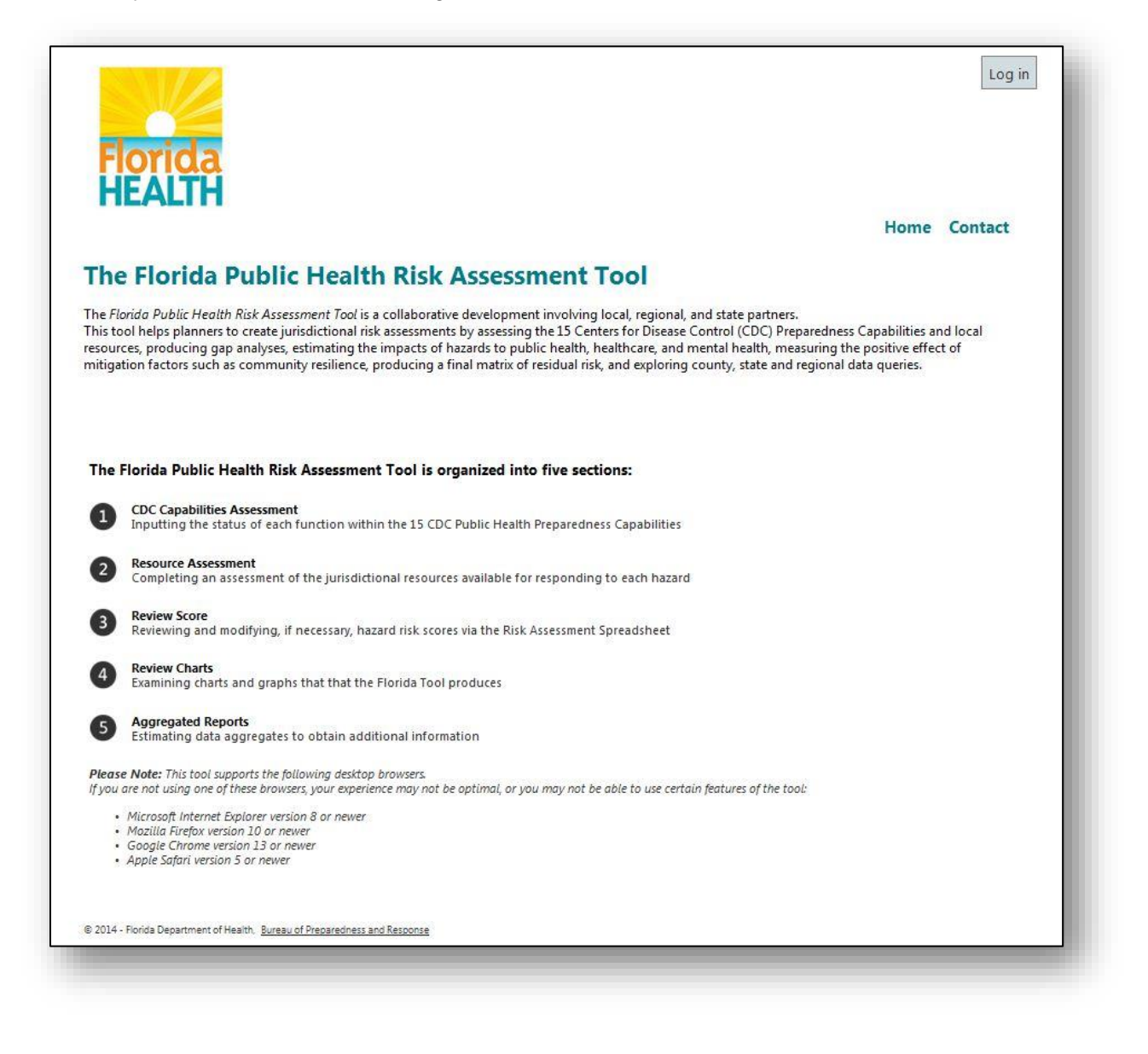

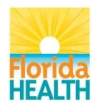

# <span id="page-5-0"></span>**Logging In**

*Your login information is the email address and password created for your county, or the ones that you request.*

Each County Health Department has been assigned two accounts and corresponding login information:

- Data-input account (default)
- Read-only account

The data-input account is only used to enter data for the Capabilities Assessment and the Resources Assessment worksheets. The read-only account allows you to see the information for your own county and for other jurisdictions, and to create queries.

Click on the login button in the top right-hand corner to login to the website.

You should then see the following page.

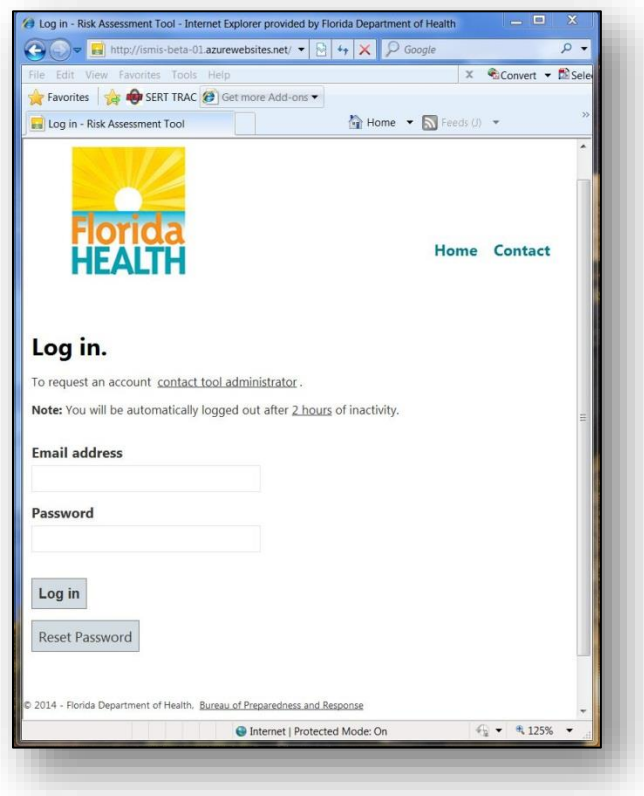

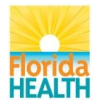

Now just enter your login information.

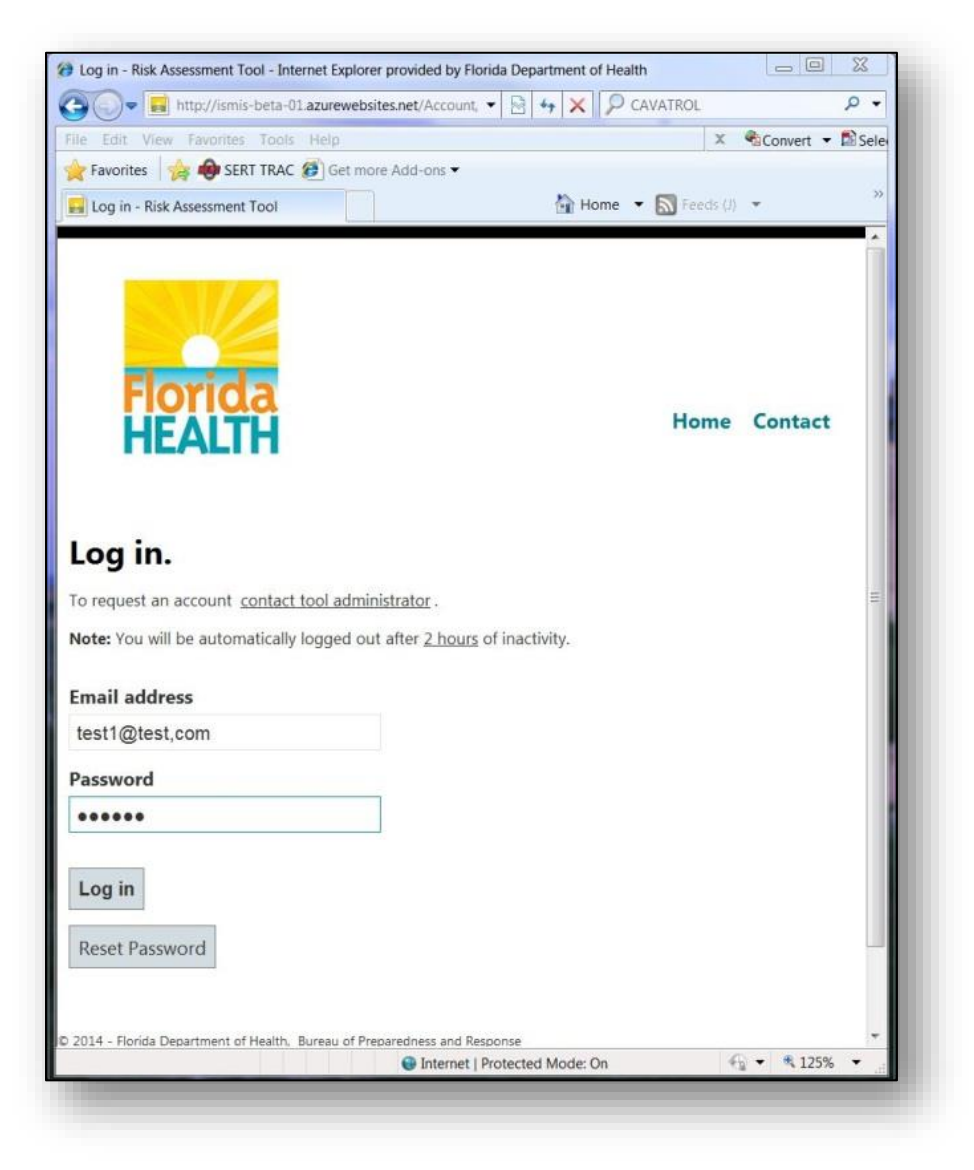

Click on the "Log in" button to log into the website.

In order to protect the integrity of the database, you will be automatically logged out after 2 hours of inactivity.

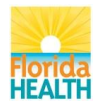

You should now see the page below with a welcome statement at the top right-hand corner welcoming you to the tool.

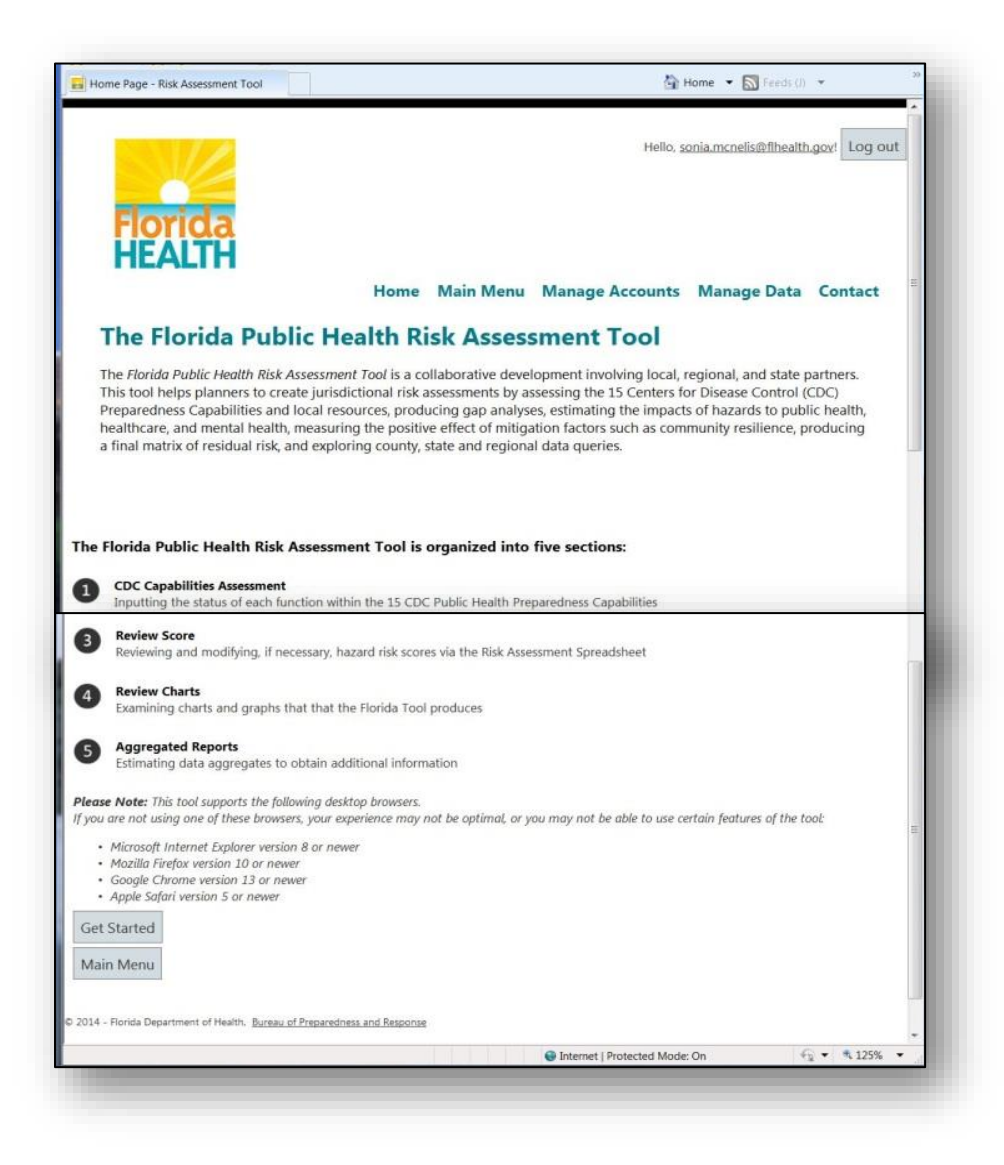

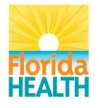

# <span id="page-8-0"></span>**Using the FPHRAT**

To get started, click on the "Get Started" link shown at the bottom left hand corner of the screen.

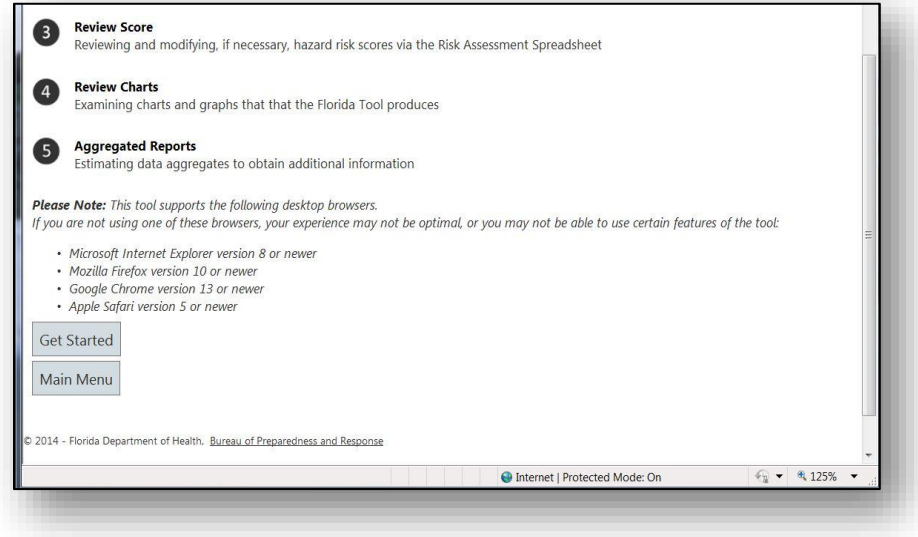

Clicking the "Get Started" link should bring you to the page below. In this page you will select the jurisdiction you would like to work on or edit.

Click on the "Select one" drop down and choose the jurisdiction you would like to work on.

You should see the page below. Now click on the "Next: CDC Capabilities Assessment" button to move forward.

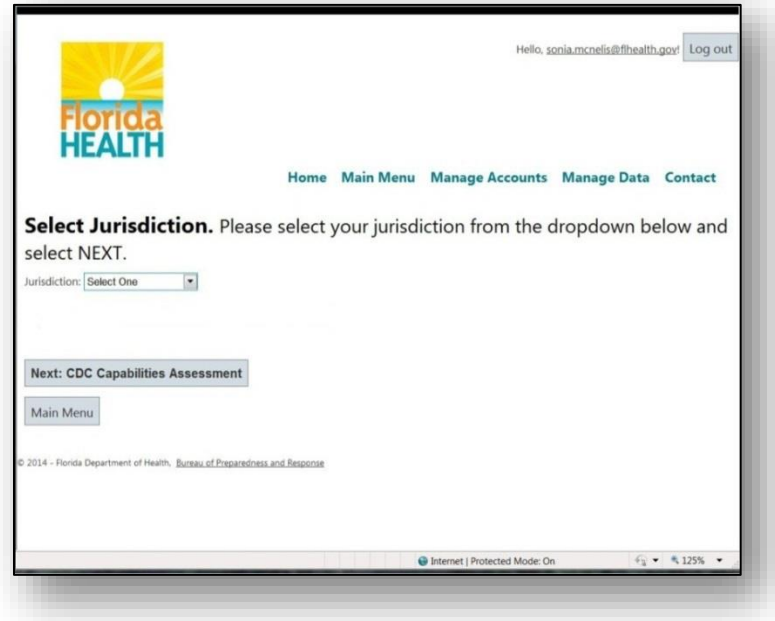

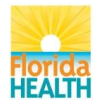

# <span id="page-9-0"></span>**Capability Assessment**

You should now see the page below. In this section you will assess and report on the capabilities of the selected jurisdiction in regards to each of the specified functions.

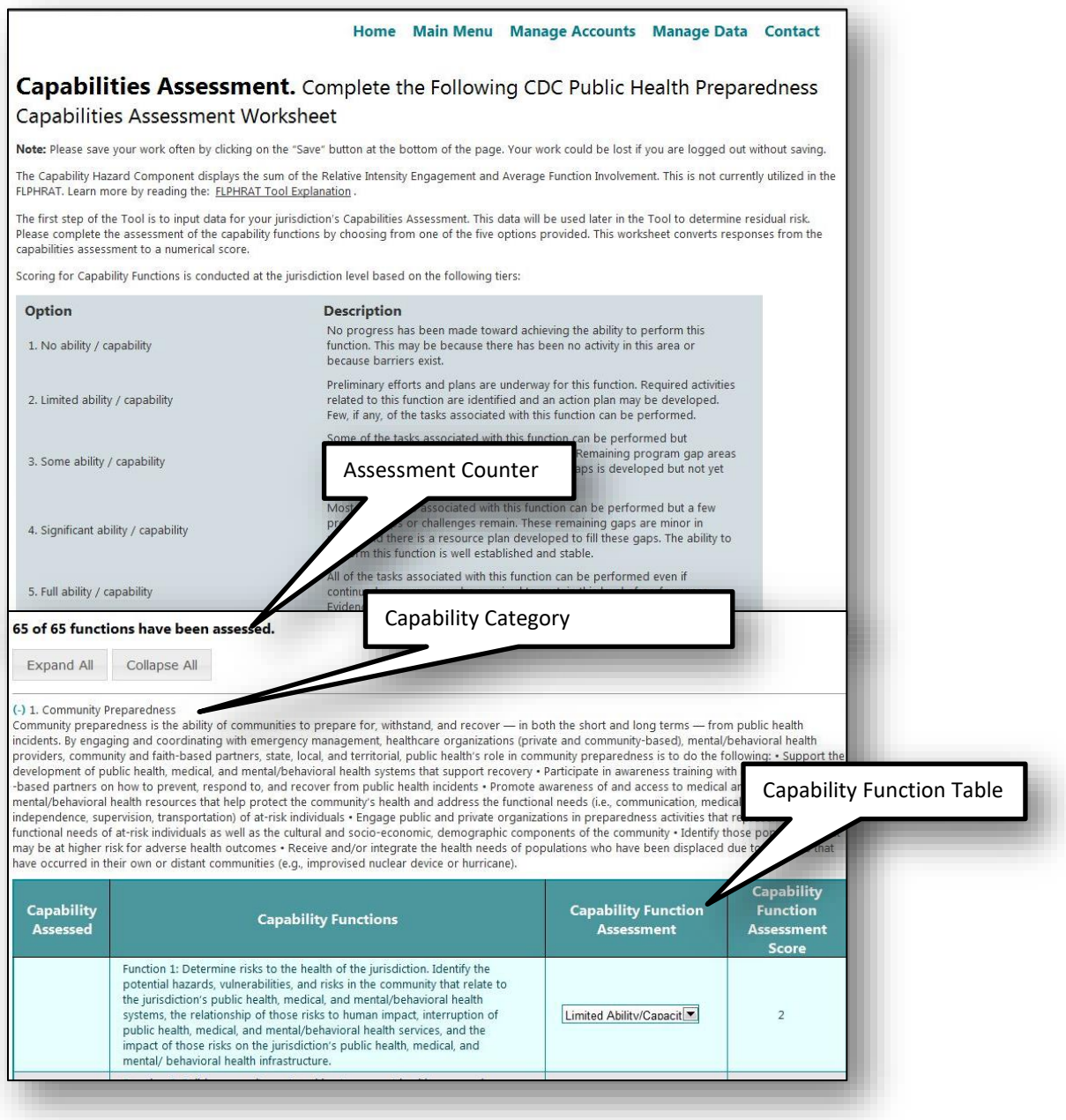

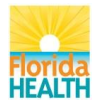

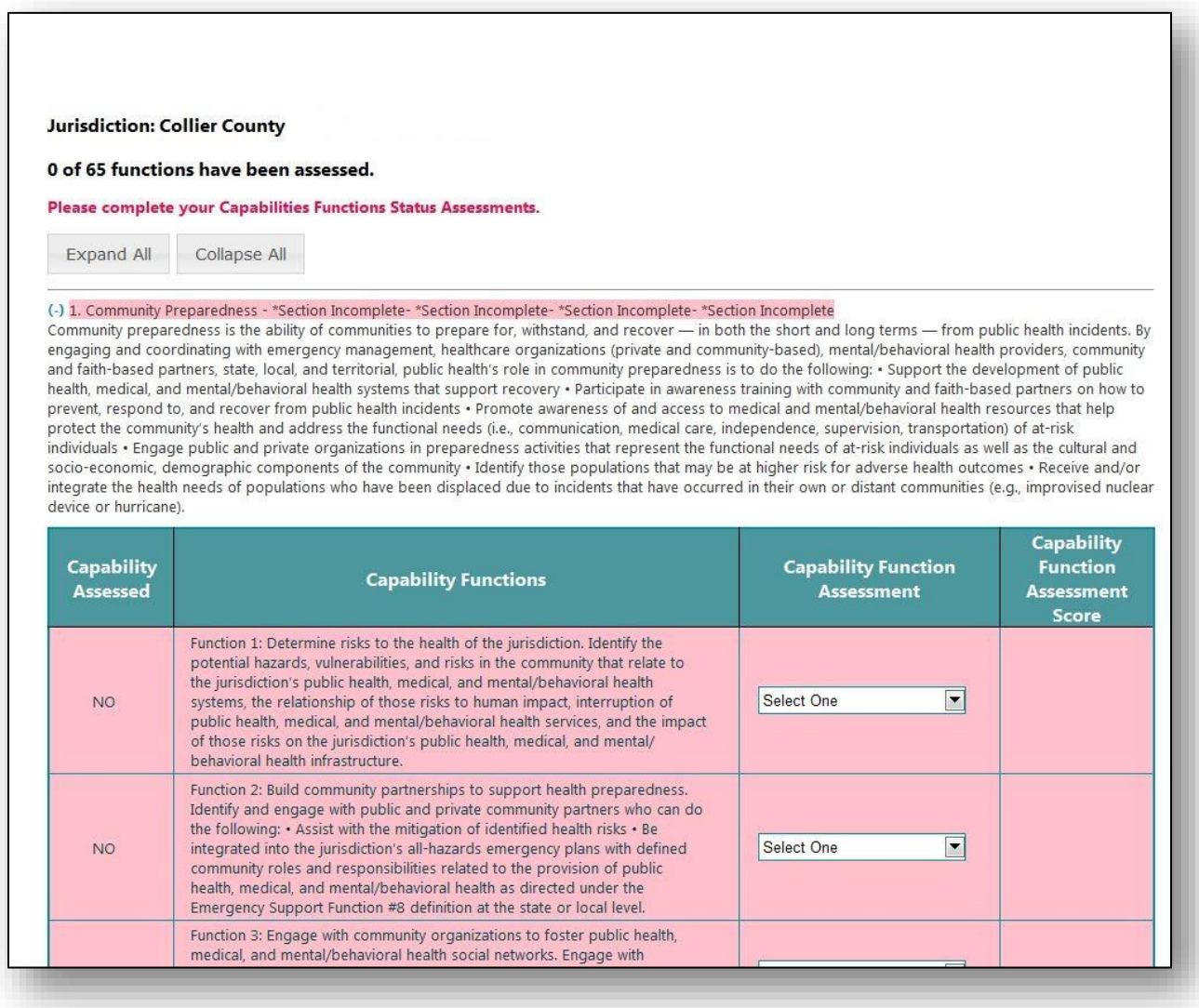

This section has 65 functions in 15 capability categories that need to be assessed for the jurisdiction. Until all 65 have been assessed, the tool will not allow you to move forward to the next worksheet. You can determine how many of the 65 functions have been assessed by looking at the assessment counter.

It is possible to display or collapse all, one or several capabilities using the "Expand all" or "Collapse all" buttons or the symbols (+) or (-).

Each capability is denoted by a number and its title. There you will also find a description of the capability. Under each capability category you will find a table that lists the functions, a description of the function, and the function's assessment represented by a dropdown. To assess the function, click on the drop down and select the appropriate value. Once functions are assessed, it is indicated by a change of color in the table, the word "No" in "Capability

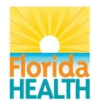

Assessed" column disappears as well as the message near the capability title- "\*Section Incomplete". The capabilities can be assessed in any order.

# **Note: The Capability Function Assessment may be preset to "No Ability/Capacity" and it must be updated by each jurisdiction.**

As you can see below, selecting a value has changed the function's highlighted color from a reddish hue to blue indicating it has been assessed. You will also find that the capability function assessment score has been updated to a numeric value. This will be used by the tool later on in the summary data.

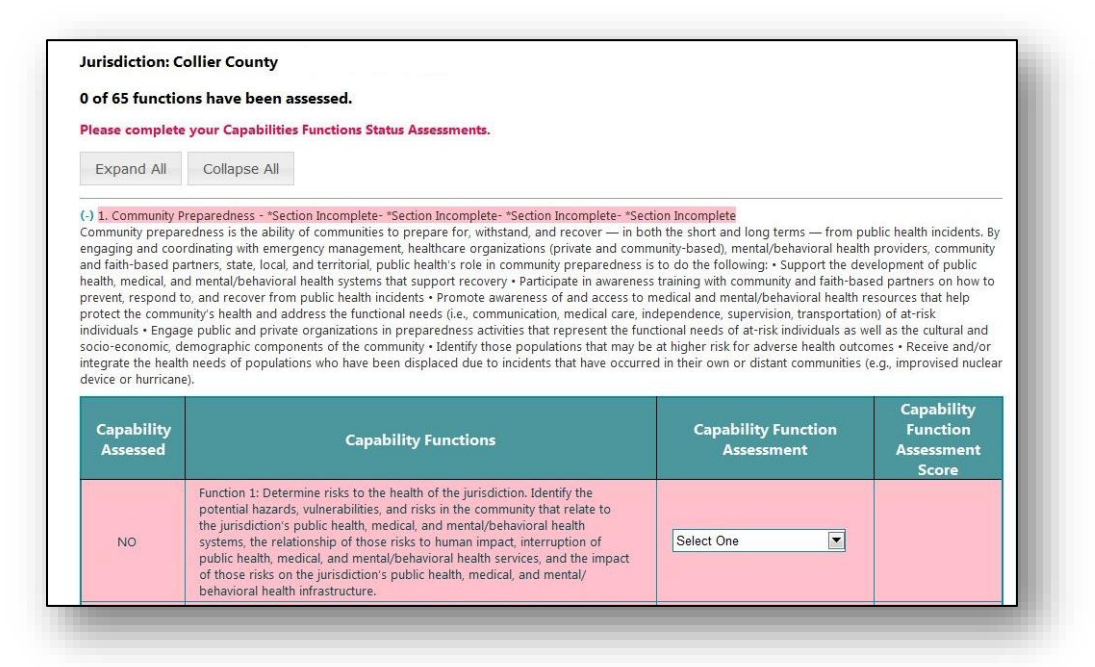

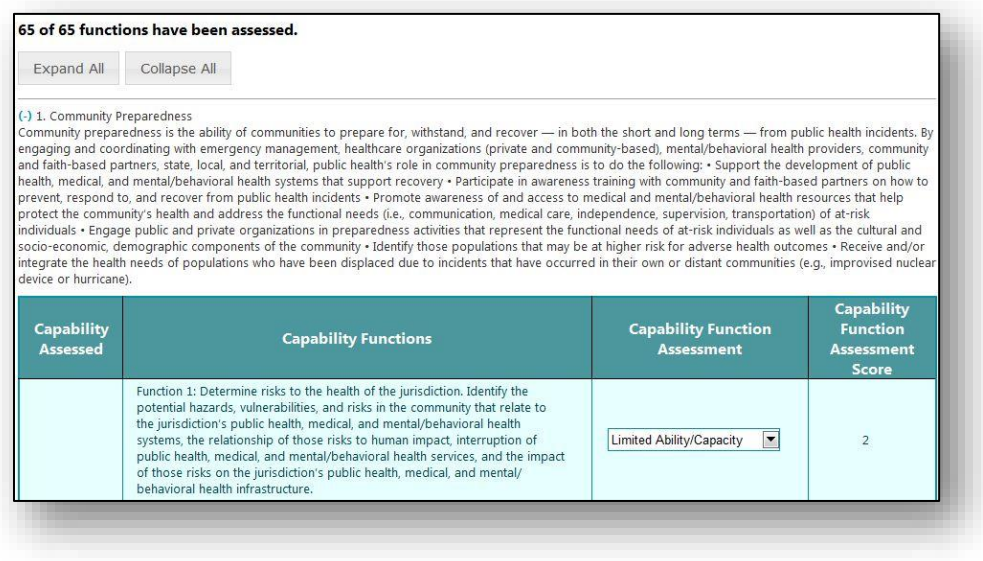

Continue assessing all the functions for this capability category.

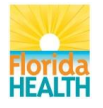

After assessing the capability functions for the first capability category, your screen should look similar to the page below.

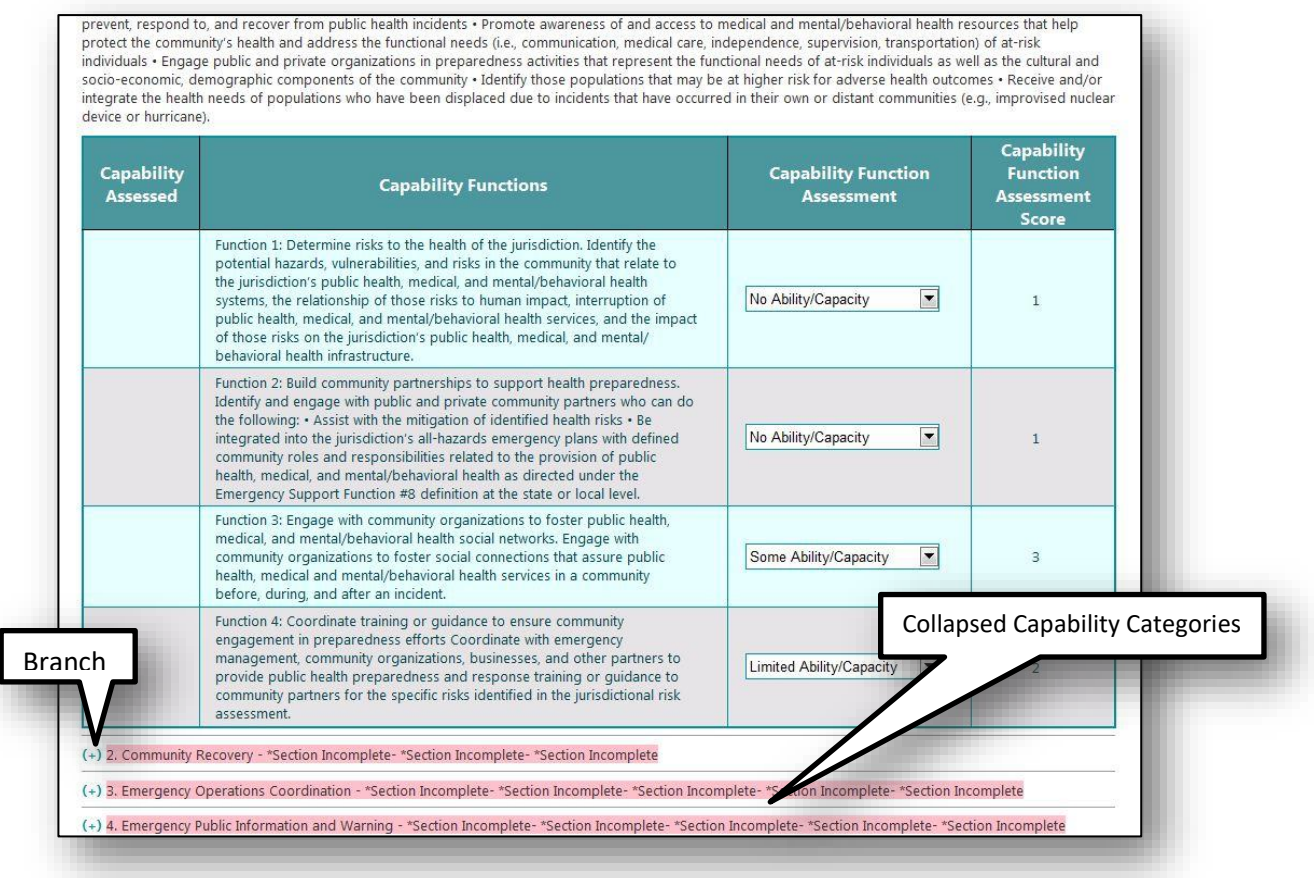

You should see underneath the first capability category the list of the other 14 capability categories as shown in the picture above. They are currently collapsed, hiding their content. In order to expand the first capability category for assessment, click on the branch symbol which will change the symbol from  $(+)$  to  $(-)$ .

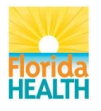

You should now see the second capability expanded, as the first is completed allowing you to continue assessing each of the 65 functions.

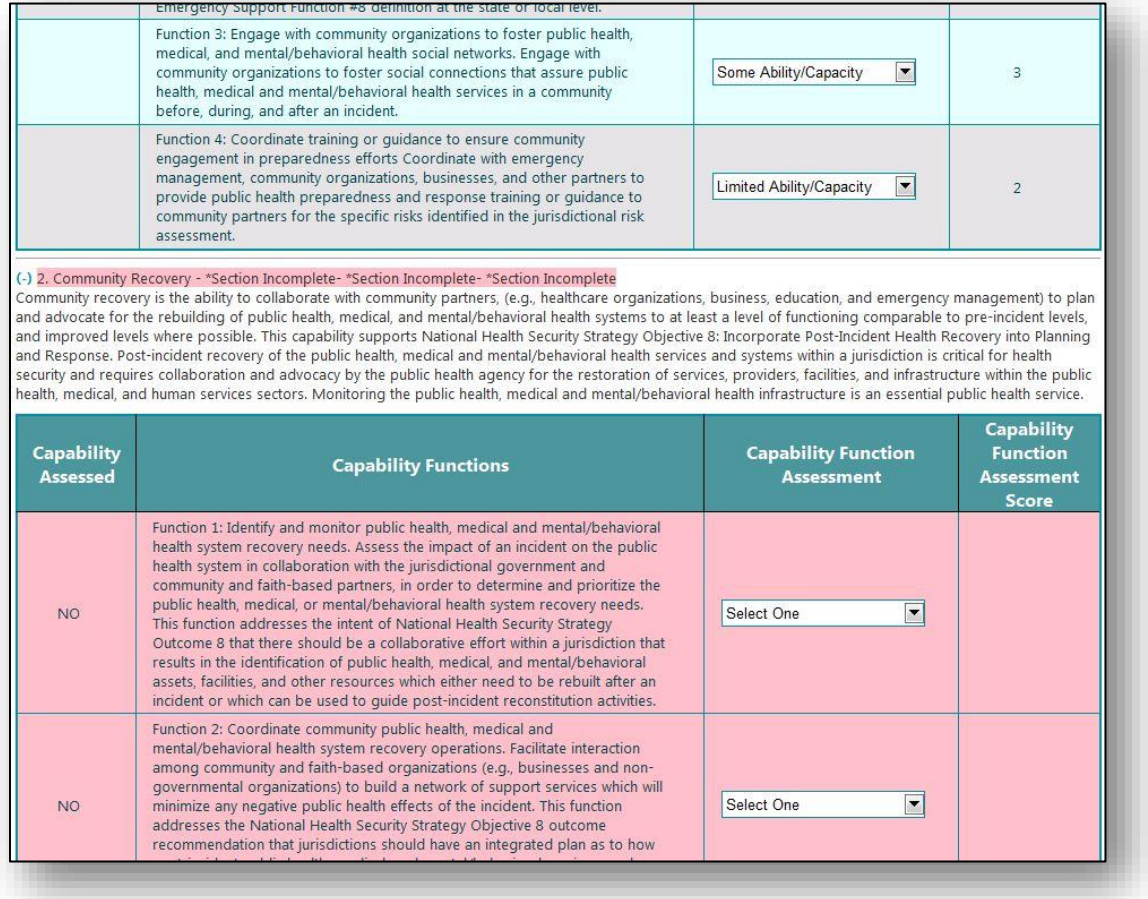

Continue through the page, expanding each capability category, and assess all functions listed. Feel free to collapse any category that you are not currently working on.

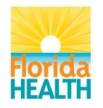

As you come to completion with your assessments, you will get to the bottom of the screen where you will find two buttons, "Save and Continue to Edit" and "Next: Resources Worksheet". As you can see, the "Next: Resources Worksheet" button is disabled. This is because all functions have not yet been assessed. Once the last function is assessed, the "Next: Resources Worksheet" will be enabled.

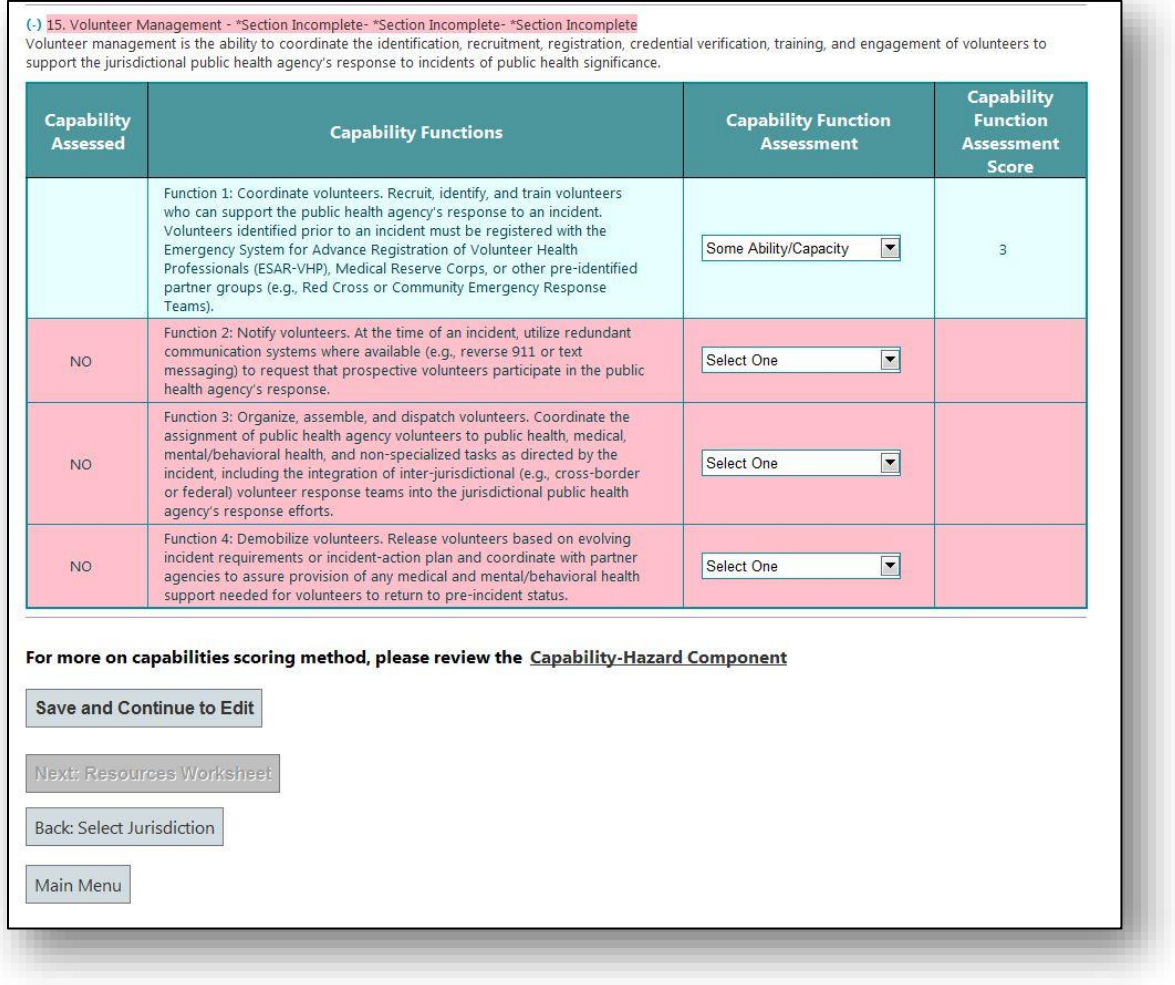

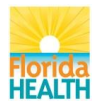

As you can see below, after the last assessment, the "Next: Resources Worksheet" button is now enabled.

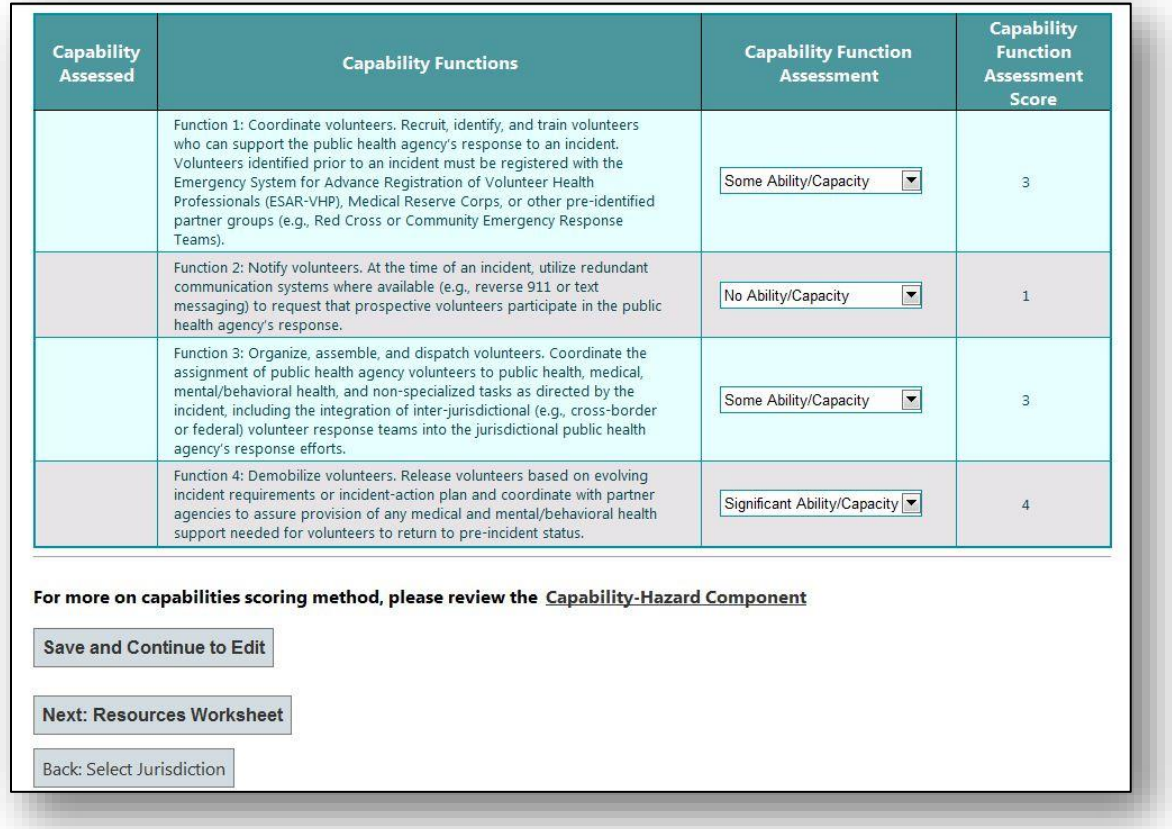

At any point and time during the assessment you can click the "Save and Continue to Edit" button to save your work so far. Until this button is selected, your work has not been saved. Please click on the "Save and Continue Edit" button.

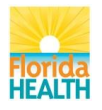

After clicking on the button, your work is saved, and the page will refresh bringing you back to the top of the page. At this point, you can scroll down and assess any functions or modify any assessments before moving on.

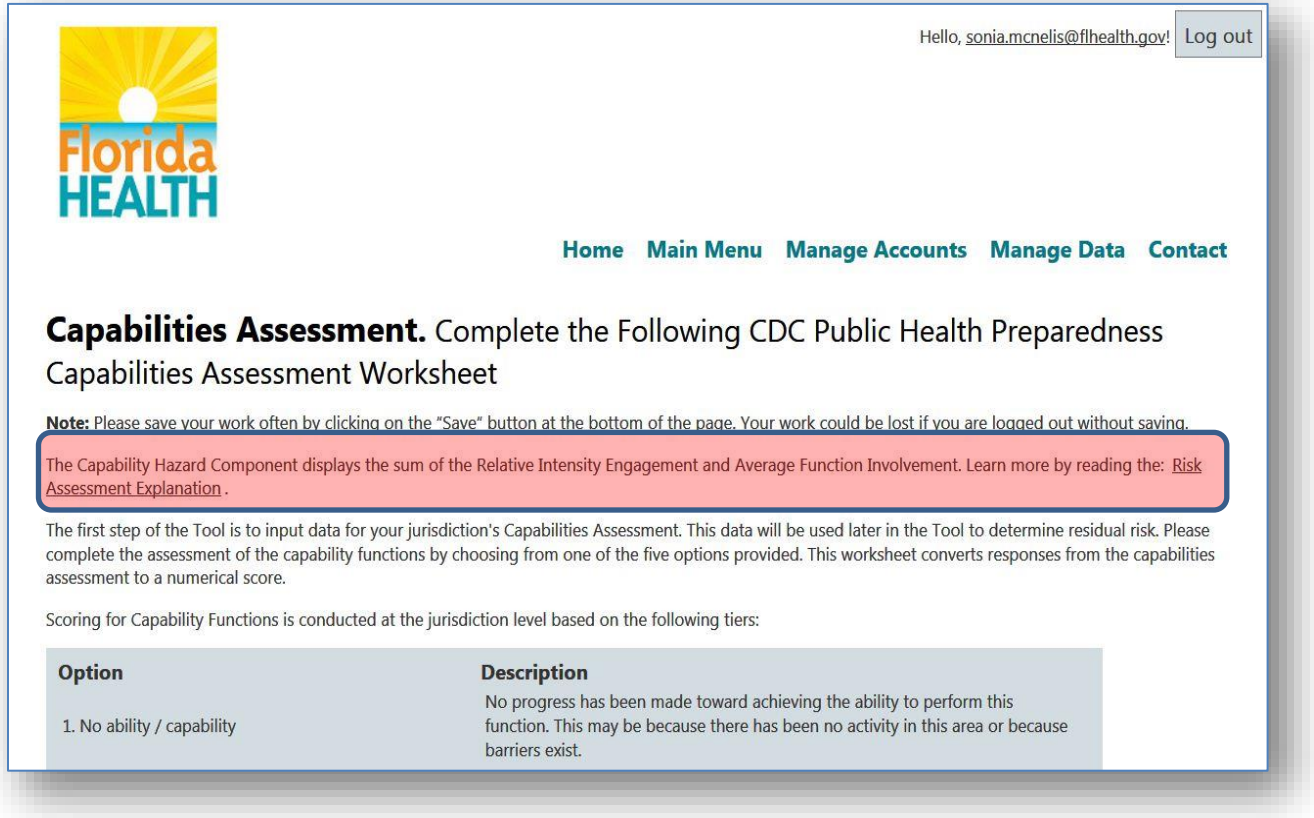

The "Risk Assessment Explanation" is a document describing all the components of the Risk Assessment including the Capability Hazard Component. The link to the document is on the Capability Assessment page. See the picture above.

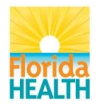

At the bottom of the Capability Assessment page, there is a link to the Capability Hazard Component, which is an application that displays the capabilities' functions associated with each specific hazard.

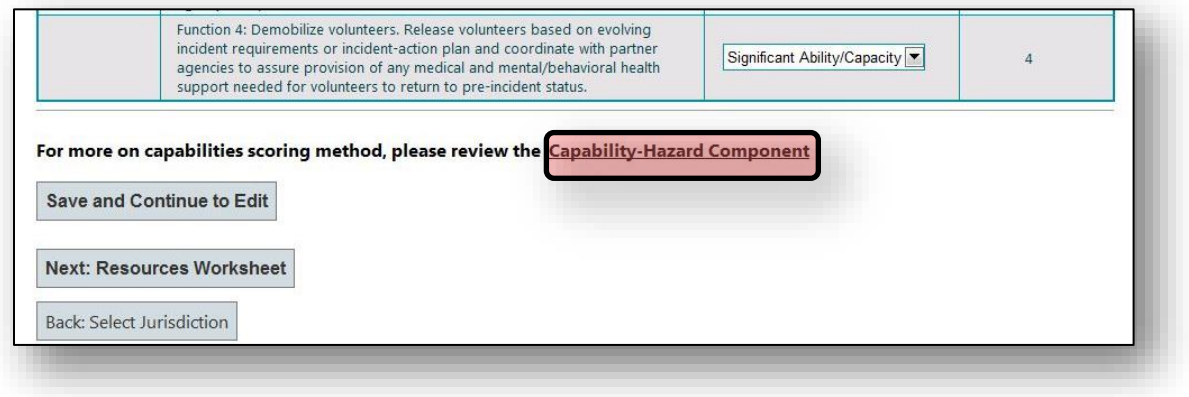

Now that all functions have been assessed, let's move on to the next step.

Click on the "Next: Resources Worksheet" button.

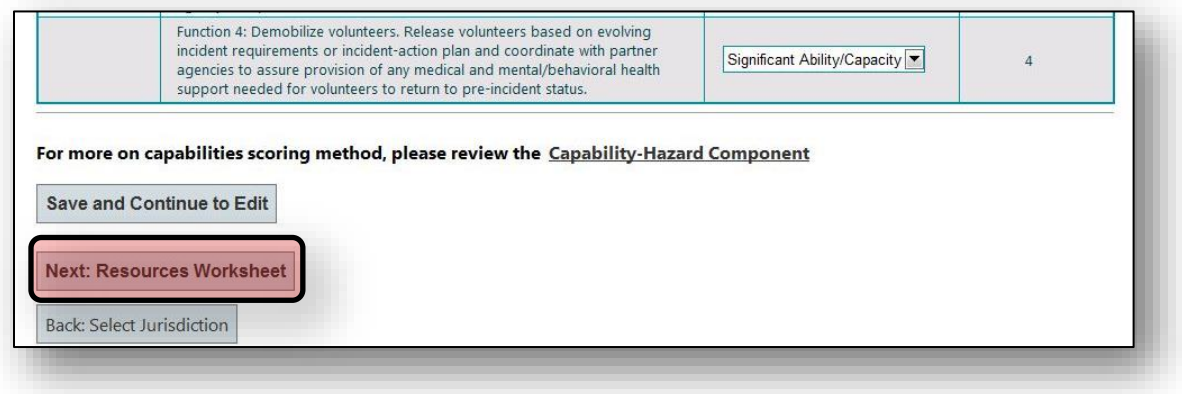

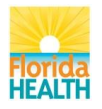

#### <span id="page-18-0"></span>**Resources Worksheet**

This worksheet is used to report on a jurisdictional level of access to required resources for each of the 36 hazards reported on by this tool.

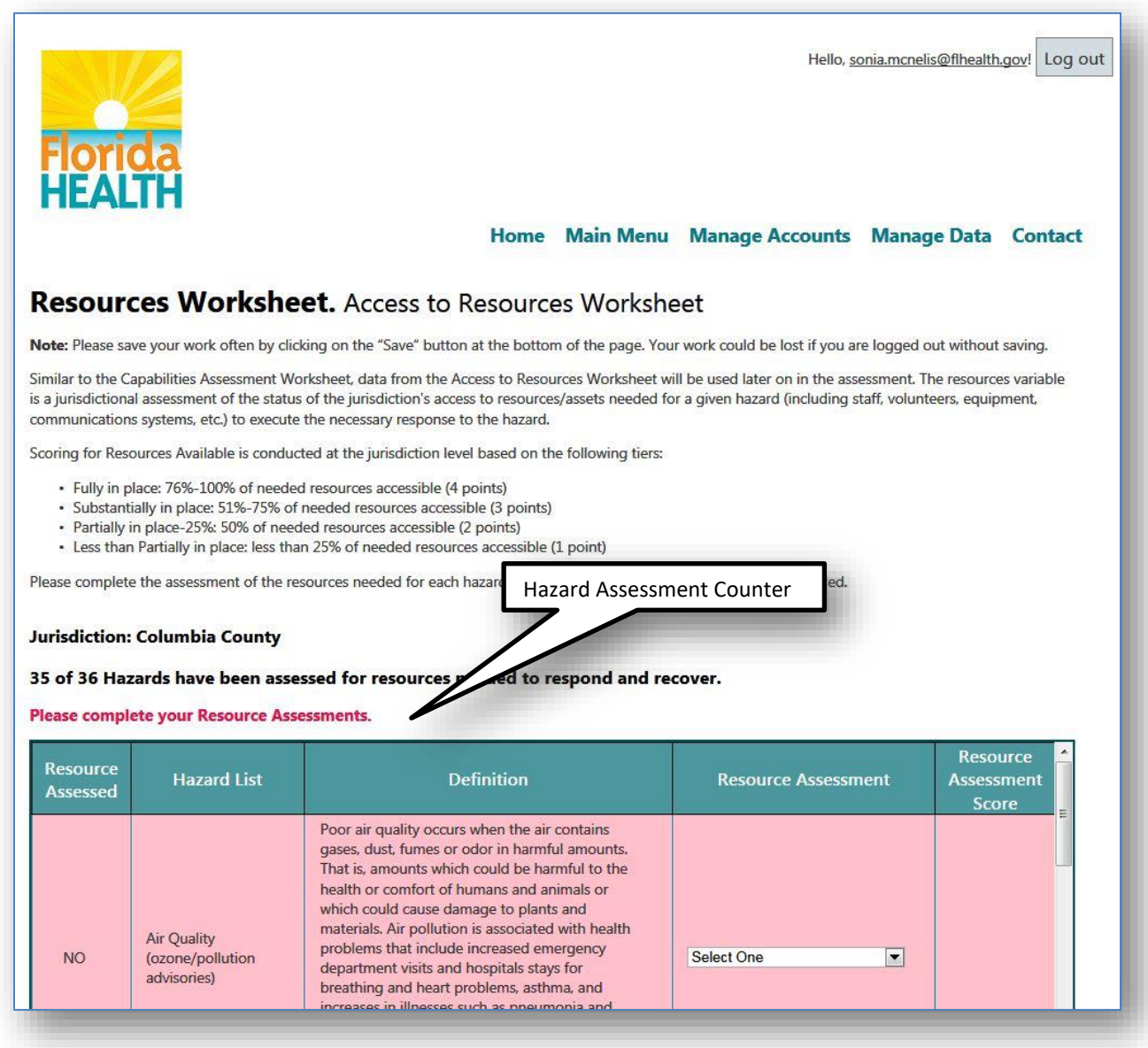

Just as in the Capability Function Assessment, until all 36 hazards have been assessed, the tool will not allow you to continue. You will also find a hazard-assessment counter that lets you know how close you are to completion. On this page, you will find a scrollable window that contains a table listing 36 hazards, their definitions, the Resource Assessment and Resource Assessment Scores. Click on the first "Select One" dropdown for the first hazard and choose the appropriate assessment.

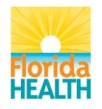

As you can see, by assessing the hazard, the record changed from a reddish hue to white to indicate the hazard's resource has been assessed and the Hazard Assessment Counter has increased by 1 and the word "No" in the Resource Assessed column will disappear to indicate its completion.

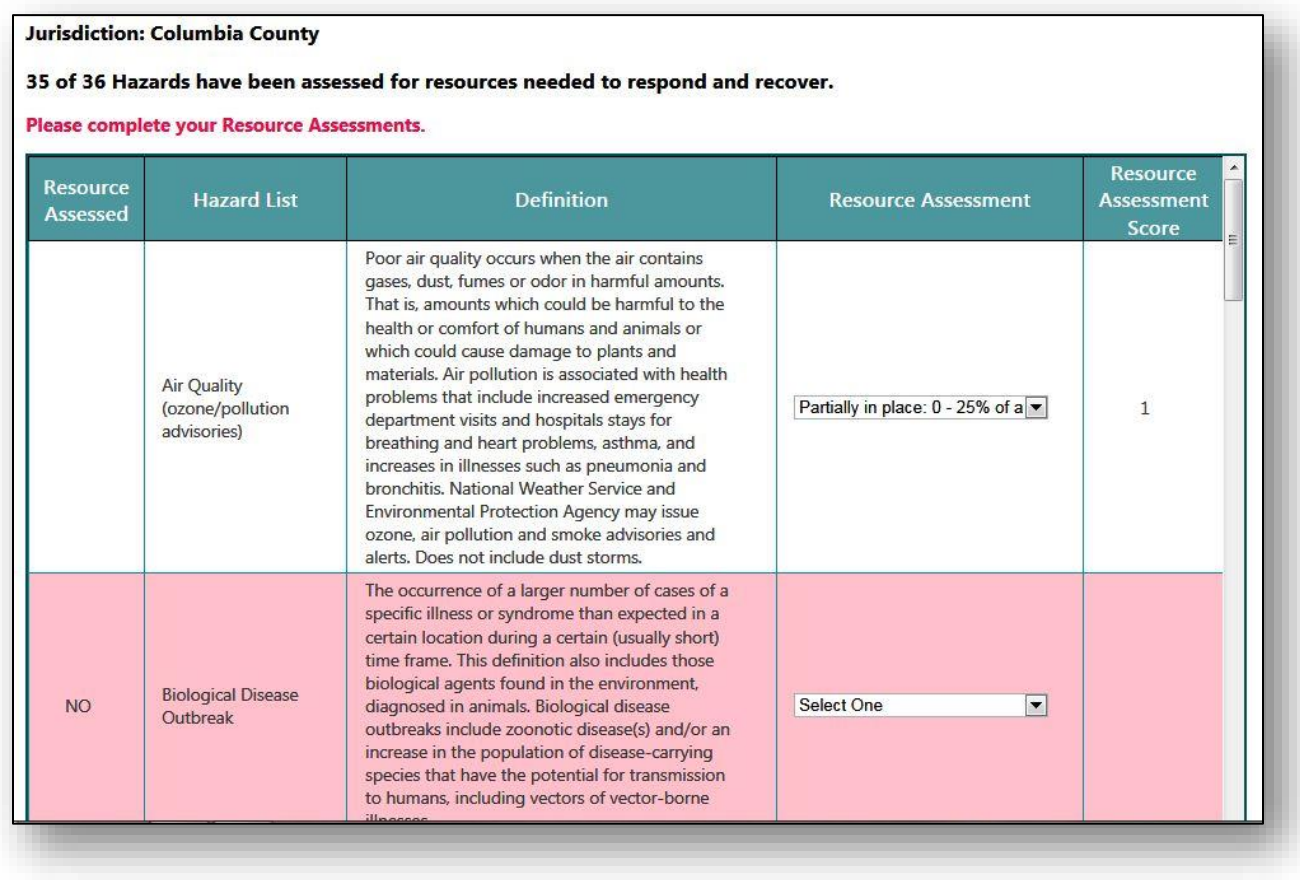

Now do the same for all 36 hazards, making sure to scroll down so you don't miss any of the listed hazards.

**Note: The Needed Resources Access may be preset to "Partially in Place: 0-25%" and it must be updated by each jurisdiction.** 

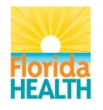

As with the Capability Assessment, you have two buttons on the page: "Save and Continue to Edit" and "Next: Risk Assessment". As you can see, the "Next: Risk Assessment" button is disabled because all hazards have not yet been assessed. Once the last hazard is assessed, the "Next: Resources Worksheet" will be enabled.

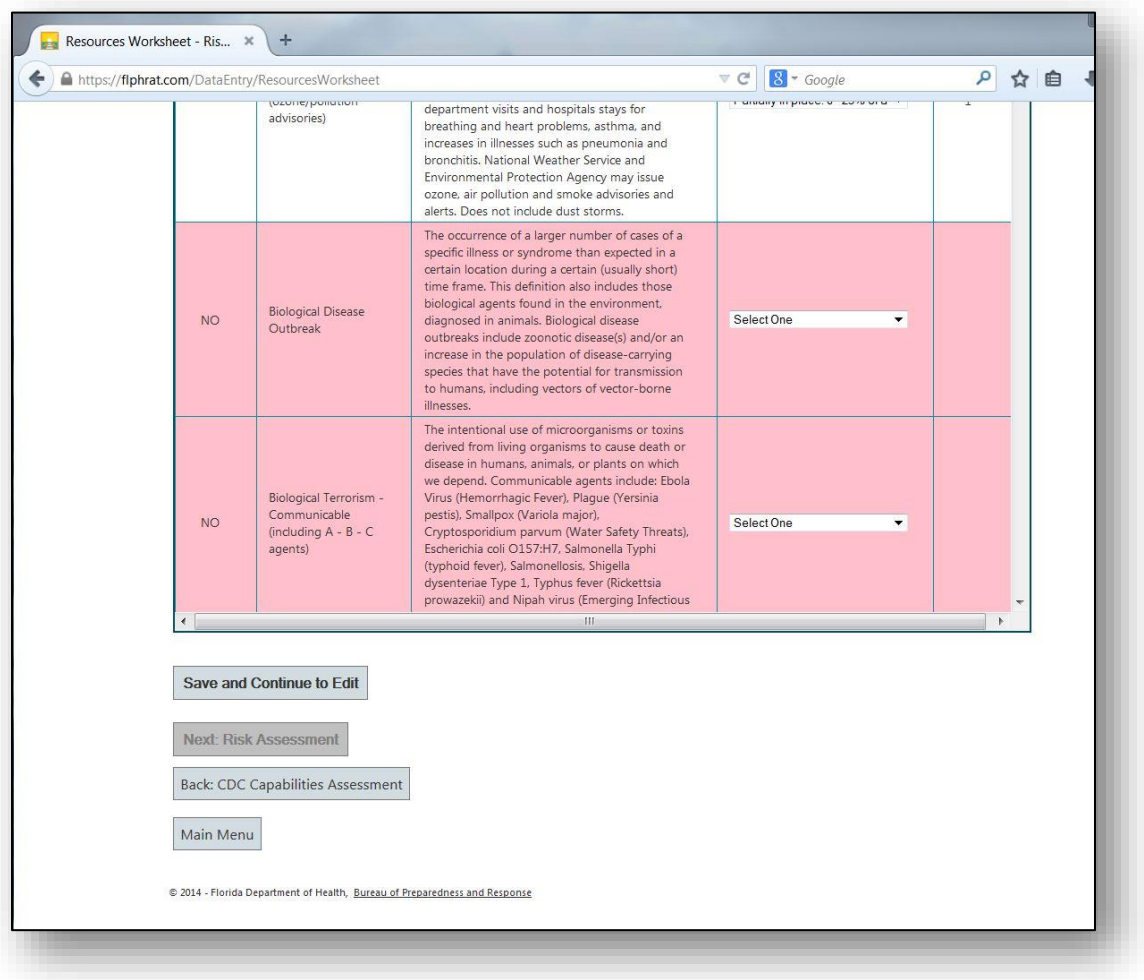

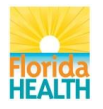

As you can see below, after the last assessment, the "Next: Risk Assessment" button is now enabled.

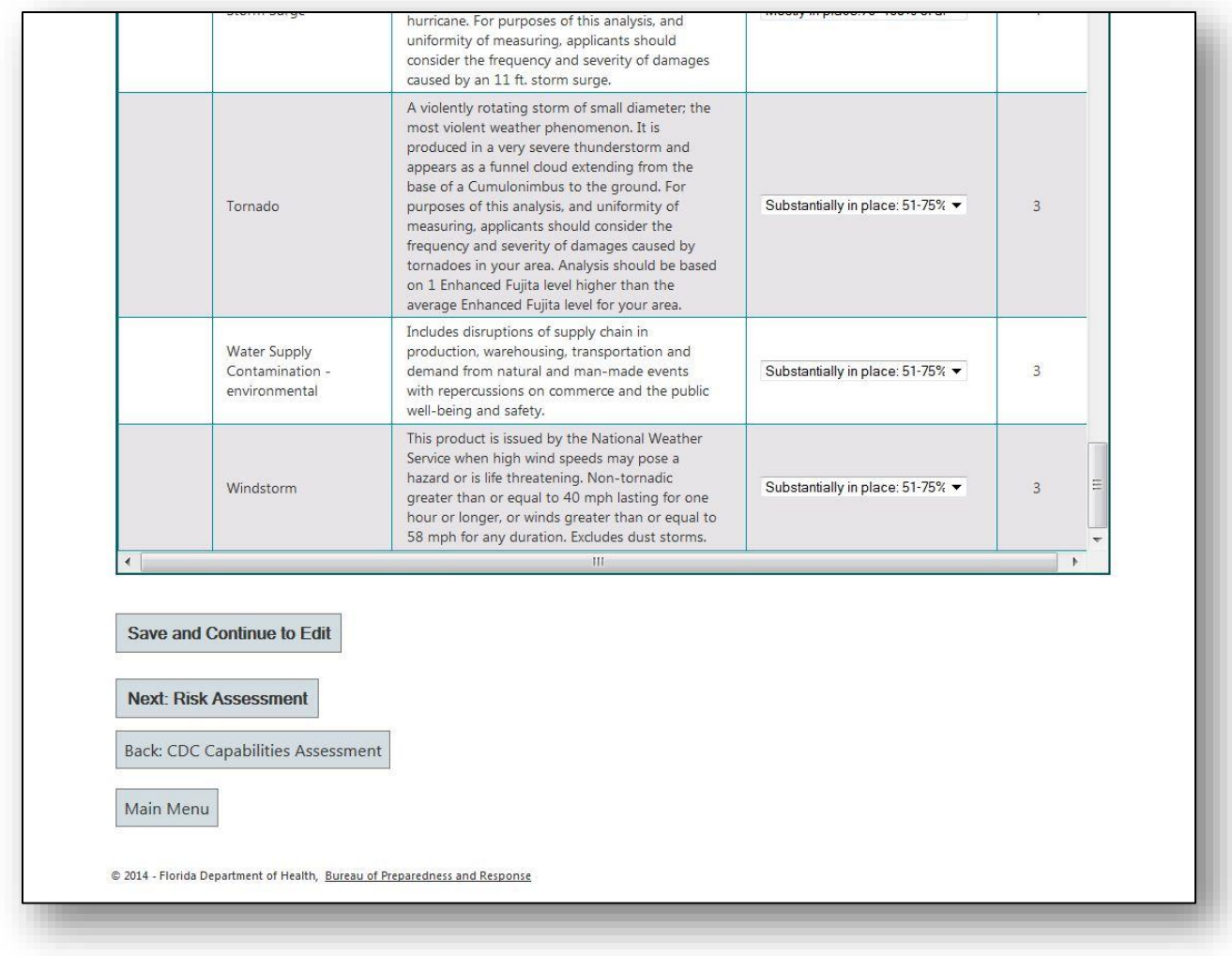

At any point and time during the assessment, you can click the "Save and Continue to Edit" button to save your work so far. Until this button is selected, your work has not been saved. Please click on the "Save and Continue Edit" button.

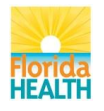

After clicking on the button, your work is saved, and the page will refresh, bringing you back to the top of the page. At this point, you can scroll down and assess any hazards or modify any resource assessments you need to make before moving on.

Now that all functions have been assessed, let's move on to the next step.

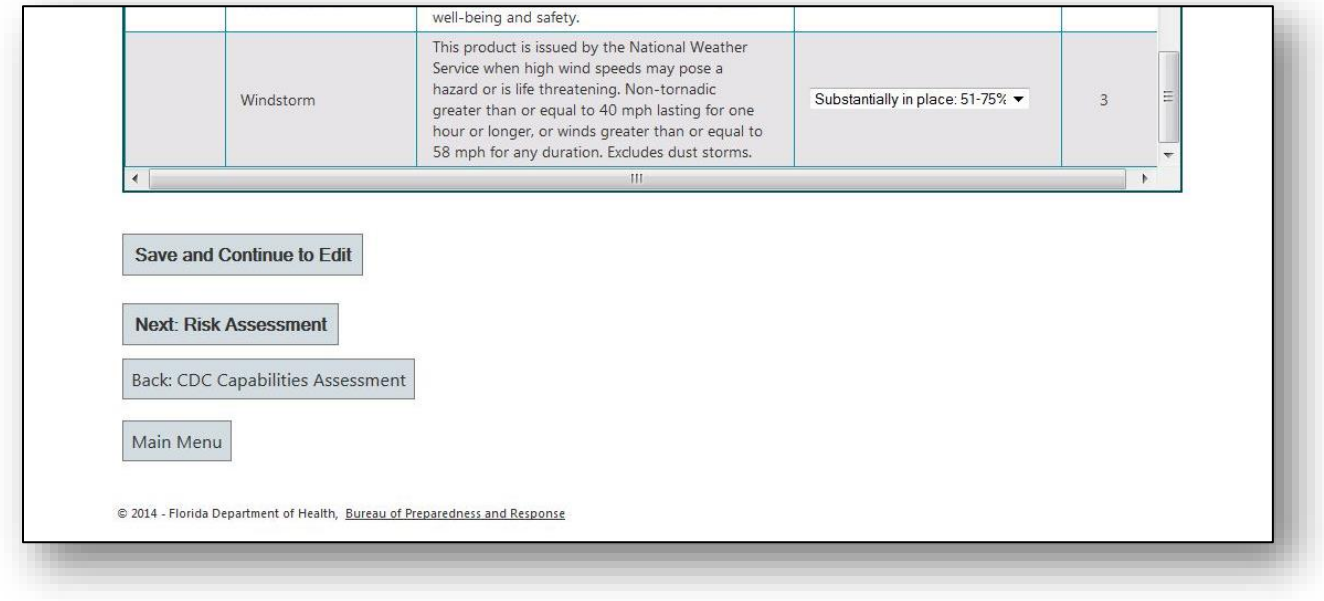

Click on the "Next: Risk Assessment" button.

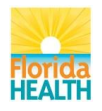

### <span id="page-23-0"></span>**Risk Assessment**

Below is the Risk Assessment page. This page takes the assessments previously made and provides an assessment of the risks for a particular jurisdiction regarding the specified hazards. This is a non-editable spreadsheet that can be sorted, in descending or ascending order, by clicking on any of the column headings.

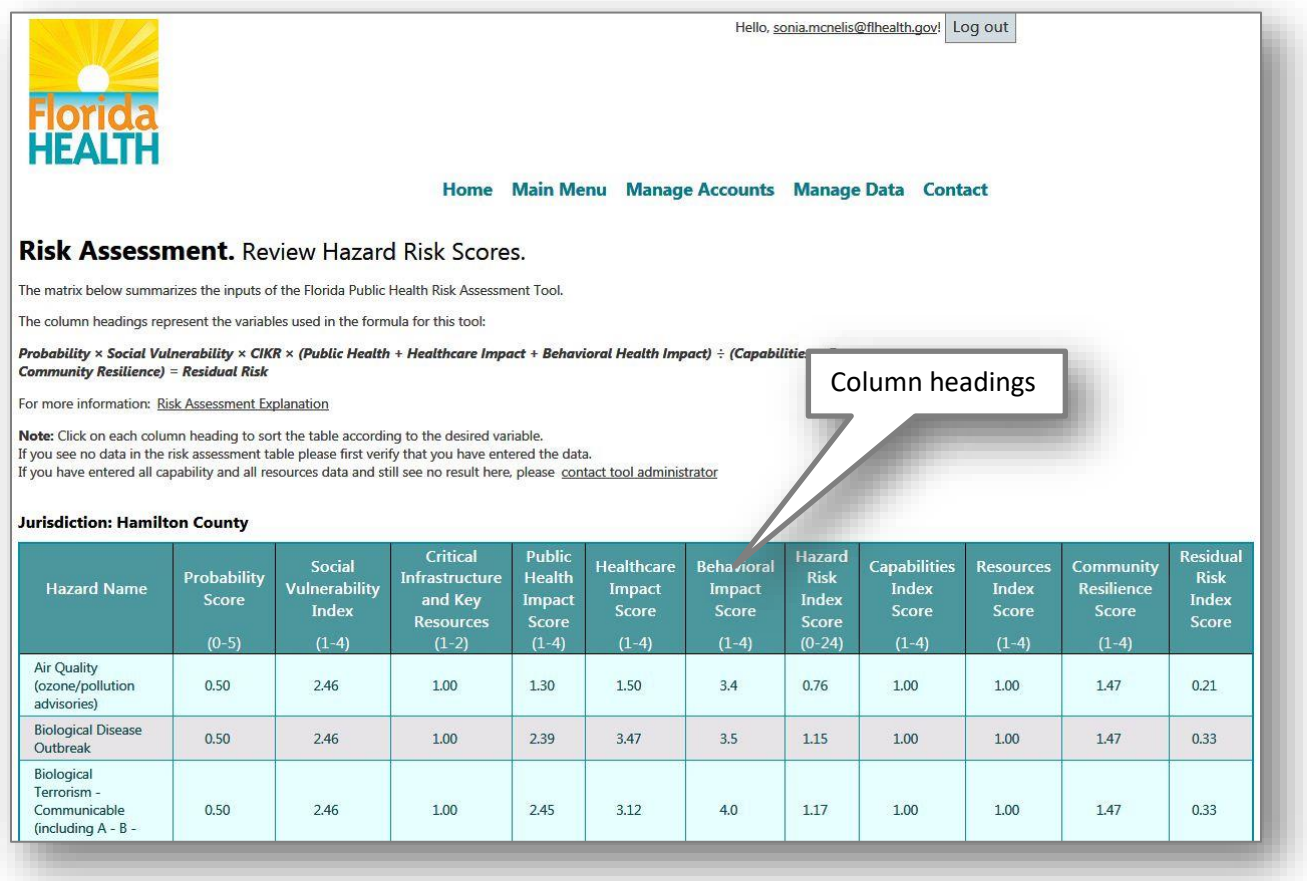

Scroll to the bottom of the page.

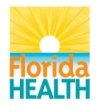

At the bottom of the page, you will find the "View Charts and Outputs" button. This will take you to the next section that provides charts for the data collected.

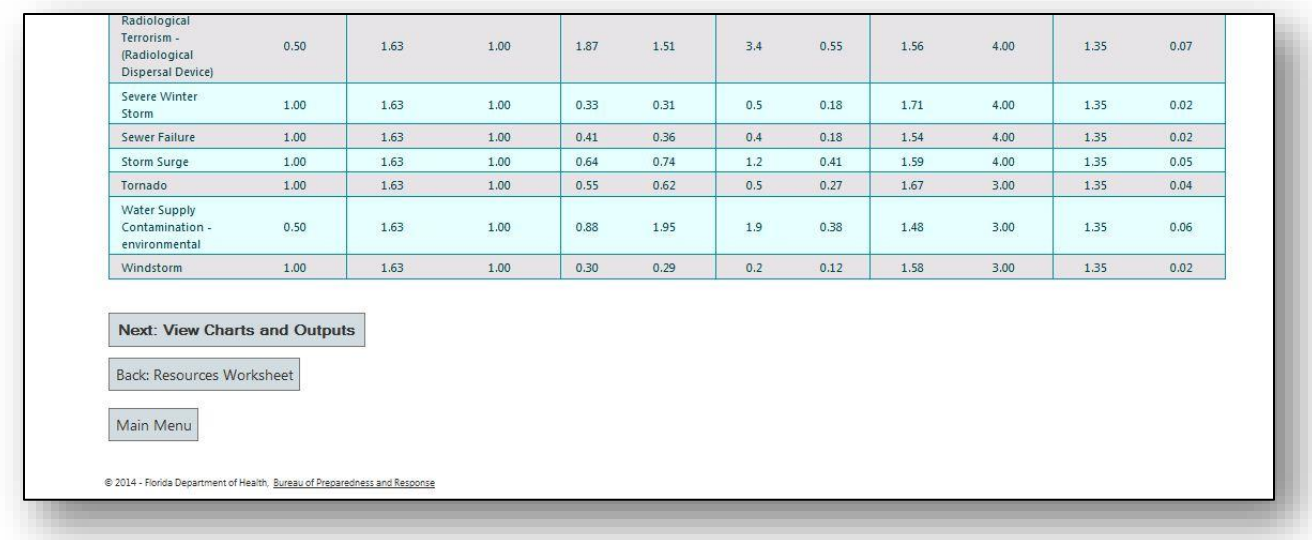

Click on "Next: View Charts and Outputs"

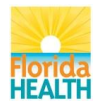

# <span id="page-25-0"></span>**Charts and Outputs**

Here you will find three charts on the data collected: the Hazard Risk Indices, Capabilities Gap Analysis, and the Resource Gap Charts.

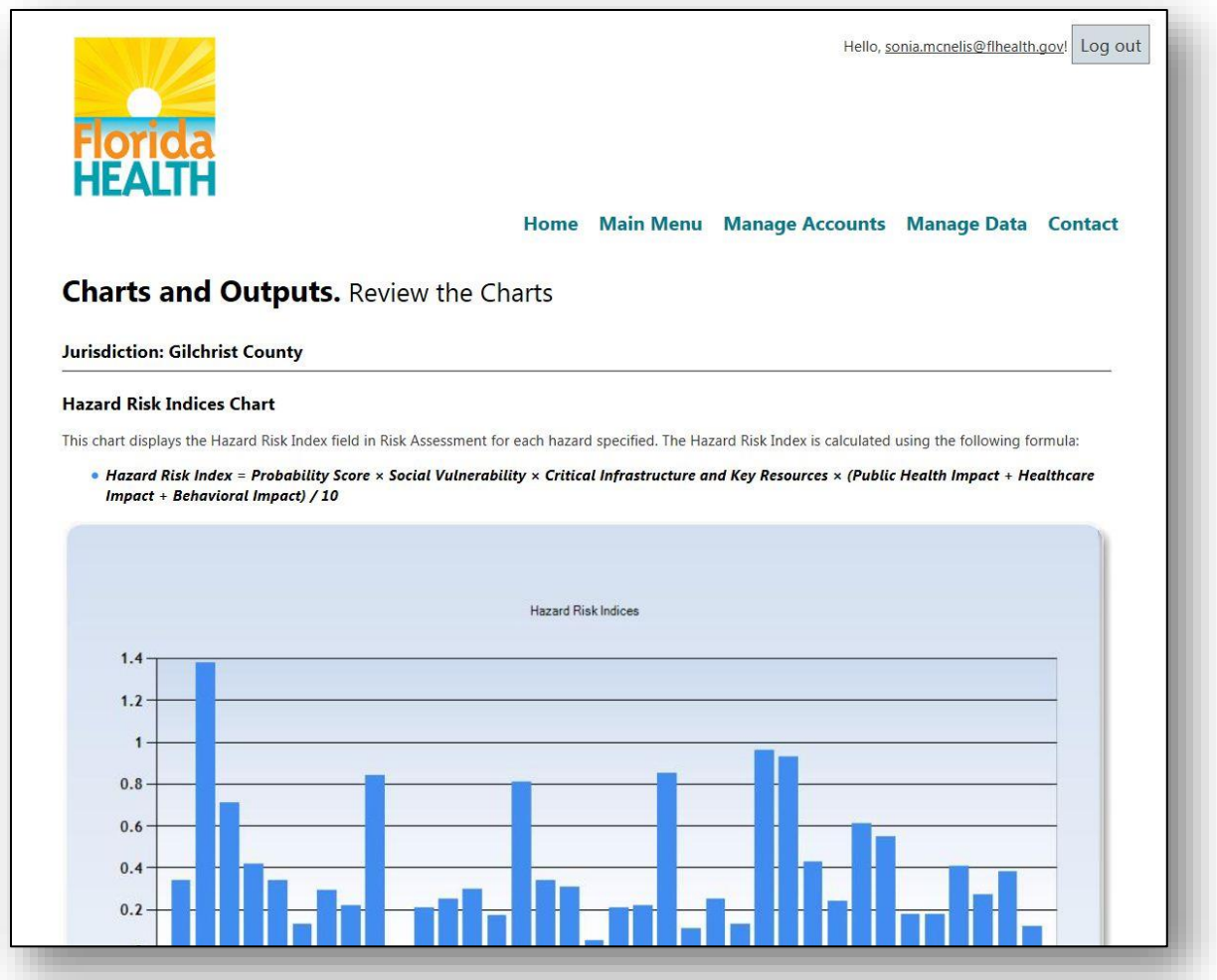

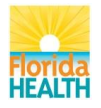

## **Hazard Risk Indices**

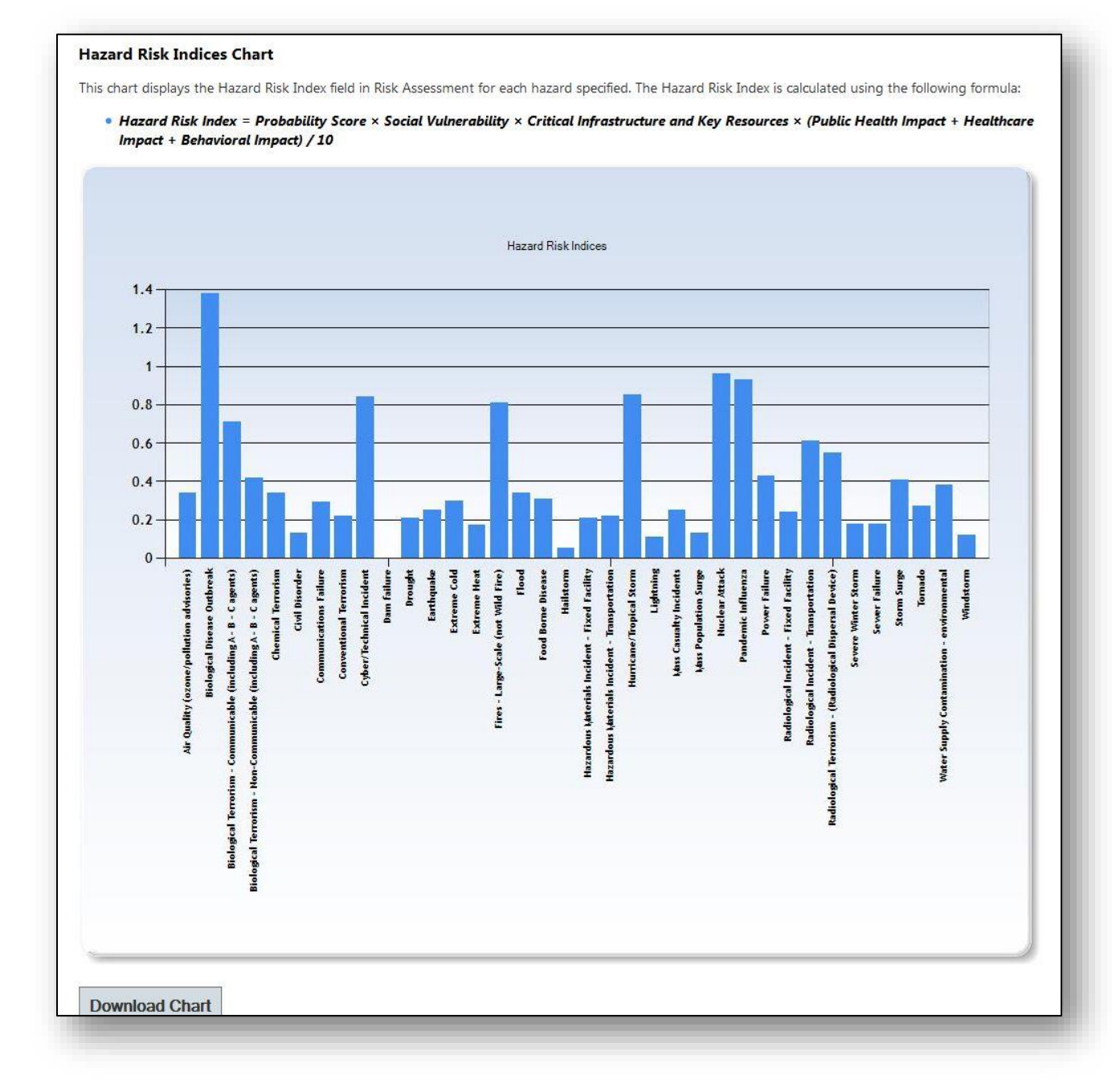

The "Download Chart" button, allows you to download the chart as a JPG file.

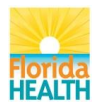

# **Capabilities Gap Analysis**

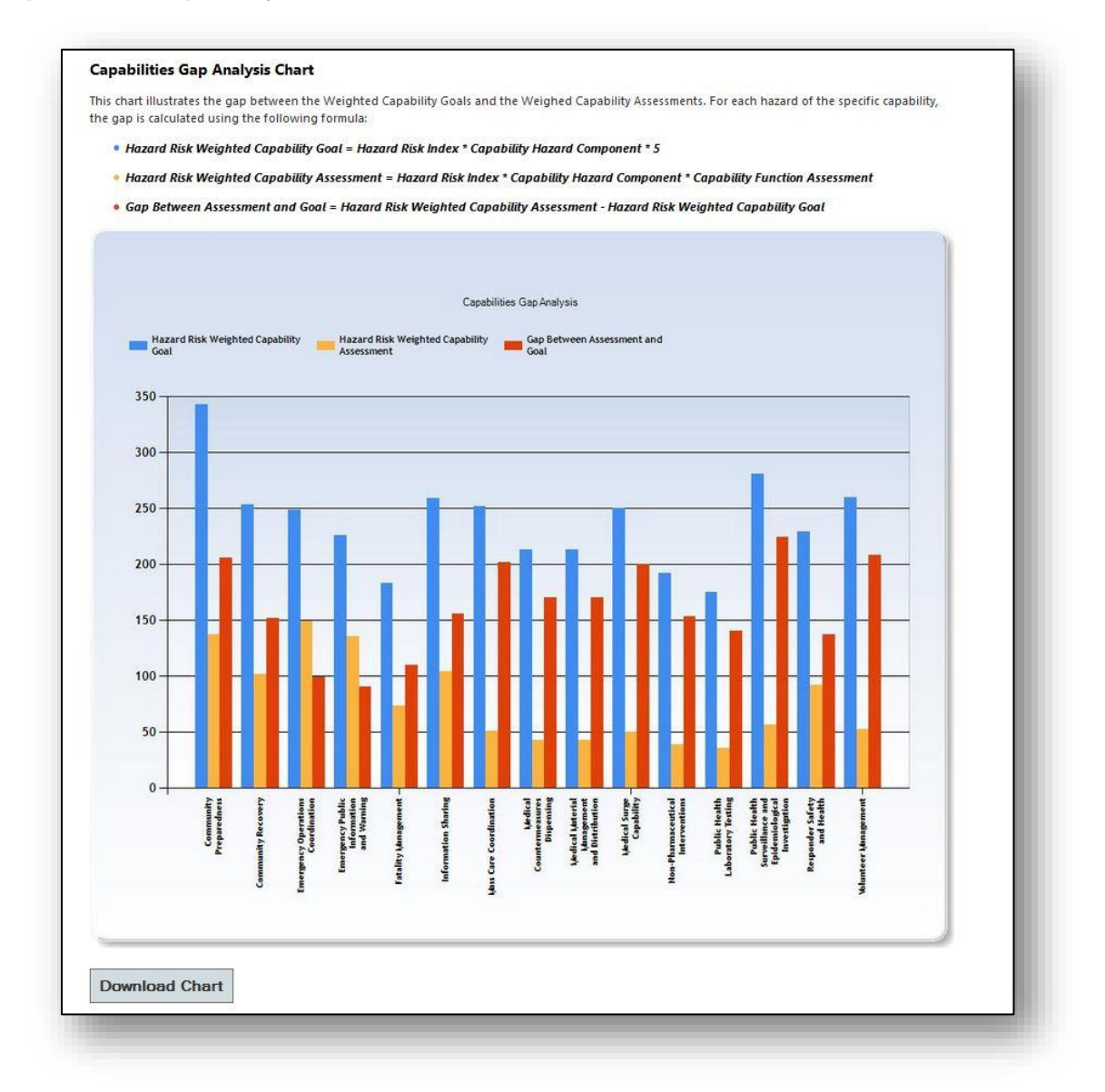

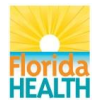

#### **Resource Gap**

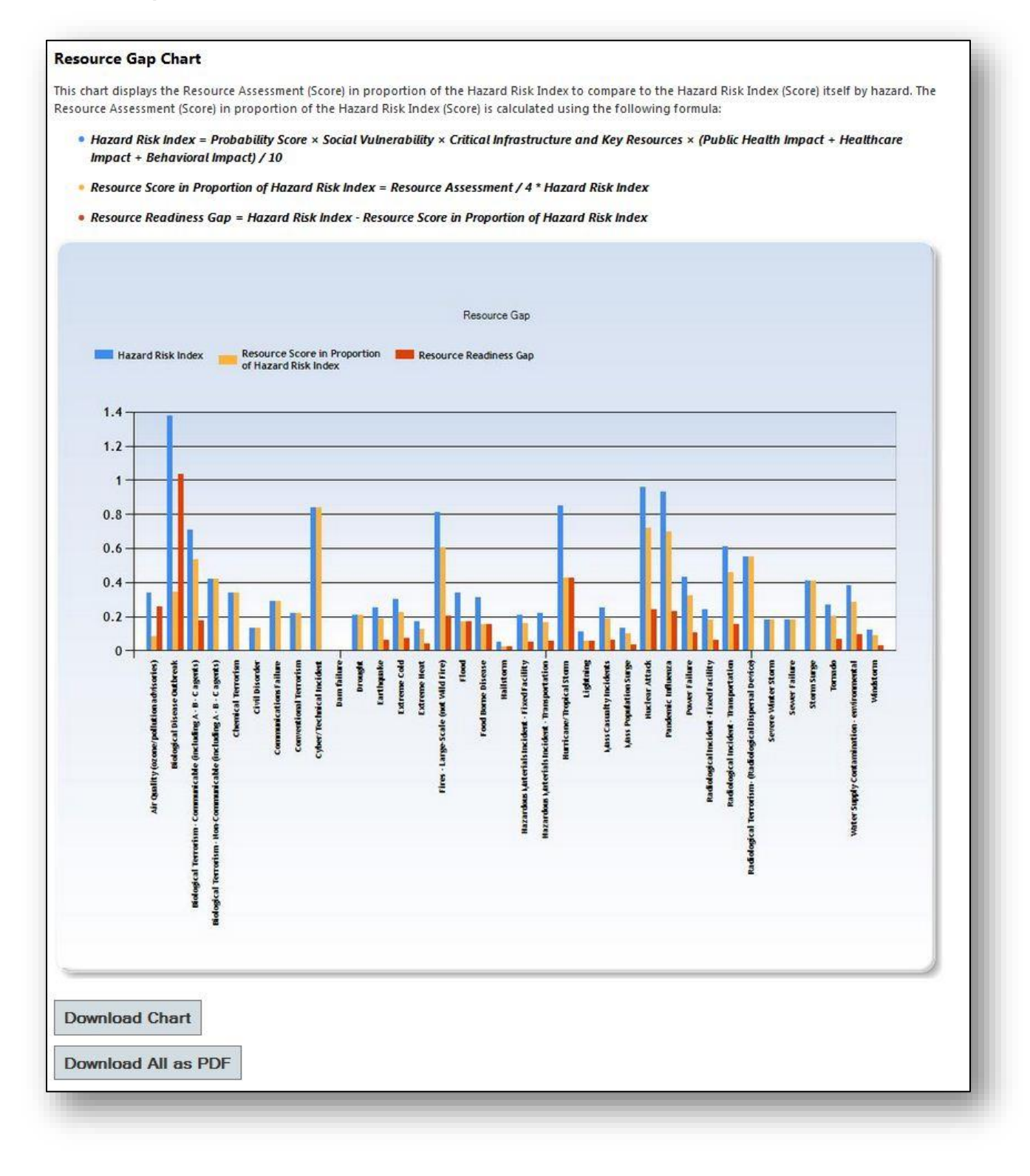

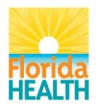

Scroll to the bottom of the screen. At the bottom of the page, you will find a "Download All as PDF" button. This button will allow you to either open or save all three charts as a PDF.

Click on "Download All as PDF".

After clicking on "Download All as PDF" a dialog box will appear. The appearance of the dialog box may vary when different internet browsers are used. The example below displays a dialog box from Mozilla Firefox.

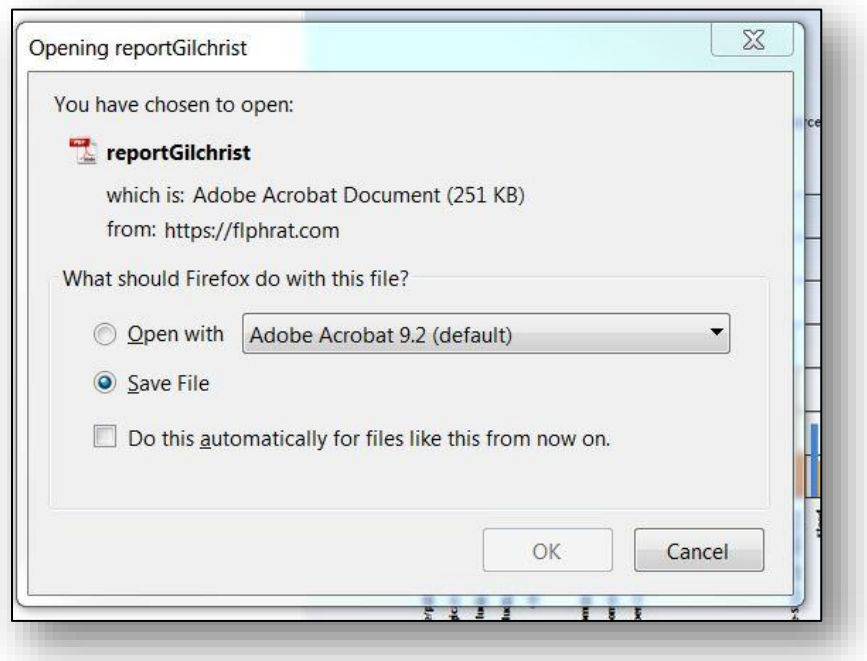

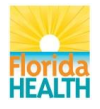

## <span id="page-30-0"></span>**Saving Charts**

To save the PDF, click on the "Save" button, and then indicate where you would like the file saved and click on the "Save" button.

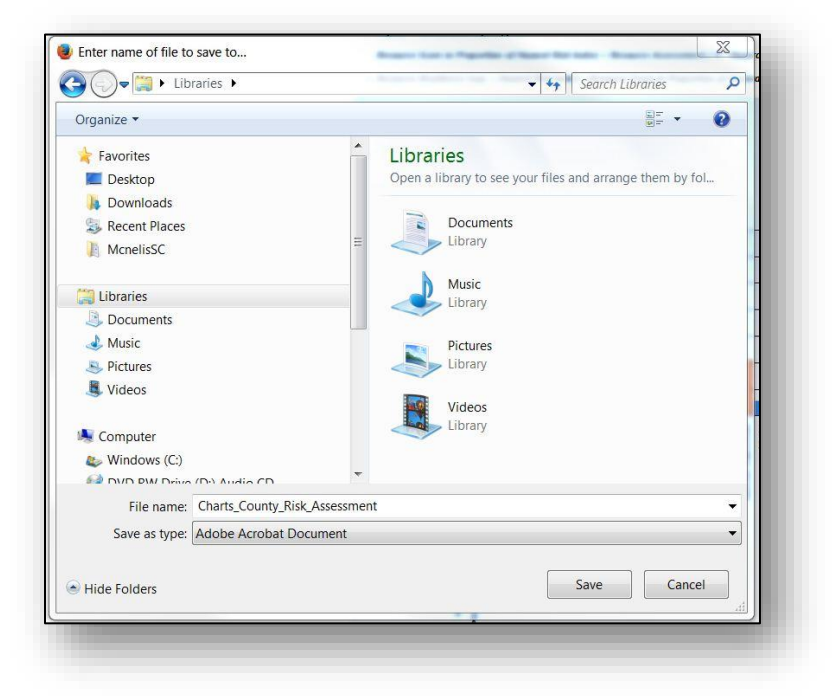

# <span id="page-30-1"></span>**Open Charts**

To open the charts as a PDF file, click on "Download All as PDF". The following dialog box should open. Now select the "Open" button (the pictures below show the dialog box as it appears in the Mozilla Firefox and Internet Explorer browsers).

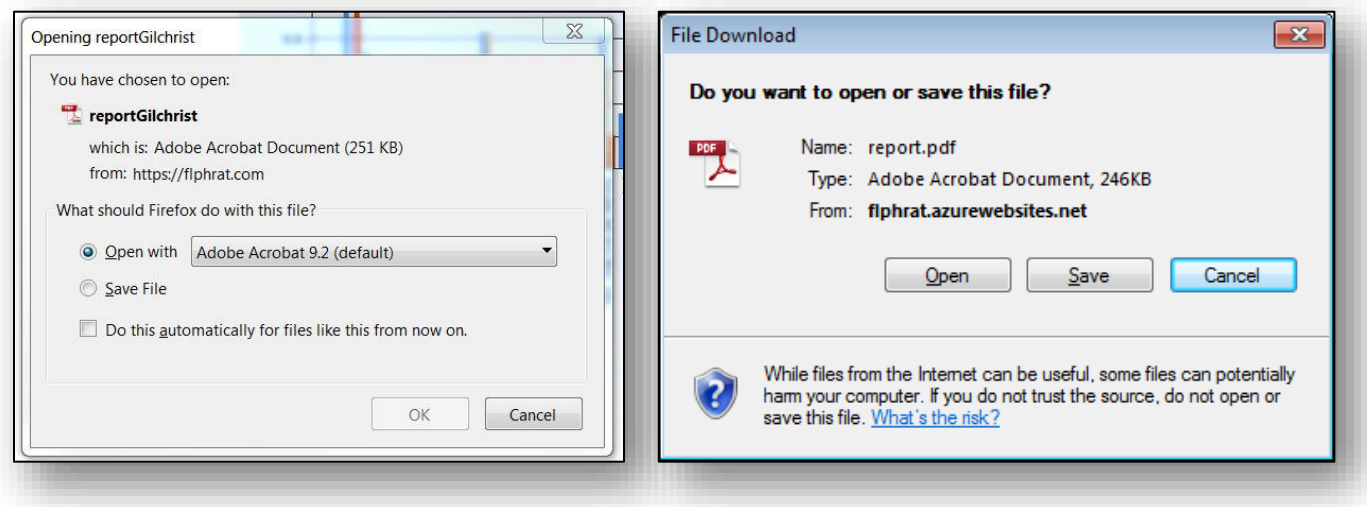

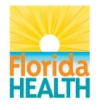

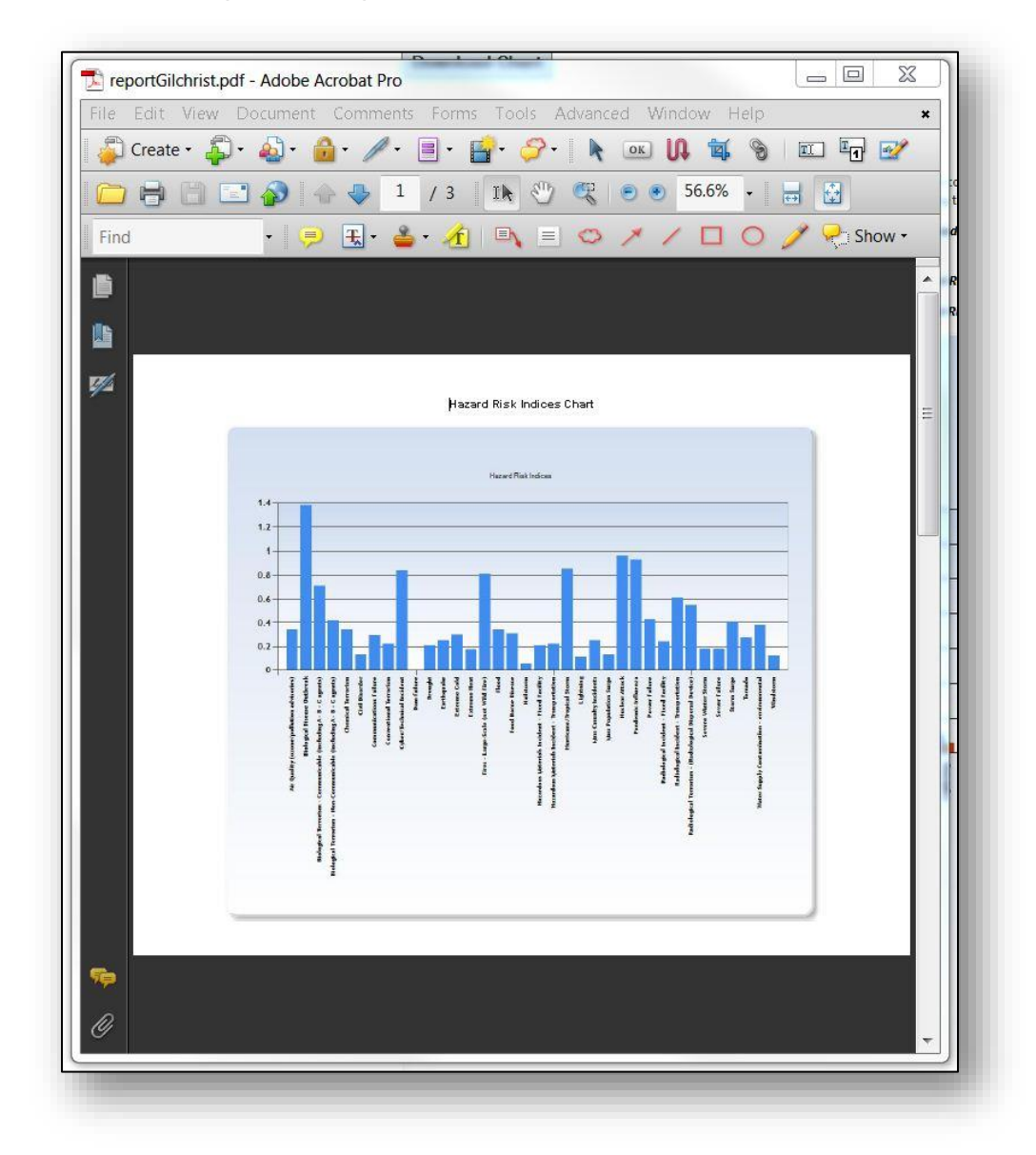

The PDF should then open in a separate window to be viewed.

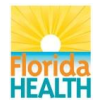

## <span id="page-32-0"></span>**Main Menu**

The Main Menu provides quick links to different areas of the tool, excluding management sections that are only accessible by admin users. At times, a particular link may require selecting a jurisdiction first and will first bring you to the "Select Jurisdiction" page before continuing to a particular page.

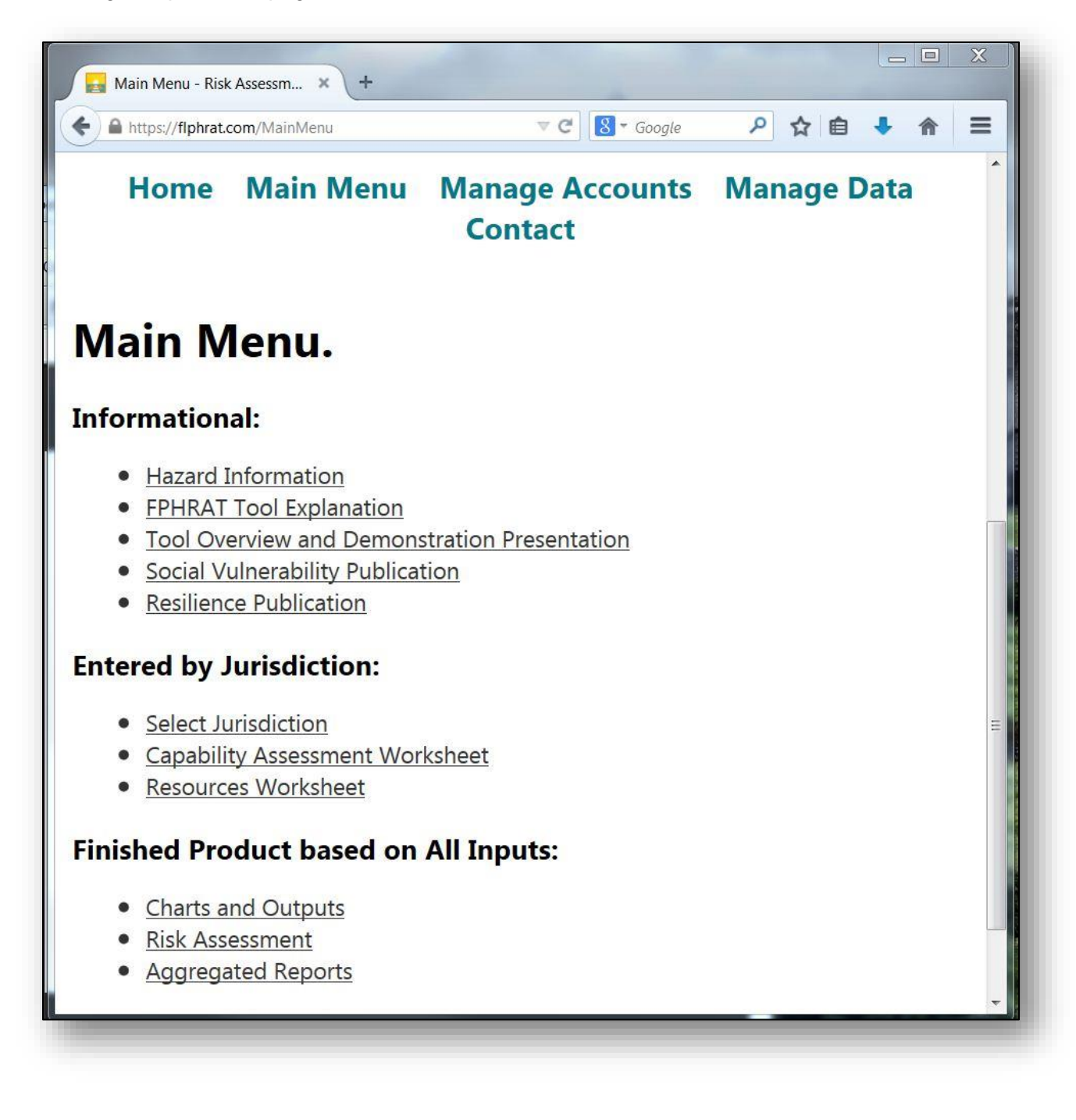

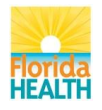

## <span id="page-33-0"></span>**Informational Section**

This section contains informational materials for the user.

### <span id="page-33-1"></span>**Hazard Information**

The Hazard Information is a downloadable spreadsheet that contains information regarding 36 hazards with public health significance in Florida. The information in the table includes hazard definition, source of the data utilized in the tool, corresponding capabilities engaged preparing or responding to any given hazard, public health actions required to respond to any given hazard, and links to agencies or data sets.

## <span id="page-33-2"></span>**Risk Assessment Explanation**

This document describes the concepts and equations utilized to estimate the risk assessment and its measures for each county and hazard.

## <span id="page-33-3"></span>**Tool Overview and Demonstration Presentation**

This presentation was created by Dr. Chris Emrich from the Hazards and Vulnerability Research Institute (HVRI) of the University of South Carolina. It describes the tool and explains how the scores were calculated.

#### <span id="page-33-4"></span>**Social Vulnerability Publication**

The *Social Vulnerability to Environmental Hazards* is an article published by members of the HVRI. It describes the factors affecting a jurisdiction's social vulnerability and the methodology used to estimate it and provides evidence and scientific support for the tool.

#### <span id="page-33-5"></span>**Resilience Publication**

*Disaster Resilience Indicators for Benchmarking Baseline Conditions* is an article published by members of the HVRI, and it describes the role that community resilience plays on mitigating consequences of disasters, and the methodology to determine a community's resilience.

# <span id="page-33-6"></span>**Entered by Jurisdiction Section**

#### <span id="page-33-7"></span>**Select Jurisdiction**

This application of the tool allows users to select the jurisdiction to enter or edit information.

#### <span id="page-33-8"></span>**Capability Assessment Worksheet**

The Main Menu allows selecting the *Capability Assessment Worksheet* in addition to the *Get Started* button at the home page.

#### <span id="page-33-9"></span>**Resources Worksheet**

The Main Menu allows selecting the *Resources Worksheet* in addition to the *Get Started* button at the home page.

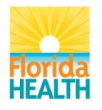

## <span id="page-34-0"></span>**Finished Product Based on All Inputs.**

## <span id="page-34-1"></span>**Charts and Outputs**

This feature is described previously in this document. Users can access it from the *Main Menu* or from the button at the bottom of the **Risk Assessment** page.

### <span id="page-34-2"></span>**Risk Assessment**

From the *Main Menu*, users can access the Risk Assessment table created after completing the Capability Assessment and Resources worksheets.

#### <span id="page-34-3"></span>**Aggregated Reports**

The *Aggregated Reports* application allows users to see and export customized reports at the county, multicounty, regional, and state level.

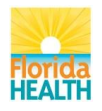

# <span id="page-35-0"></span>**Aggregated Reports and Data Interpretation**

The *Aggregated Reports* application allows users to customize queries at the county, multicounty, regional, and state levels. The application is found in the section of the *Main Menu* called *Finished Product based on All Inputs*. Aggregated reports may take longer to download because the information is calculated on demand.

The data displayed in the pictures and reports is for educational purposes only. The *Aggregated Reports* are:

#### <span id="page-35-1"></span>**Capability Aggregated**

**Description:** Display of the aggregated values of the capability assessment worksheet for selected counties as an average, where average or mean average is the sum of data divided by the number of items in the data. It also displays the maximum and minimum values for a specific selection.

**Aggregation Levels:** County, region, and state.

**Data:** County (Selecting only one county will not generate a chart and the values will be similar to the nonaggregated Capability Assessment), region (aggregated data for one or more regions) and state (aggregated data for all counties).

**Display / Downloads:** This application displays a chart and a table. The chart is downloadable as a JPG file, and the table as a CSV file.

**Interpretation:** Average measure of how well each capability is assessed by each county by group of counties. The higher numbers reflect higher assessed capability.

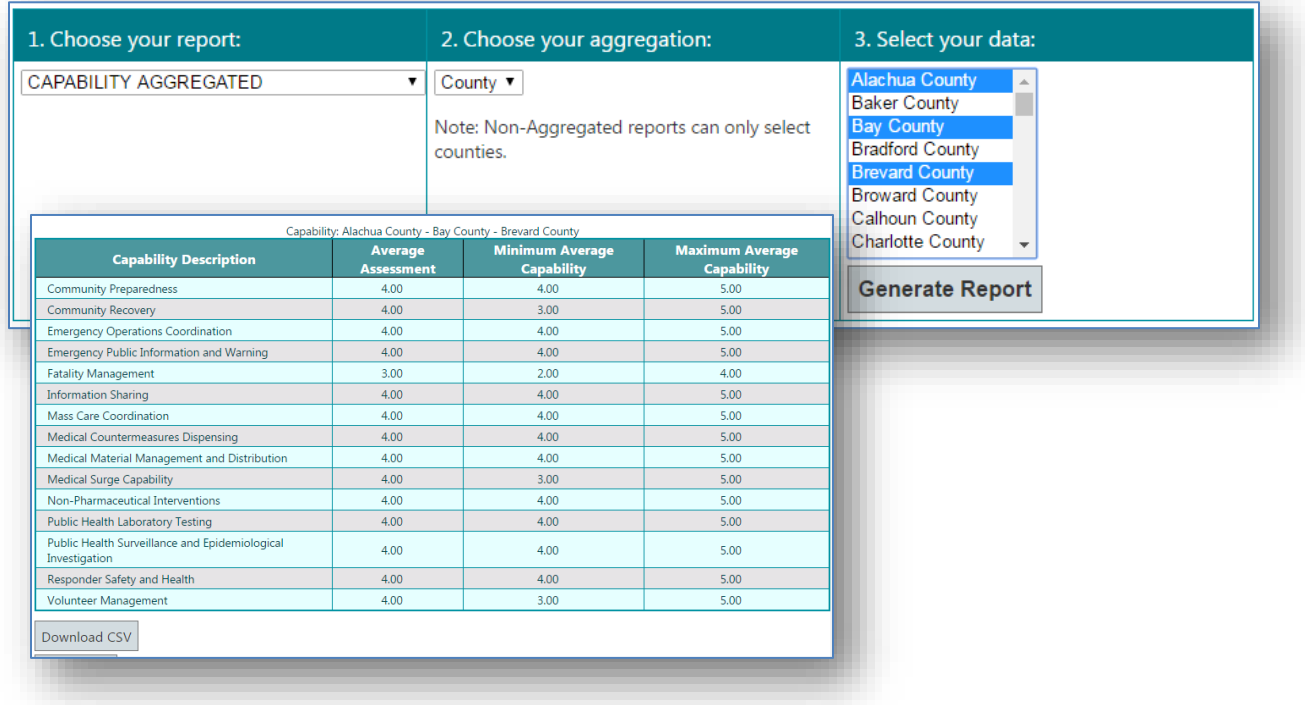

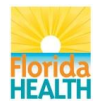

## <span id="page-36-0"></span>**Capability Assessment**

**Description:** The capability assessment value is calculated from the scores assigned to each capability function. Values are not aggregated.

**Aggregation Levels:** County.

**Data:** nonaggregated data for a single, multiple, or all counties.

**Display / Downloads:** Data is downloaded as a CSV file.

**Interpretation:** Indicates, in descending order, how well each capability can be performed overall.

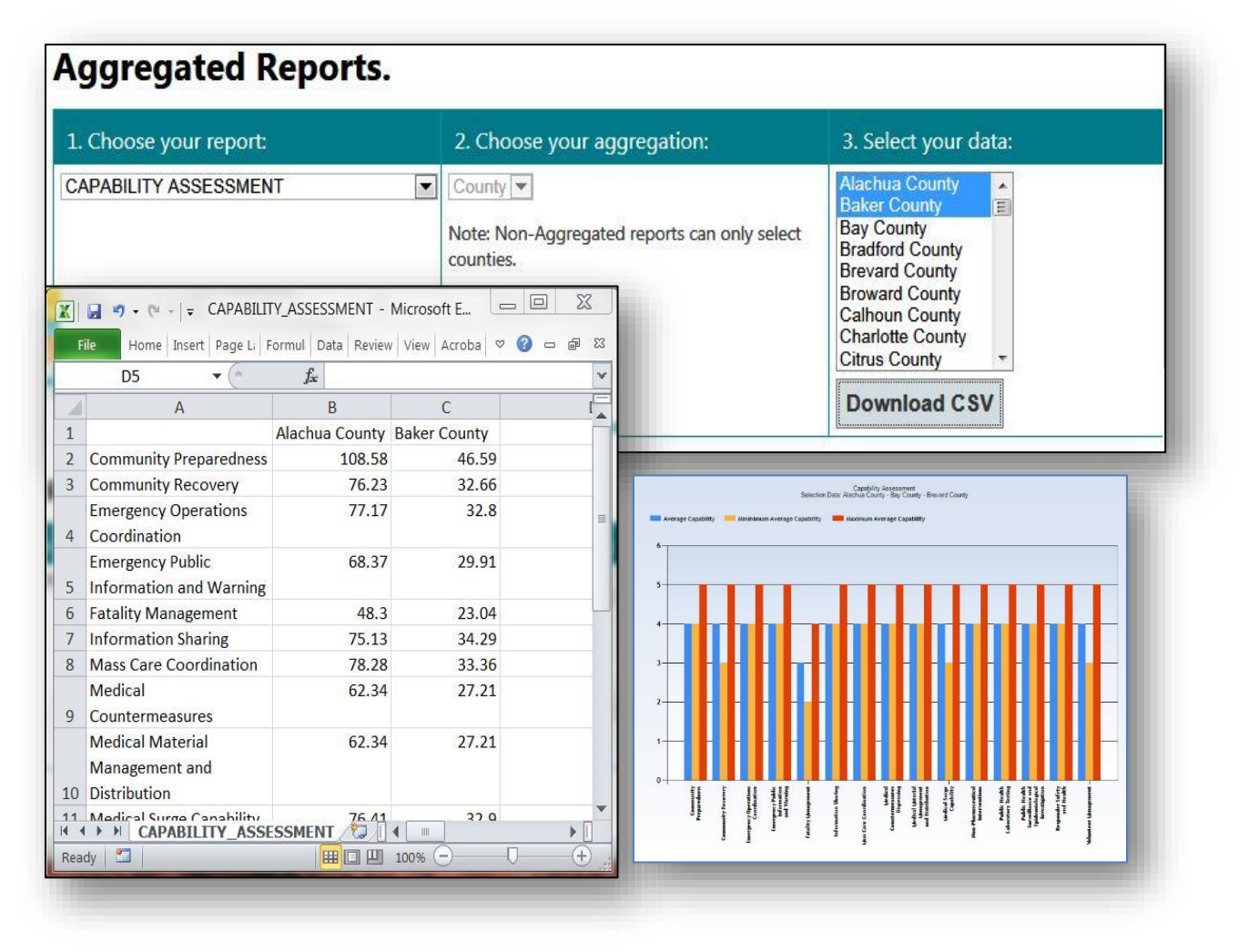

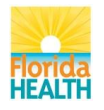

## <span id="page-37-0"></span>**Capability Assessment Aggregated**

**Description:** Display of the aggregated values of the capability assessment for selected counties as an average, where average or mean average is the sum of data divided by the number of items in the data. It also displays the maximum and minimum values for a specific selection.

#### **Aggregation Levels:** County, region, and state.

**Data:** County (Selecting only one county will not generate a chart and the values will be similar to the nonaggregated Capability Assessment), region (aggregated data for one or more regions) and state (aggregated data for all counties).

**Display / Downloads:** This application displays a chart and a table. The chart is downloadable as a JPG file, and the table as a CSV file.

**Interpretation:** Average measure of how well each capability is performed by a selected group of counties. The higher numbers reflect higher performance.

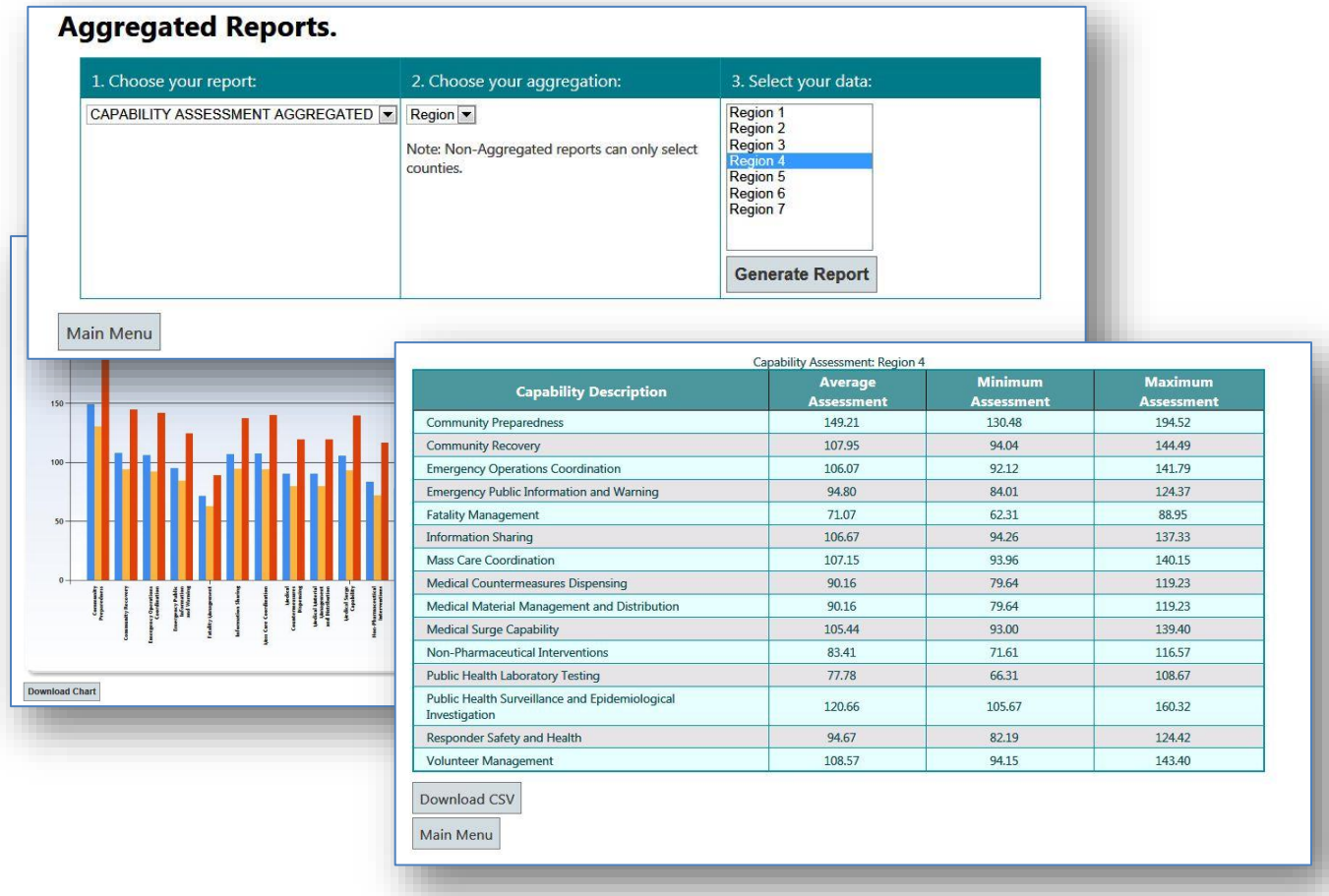

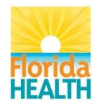

#### <span id="page-38-0"></span>**Capability Assessment Worksheet**

**Description:** Display of the scores assigned by jurisdictions to the capability functions. This report does not aggregate data. The picture below depicts scores preset to the minimum value: 1. No ability / capacity. Jurisdictions will assess each capability function and assign a true score.

**Aggregation Levels:** County.

**Data:** One, multiple, or all counties.

**Display / Downloads:** CSV file.

**Interpretation:** Scores from the assessment of each capability function. Data is displayed on a table. Jurisdictions will be able to use the information for further analysis and comparison, for example, creating a multicounty or state average of the scores. The data in the Capability Assessment worksheet is not the same as the data produced by the Capability Assessment report.

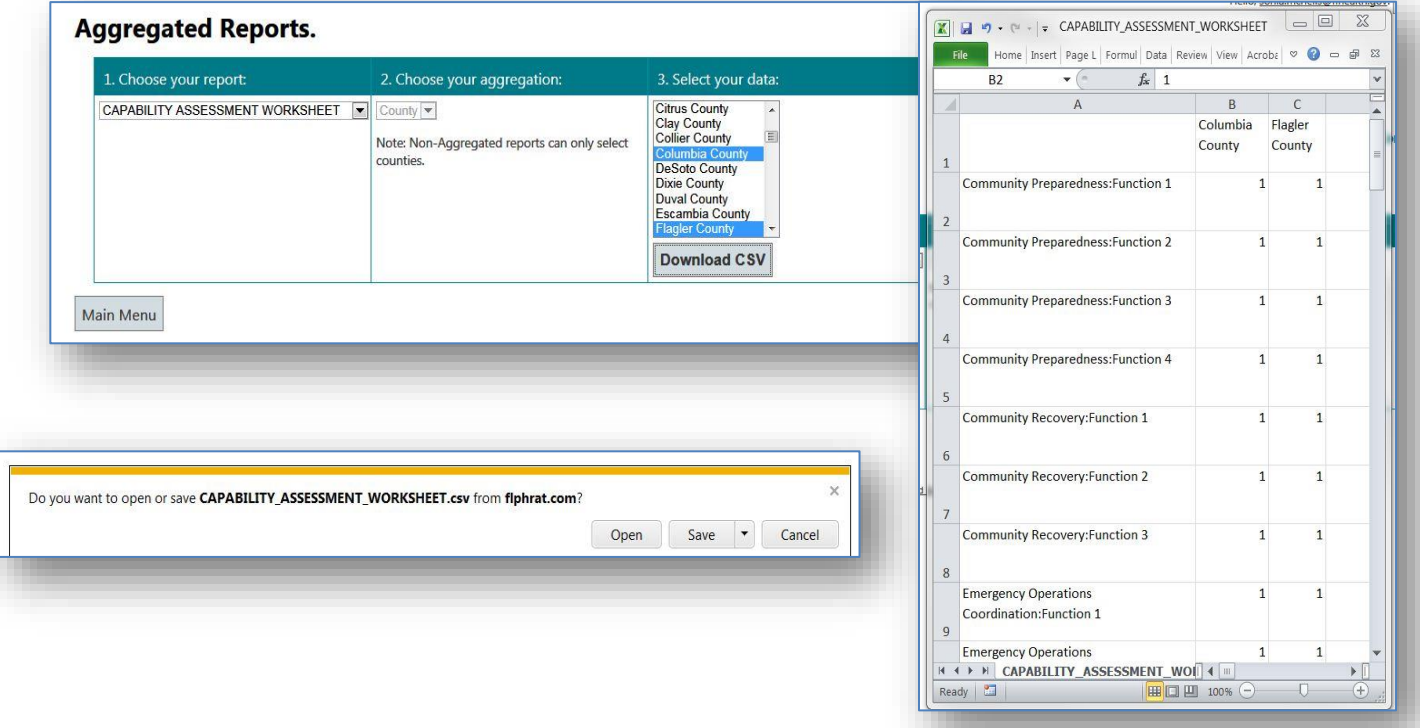

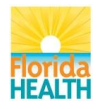

# <span id="page-39-0"></span>**Capability Function Aggregated**

**Description:** Display of the aggregated values of the capability assessment for selected counties as an average, where average or mean average is the sum of data divided by the number of items in the data. It also displays the maximum and minimum values for a specific selection.

#### **Aggregation Levels:** County, region, and state.

**Data:** County (Selecting only one county will not generate a chart and the values will be similar to the nonaggregated Capability Assessment), region (aggregated data for one or more regions) and state (aggregated data for all counties).

**Display / Downloads:** This application displays a chart and a table. The chart is downloadable as a JPG file, and the table as a CSV file.

**Interpretation:** Average measure of how well each capability is performed by a selected group of counties. The higher numbers reflect higher performance.

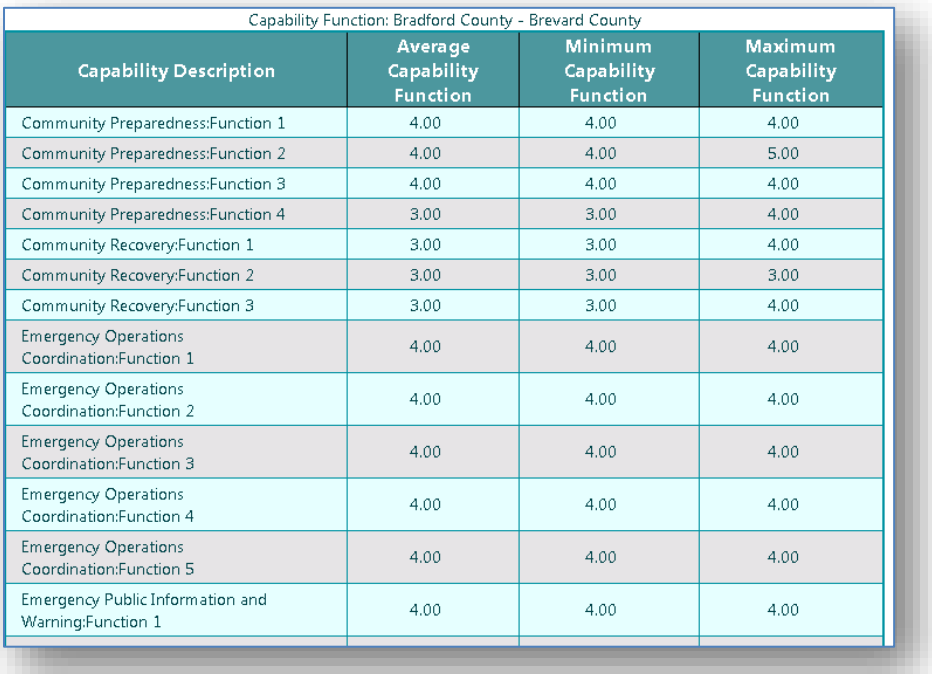

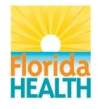

### <span id="page-40-0"></span>**Capability Gap**

**Description**: Display of the gap between a "capability goal" and a "capability assessment".This report does not aggregate data. The reference for the capability goal is the maximum score attainable; the "capability goal" is expressed as the Hazard Risk Weighted Capability Goal, and the "capability assessment" as the Hazard Risk Weighted Capability Assessment, both values are mathematically calculated.

**Aggregation Levels:** County.

**Data:** One, multiple or all counties.

**Display / Downloads:** CSV file.

**Interpretation:** Gap between how a capability is performed and the maximum level of performance. The gap takes into account the capability scores, assigned by a jurisdiction, in a complex mathematical equation.

The largest gap is represented by the highest value. In the example, the community preparedness capability in Hillsborough County has the highest gap: 679.53.

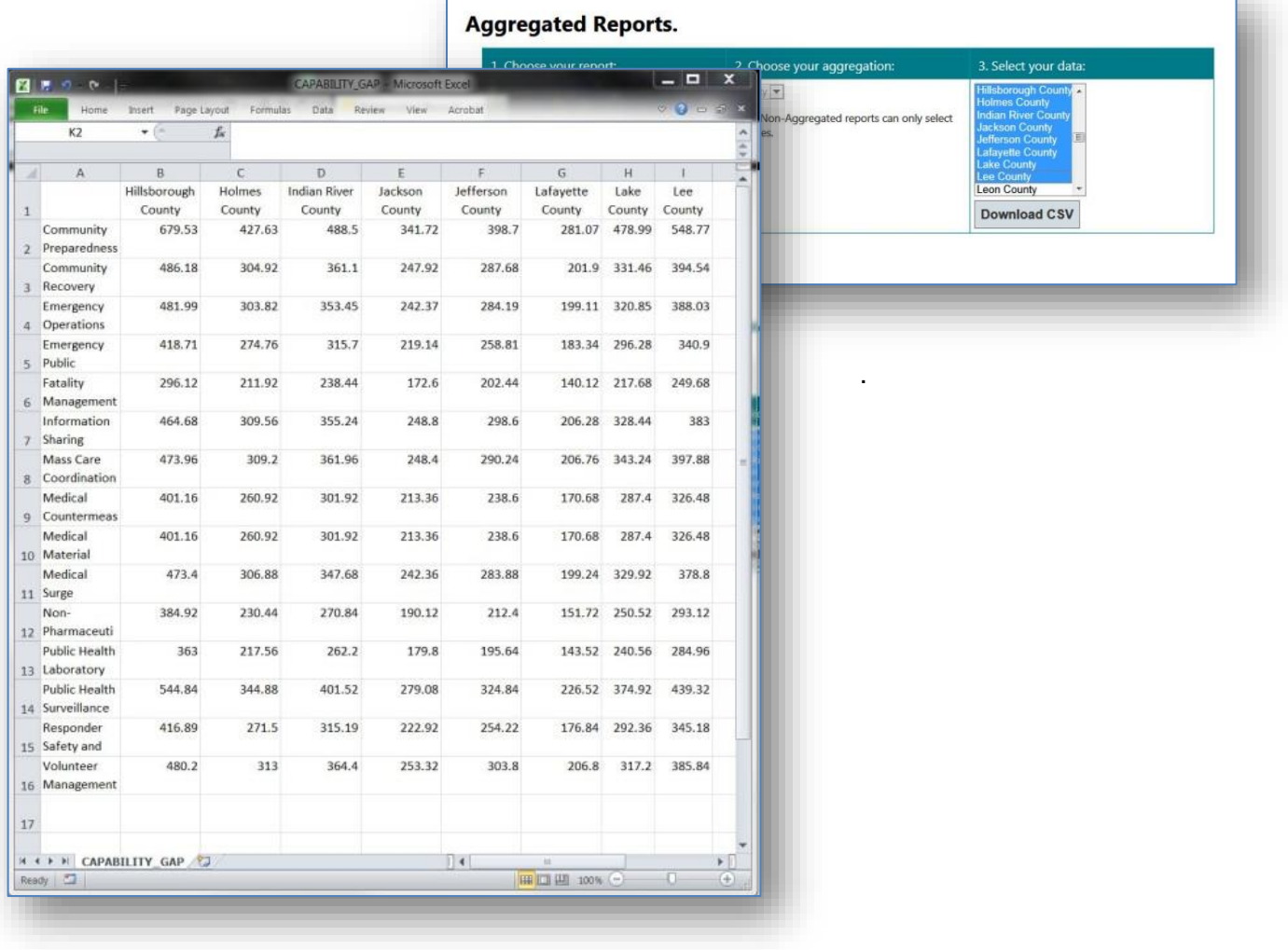

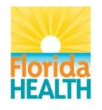

# <span id="page-41-0"></span>**Capability Gap Aggregated**

**Description:** This report aggregates the capability gap data for selected jurisdictions and calculates a unique value for all, expressed as average, where average or mean average is the sum of data divided by the number of items in the data. It also displays the maximum and minimum values for a specific selection.

**Aggregation Levels:** County, region, and state

**Data:** Aggregates data for multiple counties, one or more regions, and state.

**Display / Downloads:** Generates a chart downloadable as a JPG file, and a report exportable as a CSV file.

**Interpretation:** Average of the gap values between the current capability's performance and the maximum level of performance attainable. The largest gap is represented by the highest value. In the example below, the community preparedness capability has the highest gap average at the state level: 467.84.

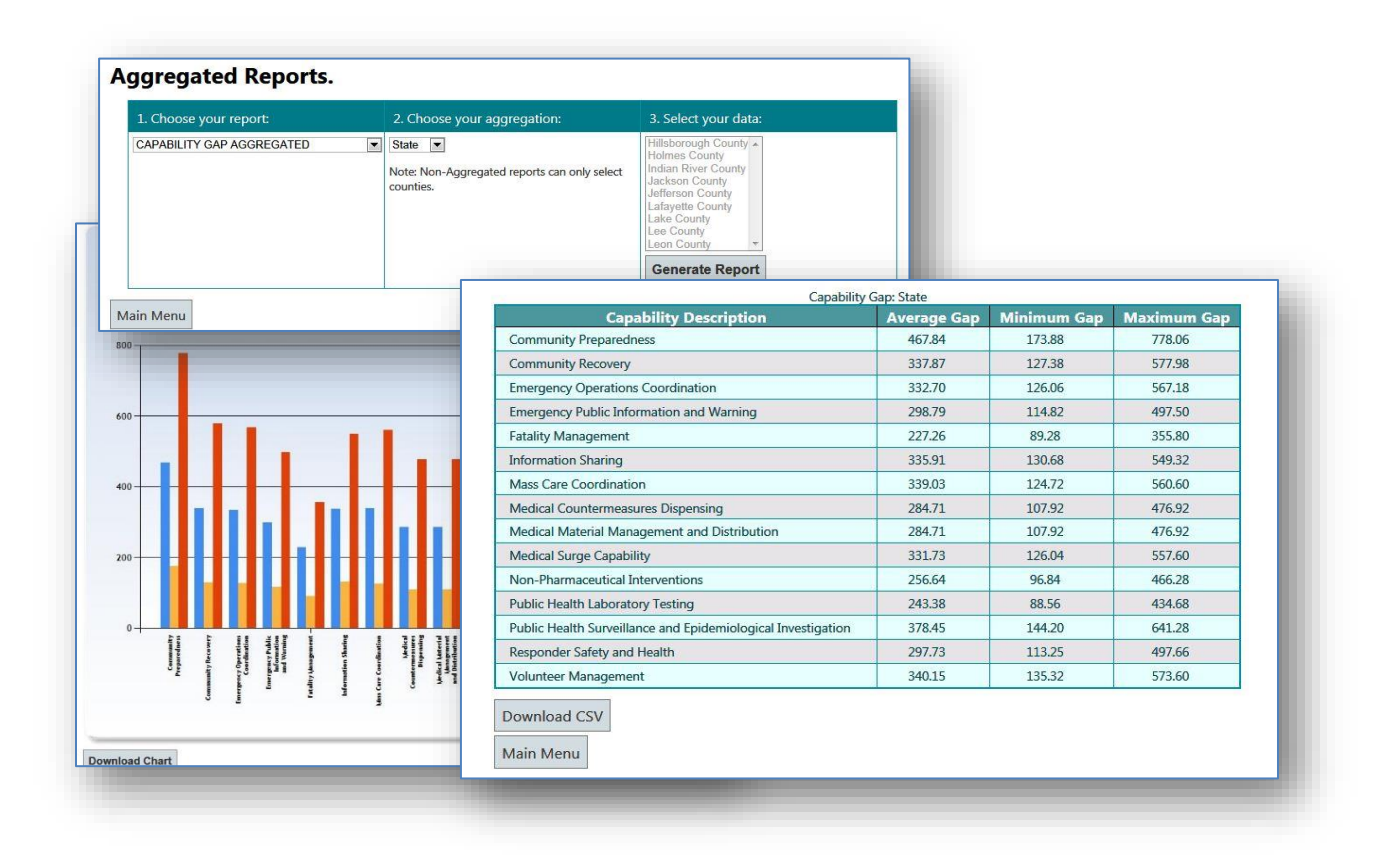

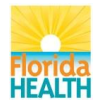

# <span id="page-42-0"></span>**Capability Hazard Component**

**Description:** It is a nonaggregated report. This report provides information for each county summarizing the relationship between the capability functions and their relationship or involvement with the 36 hazards, the capability's Relative Intensity of Engagement (RIE) score, the Community Preparedness Capability Hazard Component, and the Average of the Capability Assessment Score assigned by the jurisdiction.

# **Aggregation Levels:** County.

**Data:** Aggregates data for one, multiple or all counties.

**Display / Downloads:** Generates a report exportable as a CSV file.

**Interpretation:** *Capability functions* are assigned a value of 1 if they are directly related to preparedness and response for each specific hazard, and a value of 0 if the functions are not involved in the response to a specific hazard.

*Preparedness Relative Intensity of Engagement (RIE):* has a value of 0-4 for each capability and hazard. It measures the public health relevance of a capability to a hazard response. The scores are: 0 (very limited intensity level of this public health preparedness capability engagement for this hazard), 1 (low intensity level), 2 (moderate intensity level), 3 (high intensity level), and 4 (extreme intensity level).

*Community Preparedness Capability Hazard Component:* it is the sum of the RIE and Average Function Involvement. For example, in Hernando County, the Community Preparedness Hazard Component for Air Quality is  $4 + (1+1+0+1/4) = 4 + 0.75 = 4.75$ .

*Capability Assessment:* is the average of the scores assigned to the functions of each capability.

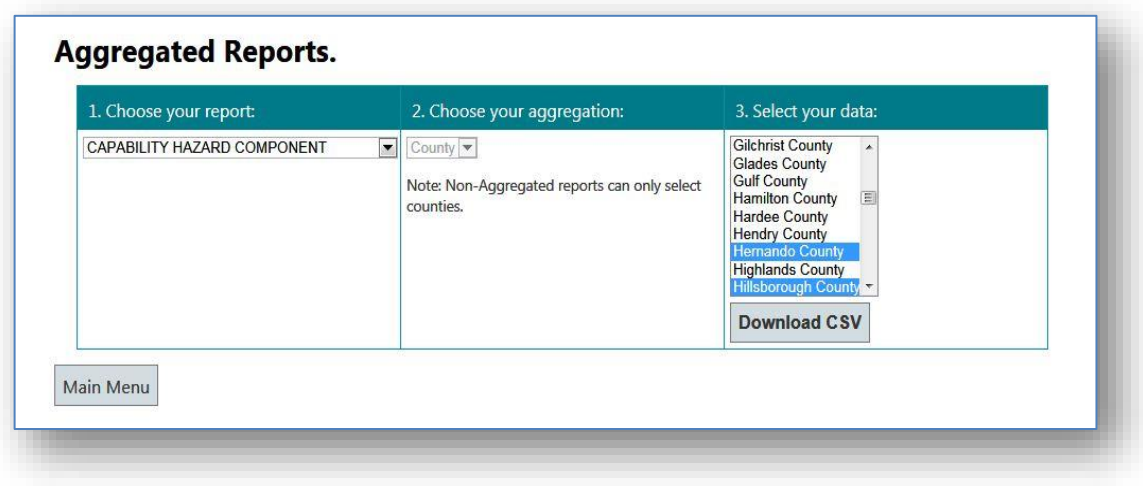

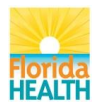

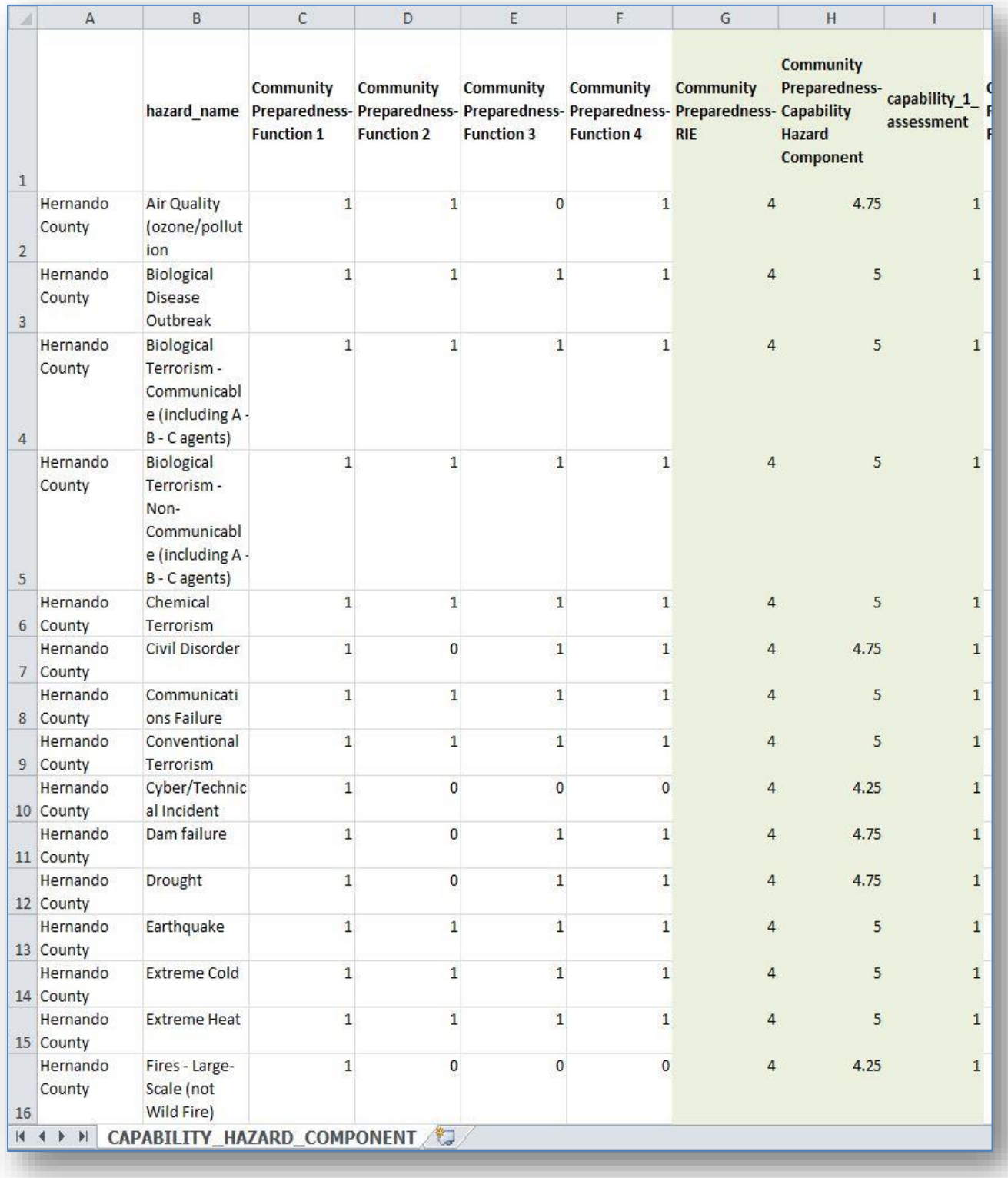

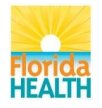

## <span id="page-44-0"></span>**CIKR**

**Description:** The values in this report represent the critical infrastructure and key resources (CIKR) score for each hazard type based on expert opinion of the importance of and existence of each infrastructure component in the area of interest.

**Aggregation Levels:** County.

**Data:** Displays nonaggregated data for one, multiple, or all counties.

**Display / Downloads:** Generates a CSV file.

**Interpretation:** Higher values indicate that the combination of utility and existence of all CIKR assets within the county has a relatively higher utility for one hazard than another. In the example below, CIKR is more important in mitigating extreme cold events than in Air Quality disasters in Alachua county, but nearly equally important in mitigating effects from the same type of event in Baker county.

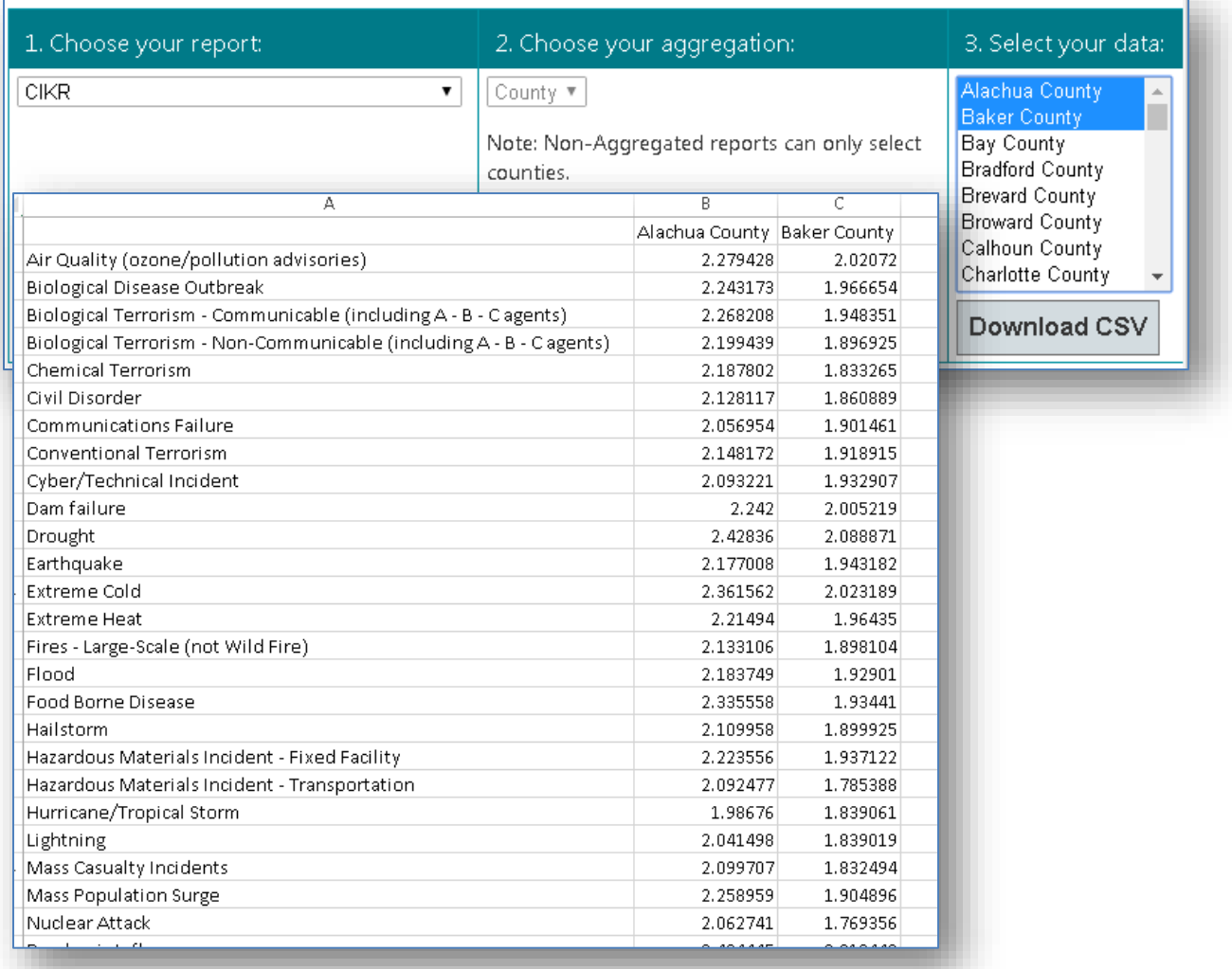

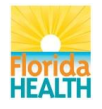

## <span id="page-45-0"></span>**CIKR Aggregated**

**Description:** The values in this report represent the critical infrastructure and key resources (CIKR) score for multiple counties, region or state aggregated as an average. Also, the maximum and minimum values are calculated.

**Aggregation Levels:** County, region, and state.

**Data:** Aggregates data for multiple counties, one or more regions, and state.

**Display / Downloads:** Generates a chart downloadable as a JPG file, and a report exportable as a CSV file.

**Interpretation:** The aggregated CIKR scores indicate the status of each county's CIKR resources and utility for each hazard type. Higher scores indicate either more CIRK assets or a higher utility for a lower number of assets in a given area.

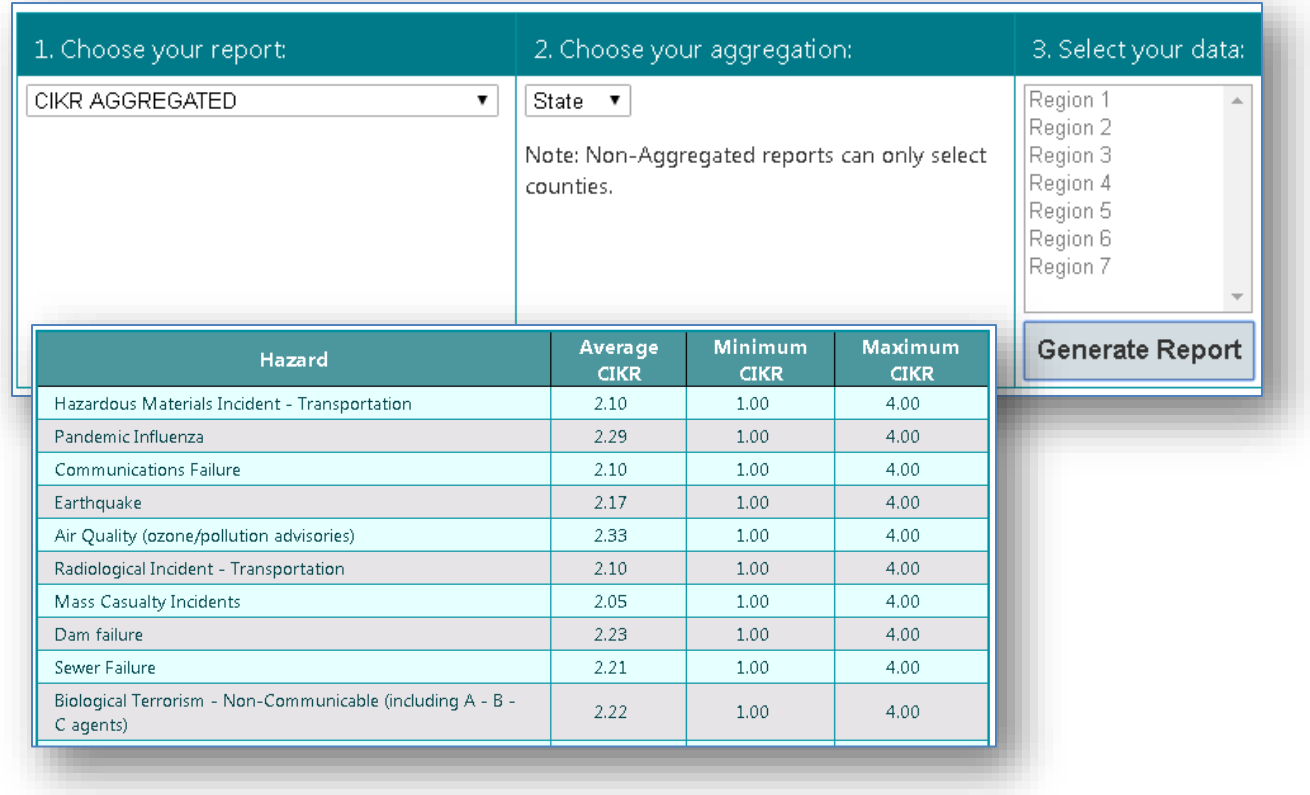

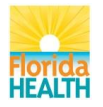

# <span id="page-46-0"></span>**CIKR Data**

**Description:** The values in this report represent the count of critical infrastructure and key resources (CIKR) for the selected county of interest

**Data:** Aggregates data for one or more counties.

**Display / Downloads:** Generates an exportable CSV file.

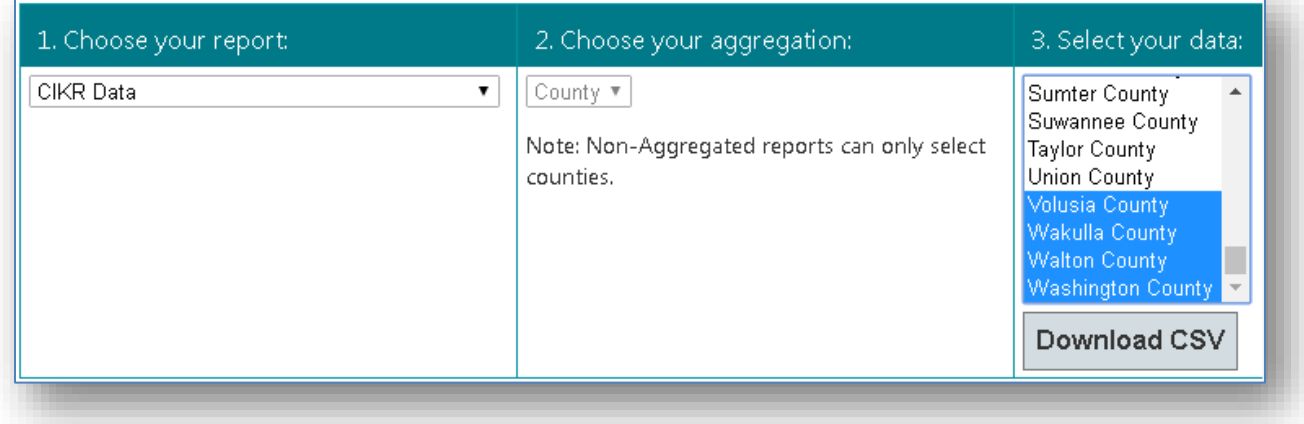

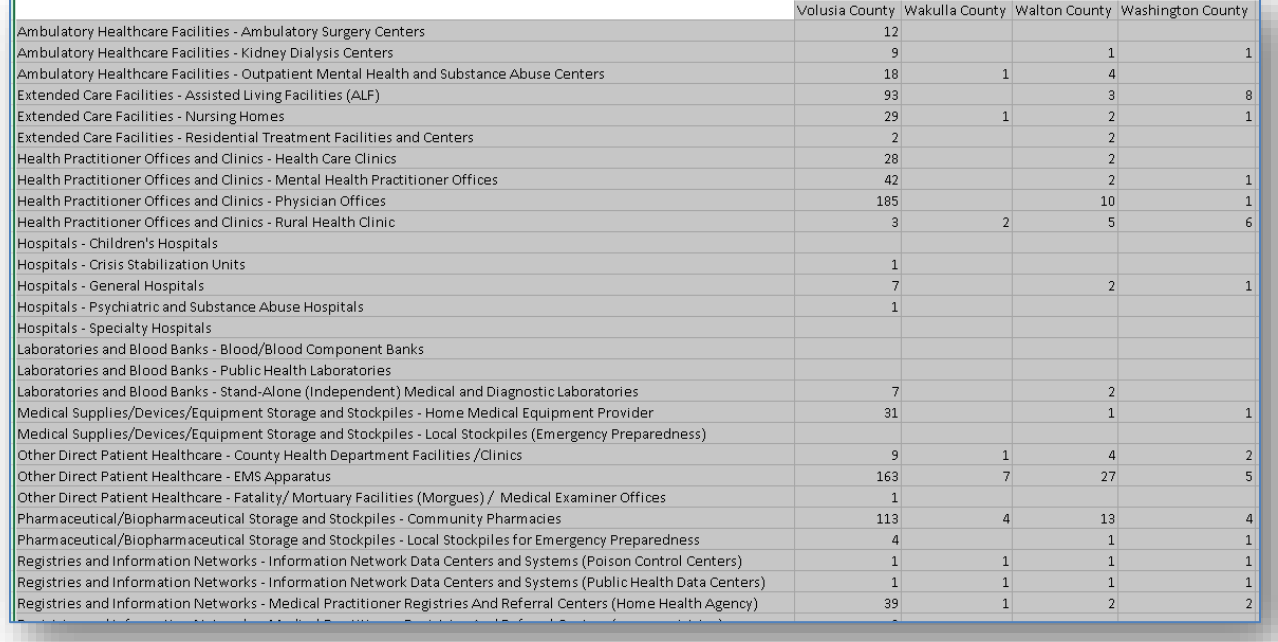

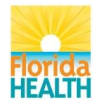

## <span id="page-47-0"></span>**CIKR Data Aggregated**

**Description:** The values in this report represent the count of critical infrastructure and key resources (CIKR) for multiple counties, region or state are aggregated as an average. Also, the maximum and minimum values are calculated.

**Aggregation Levels:** County, region, and state.

**Data:** Aggregates data for multiple counties, one or more regions, and state.

**Display / Downloads:** Generates a chart downloadable as a JPG file, and a report exportable as a CSV file.

**Interpretation:** The aggregated CIKR data indicate the status of each county's CIKR resources.

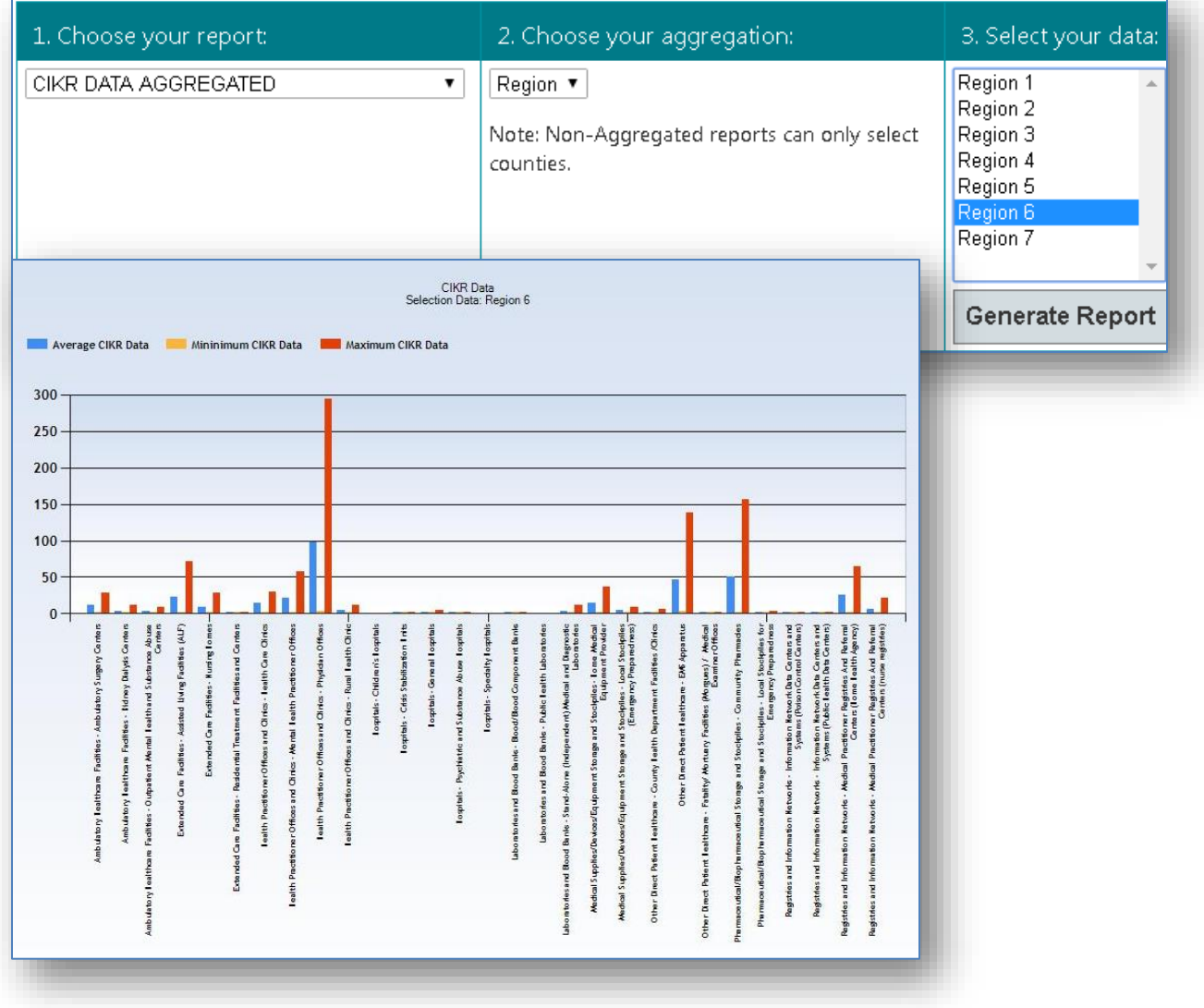

Higher numbers indicate more CIRK assets.

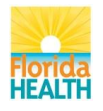

## <span id="page-48-0"></span>**Hazard Risk Index**

**Description:** It is a value (score) of the overall risk for each county hazard. This score is a component of the Risk Assessment matrix. It is different from the Residual Risk Index which includes mitigation factors. This score is calculated as follows:

> *Health Impact) Probability × Social Vulnerability × CIKR × (Public Health + Healthcare Impact + Behavioral Health Impact)*

# **Aggregation Levels:** County

**Data:** Displays non-aggregated data for one, multiple, or all counties.

**Display / Downloads:** Generates a CSV file.

**Interpretation:** Hazard Risk is the likelihood of a given hazard of a given level causing a particular level of loss or damage. The hazard risk index is a complex value that takes into

account the hazard probability for a given county, the social vulnerability of the county, and the combined scores from the public health impact, healthcare impact, and behavioral health impact at a state level. The Critical Infrastructure and Key Resources Index (CIKR) has not been calculated and its value is one for all counties; it will be developed in the future. The

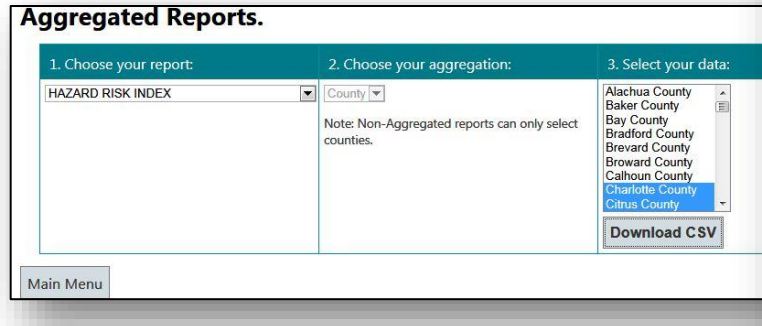

index's scores range from 0-4, where 4 represents the highest risk.

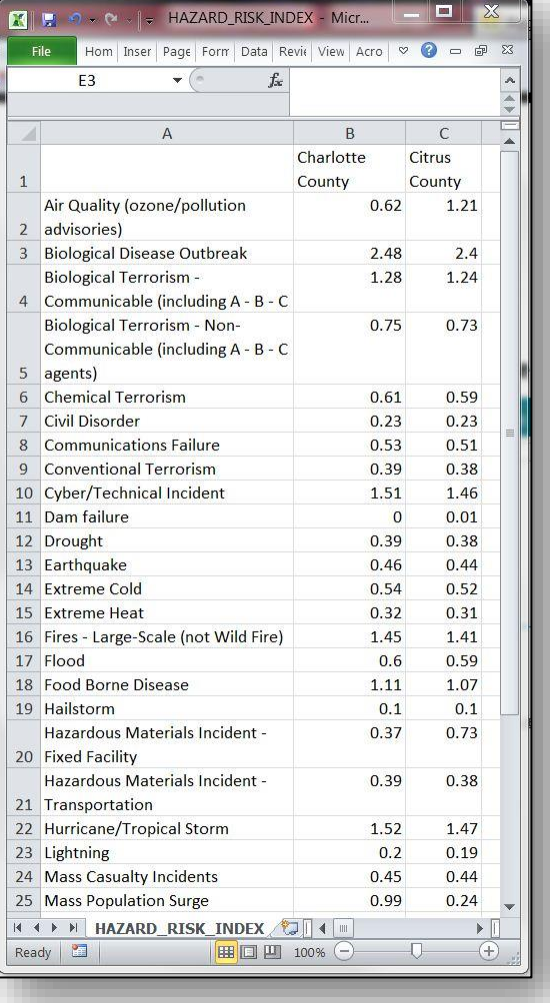

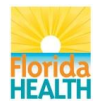

## <span id="page-49-0"></span>**Hazard Risk Index Aggregated**

**Description:** Hazard Risk indexes for multiple counties, region or state are aggregated as an average. Also, the maximum and minimum values are calculated.

**Aggregation Levels:** County, region, and state.

**Data:** Aggregates data for multiple counties, one or more regions, and state.

**Display / Downloads:** Generates a chart downloadable as a JPG file, and a report exportable as a CSV file.

**Interpretation:** The aggregated indexes represent the likelihood that a given hazard will cause a certain level of loss or damage in the selected jurisdictions. The aggregated index scores range from 0-24, where 24 represents the highest risk average.

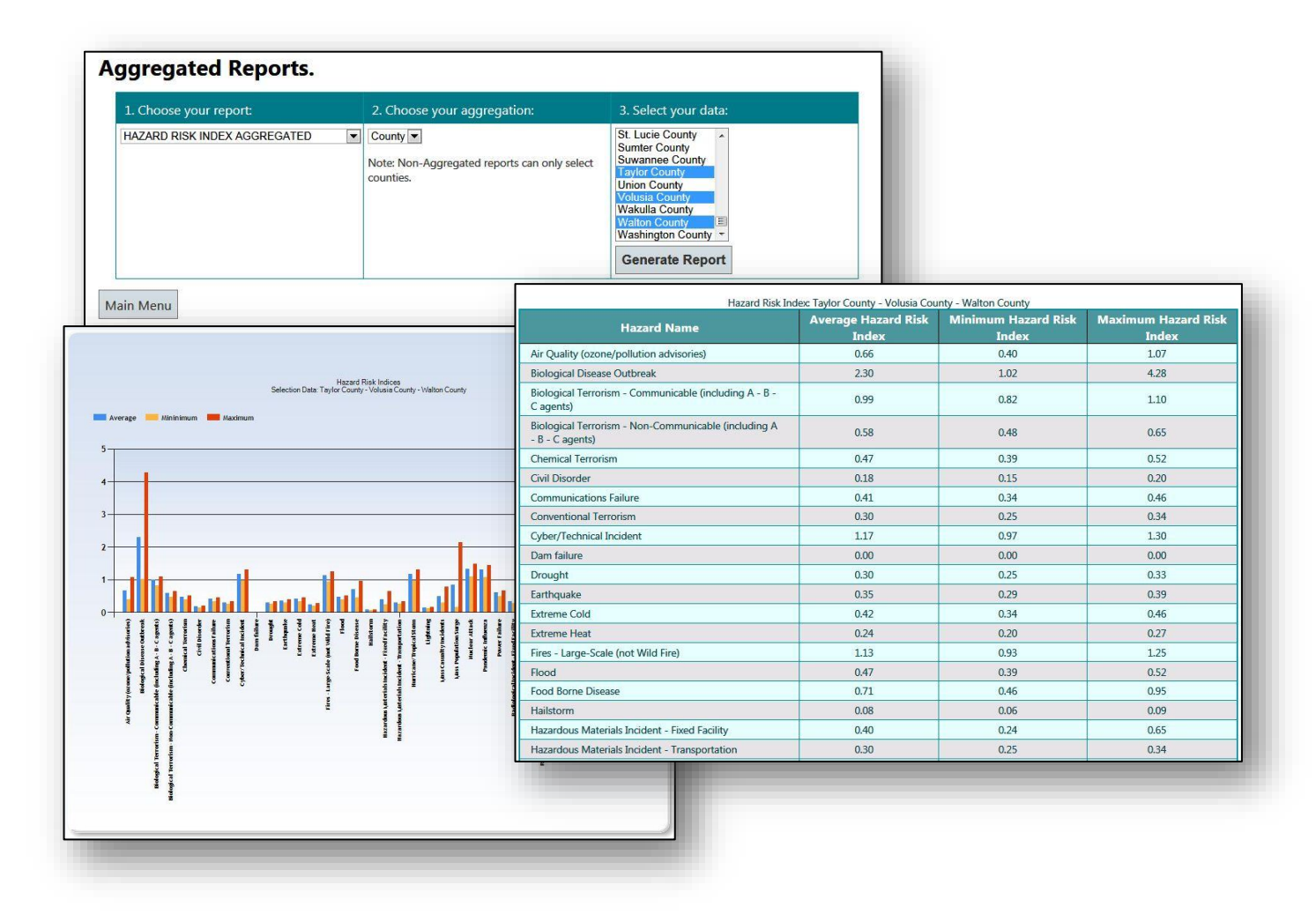

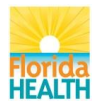

## <span id="page-50-0"></span>**Incomplete Capability Assessment**

**Description:** The values in this report identify counties that have yet to complete portions of their capability assessment.

**Aggregation Levels:** County.

**Data:** Displays non-aggregated data for one, multiple, or all counties.

**Display / Downloads:** Generates a CSV file.

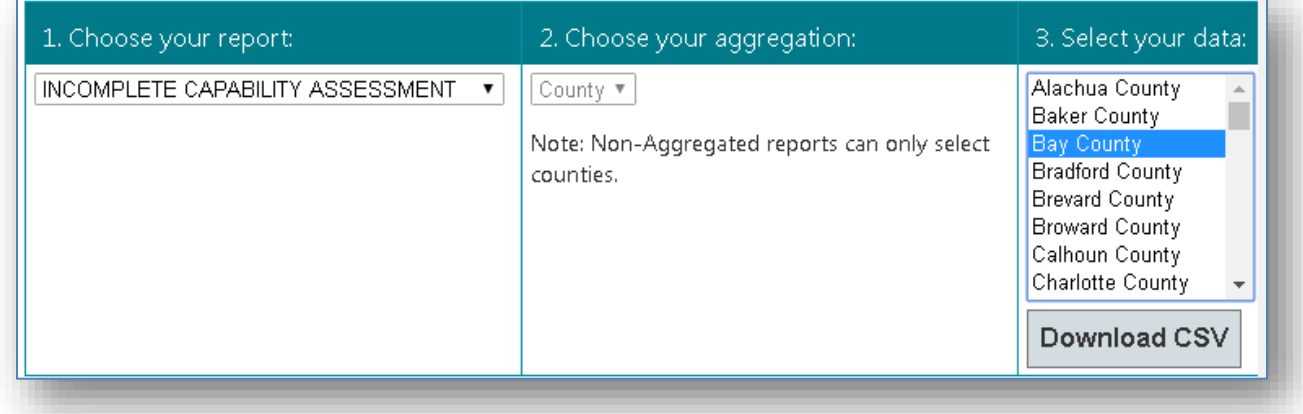

## <span id="page-50-1"></span>**Incomplete Resource Assessment**

**Description:** The values in this report identify counties that have yet to complete portions of their resource assessment.

**Aggregation Levels:** County.

**Data:** Displays non-aggregated data for one, multiple, or all counties.

**Display / Downloads:** Generates a CSV file.

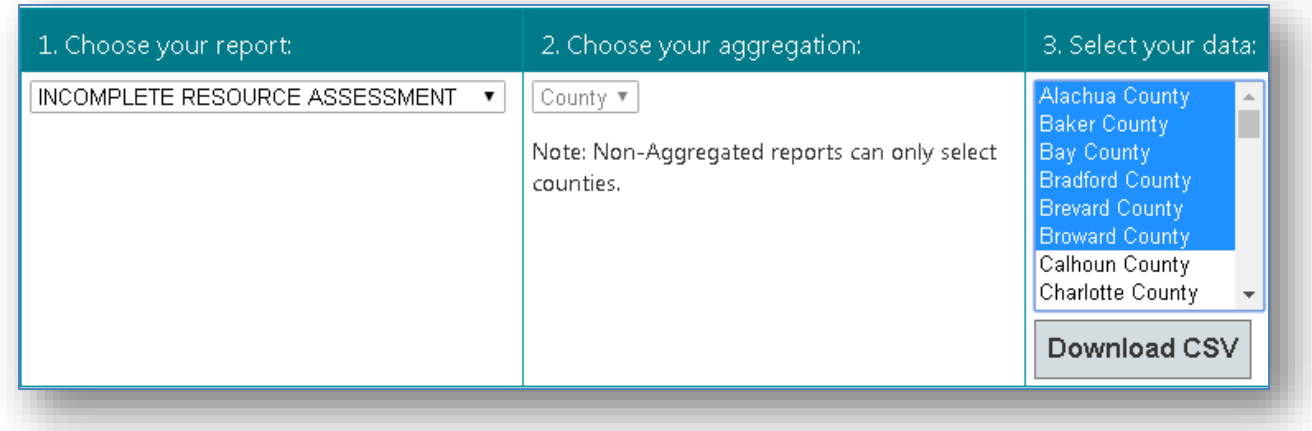

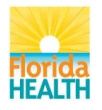

# <span id="page-51-0"></span>**Probability**

**Description:** The values in this report represent hazard probability scores for counties.

**Aggregation Levels:** County.

**Data:** Displays non-aggregated data for one, multiple, or all counties.

**Display / Downloads:** Generates a CSV file.

**Interpretation:** Hazard probability is a quantitative description of the likely occurrence of a particular event represented by the percent chance something will occur. This is also known as likelihood of occurrence. It is important for all users to understand not all events lend themselves to frequencies (e.g. terrorism) so subject matter experts used proxies. For example, subject matter experts identified other types of funding that were provided for different threat assessments, and that information was used to determine the likelihood of occurrence. Frequency scores can be modified by the jurisdiction, with documentation to support these changes. Frequencies were converted to the Likert scale (0-5) below. Hazards with a real probability of 0 (zero) based on historical events are scaled to 0.5-5 because a real score of 0 (zero) will cause errors in the subsequent equations.

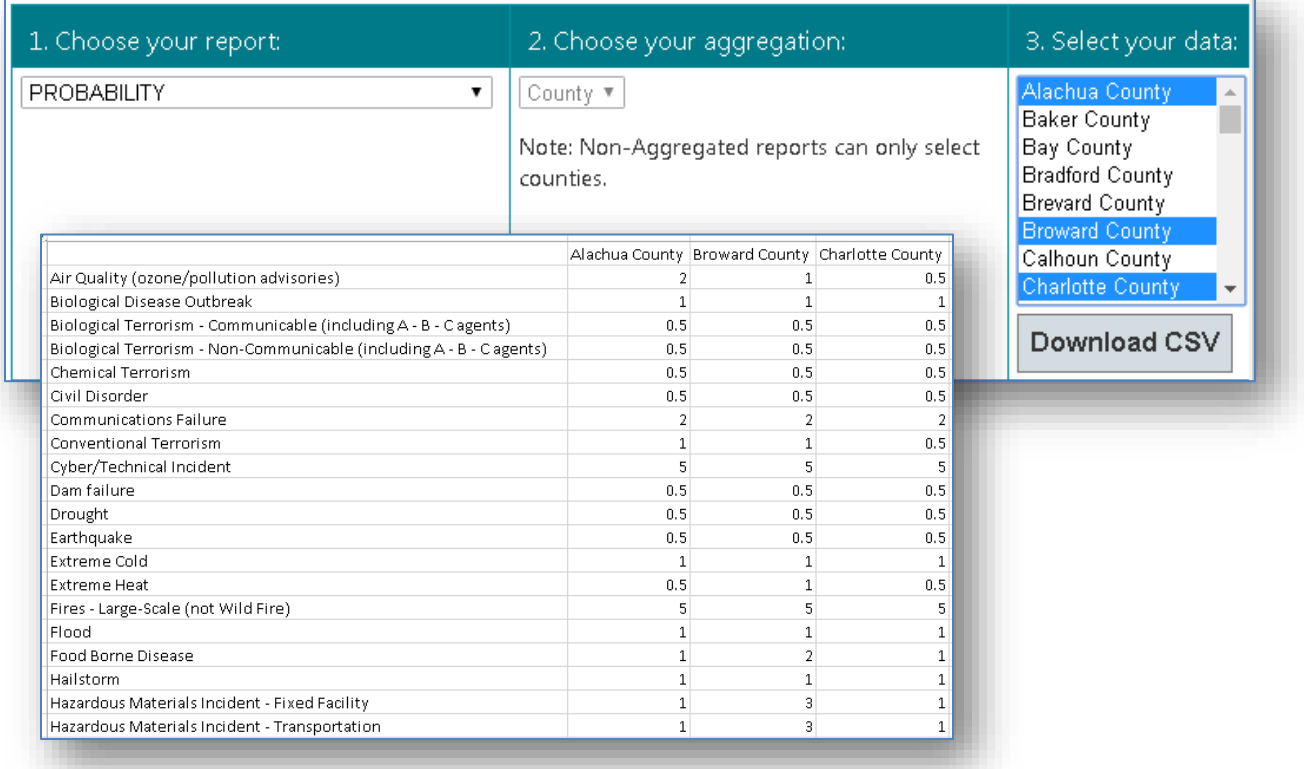

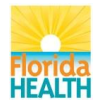

## <span id="page-52-0"></span>**Probability Aggregated**

**Description:** The values in this report represent average hazard probability scores for selected jurisdictions. This report also provides the maximum and minimum values.

**Aggregation Levels:** County, region, and state.

**Data:** Aggregates data for multiple counties, one or more regions, and state.

**Display / Downloads:** Generates a chart downloadable as a JPG file, and a report exportable as a CSV file.

**Interpretation:** Hazard probability is a quantitative description of the likely occurrence of a particular event represented by the percent chance something will occur. This is also known as likelihood of occurrence. It is important for all users to understand not all events lend themselves to frequencies (e.g. terrorism) so subject matter experts used proxies. For example, subject matter experts identified other types of funding that were provided for different threat assessments, and that information was used to determine the likelihood of occurrence. Frequency scores can be modified by the jurisdiction, with documentation to support these changes. Frequencies were converted to the Likert scale (0-5) below. Hazards with a real probability of 0 (zero) based on historical events are scaled to 0.5-5 because a real score of 0 (zero) will cause errors in the subsequent equations.

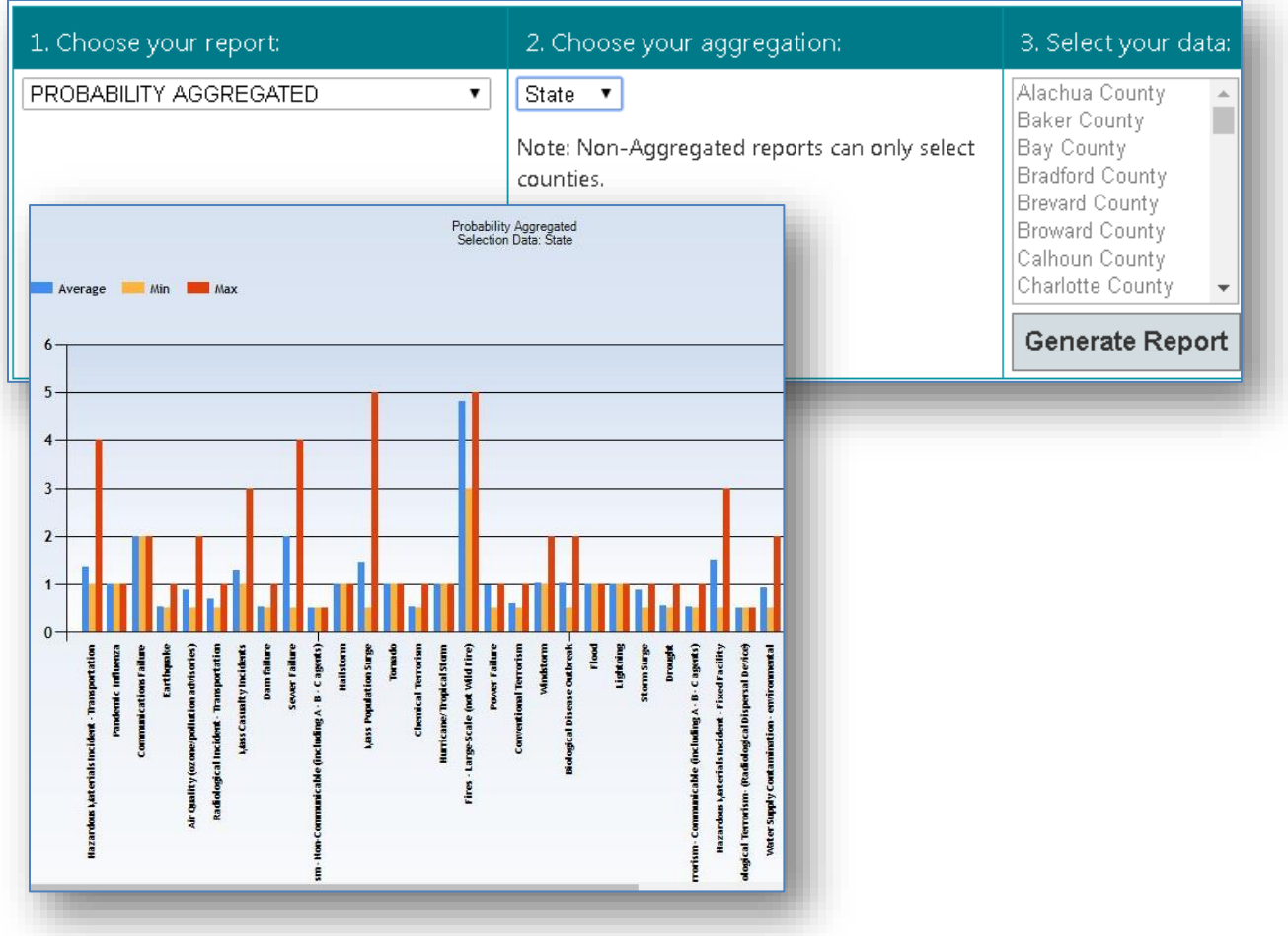

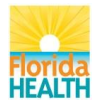

### <span id="page-53-0"></span>**Residual Risk**

**Description:** The values in this report represent the residual (remaining) risk after accounting for all capabilities, resources, resilience, and CIKR.

## **Aggregation Levels:** County.

**Data:** Displays non-aggregated data for one, multiple, or all counties.

**Display / Downloads:** Generates a CSV file.

**Interpretation:** Higher scores indicate that even after accounting for resources and capabilities, said jurisdiction still has elevated risk from "x" hazard event

Residual risk scores incorporate both pre-populated information and information provided by jurisdictions. The residual risk score incorporated the mitigation factors present in jurisdictions and is represented by the CDC PHP Capabilities Assessment and resources scores.

Residual Risk = (Hazard Probability \* Severity of Consequences) / Mitigation

#### Severity of Consequences

Severity of consequences factors the hazard vulnerability and impact on health, both pre-populated elements of the FPHRAT.

Severity of Consequences = Hazard Vulnerability × Impact on Health

#### Mitigation

Mitigation is the sum of three elements: Capability to Respond, Available Resources, Critical Infrastructure and Key Resources, and Community Resilience. Theoretically, the score can range from 4 to 16.

Mitigation = Capability Preparedness Index + Available Resources + CIKR + Community Resilience

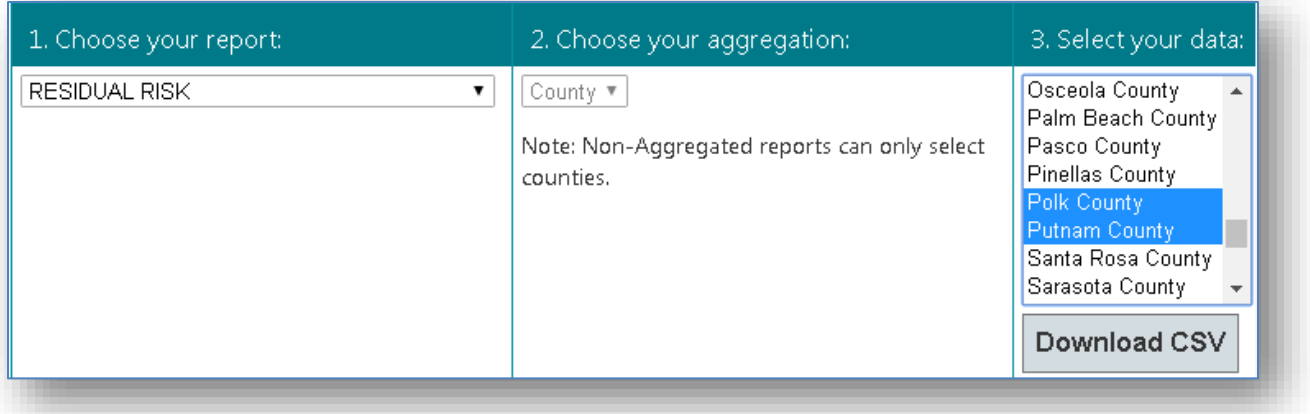

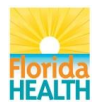

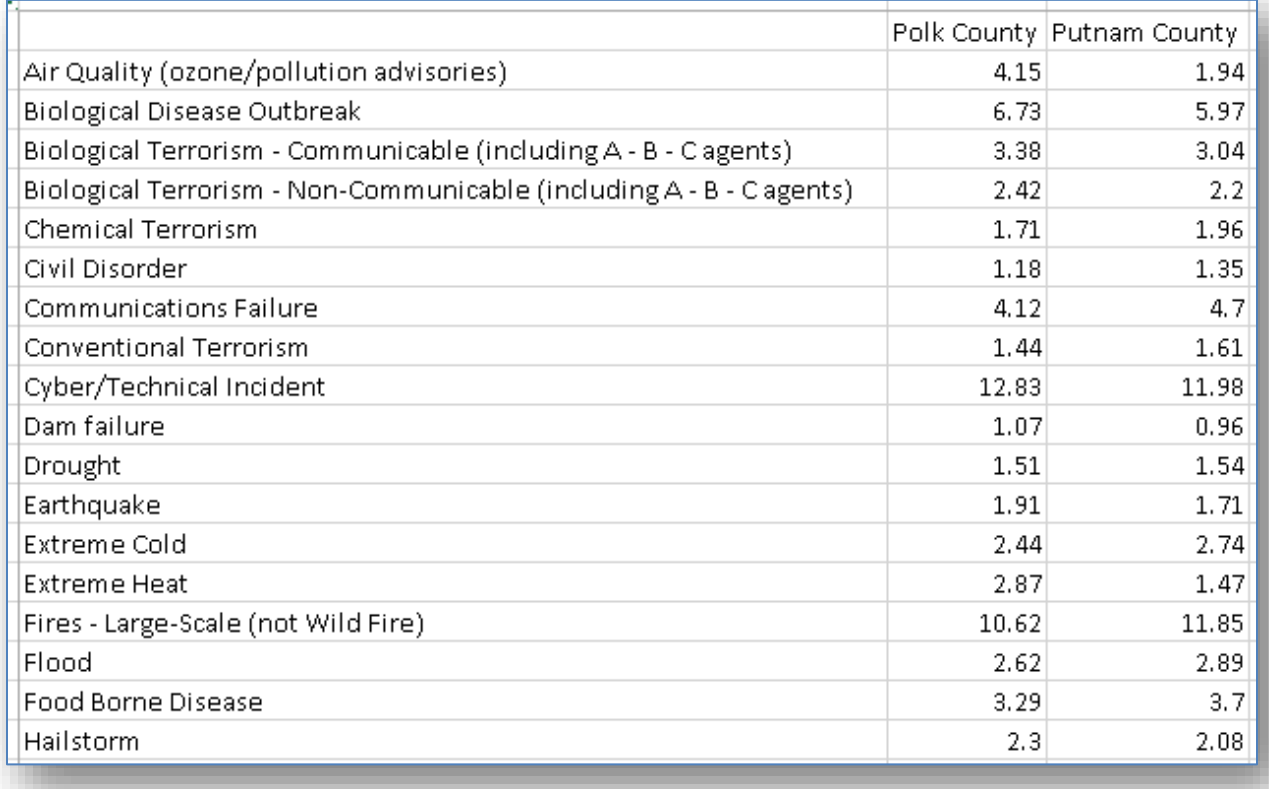

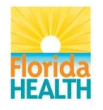

## <span id="page-55-0"></span>**Residual Risk Aggregated**

**Description:** The values in this report represent the average residual (remaining) risk after accounting for all capabilities, resources, resilience, and CIKR for selected jurisdictions. This report also provides the maximum and minimum values.

**Aggregation Levels:** County, region, and state.

**Data:** Aggregates data for multiple counties, one or more regions, and state.

**Display / Downloads:** Generates a chart downloadable as a JPG file, and a report exportable as a CSV file.

**Interpretation:** Higher scores indicate that even after accounting for resources and capabilities, said jurisdiction still has elevated risk from "x" hazard event

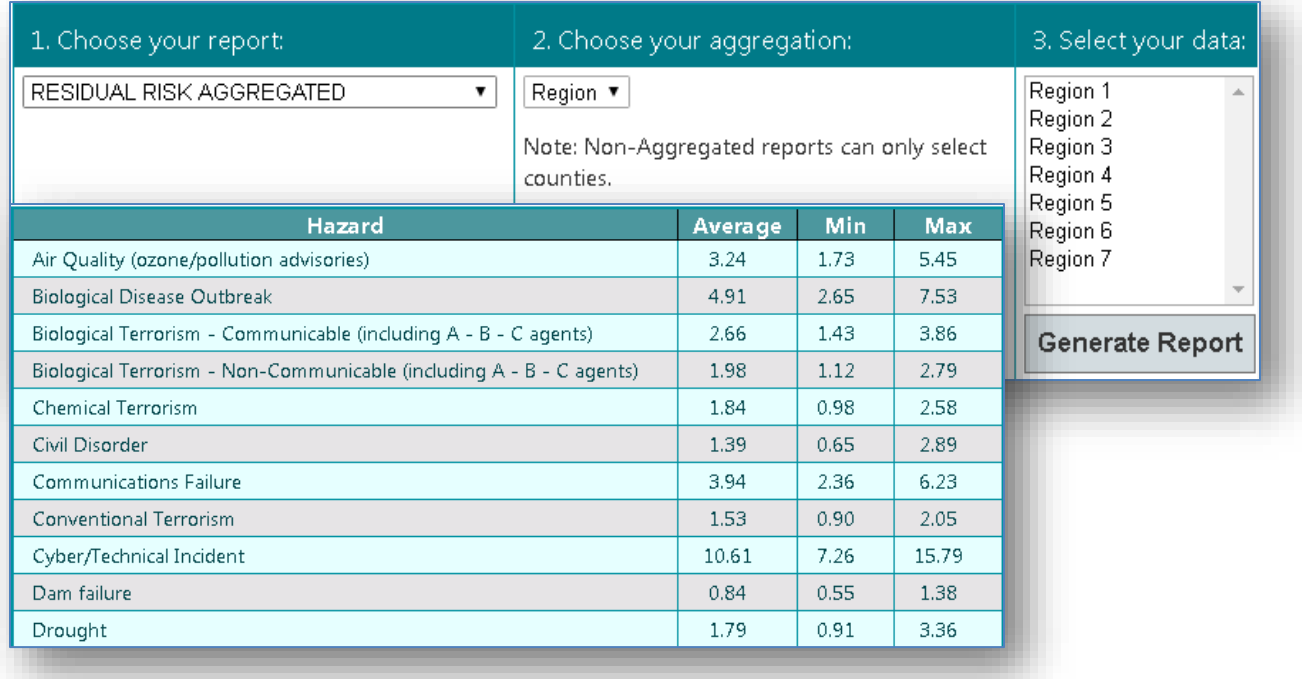

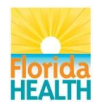

## <span id="page-56-0"></span>**Resource Gap (resource readiness gap)**

**Description:** The values in this report represent the relationship between each hazard's risk index and the resources needed to address the hazard (represented by the resource assessment score).

**Aggregation Levels:** County.

**Data:** Displays nonaggregated data for one, multiple, or all counties.

**Display / Downloads:** Generates a CSV file.

**Interpretation:** In addition to the resources available, the resource gap represents the resources needed to counteract a hazard's risk. In order to calculate the resource gap, it is necessary to look at the resource assessment in relation to the hazard's risk (this relationship is called Resource score in proportion of hazard risk index). Subsequently, the resource gap is calculated subtracting the hazard risk index minus the "Resource Score in Proportion of Hazard Risk Index".

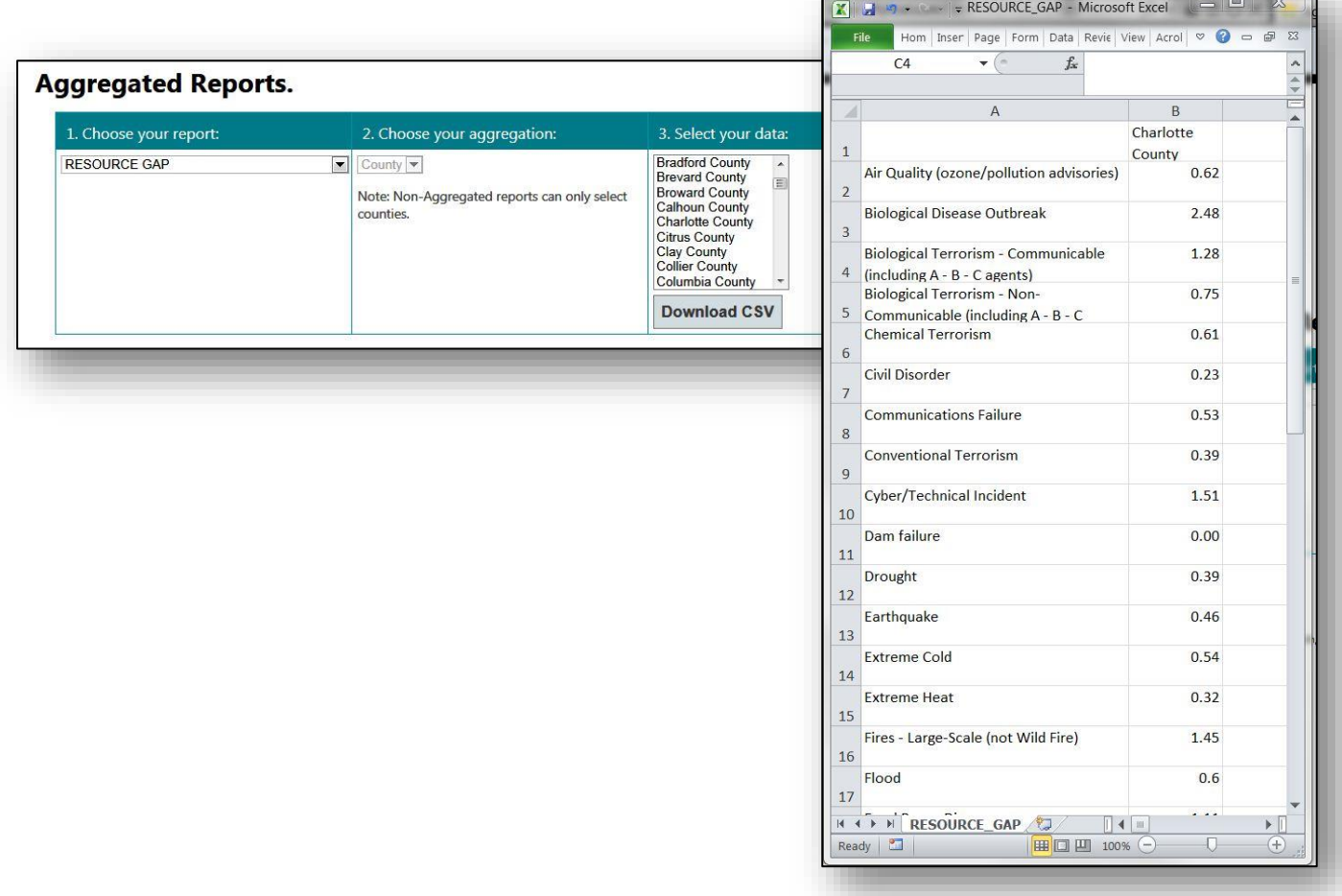

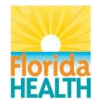

### <span id="page-57-0"></span>**Resource Gap Aggregated**

**Description:** Average of the resource score in proportion of the hazard risk index for the selected jurisdictions. This report also provides the maximum and minimum values.

**Aggregation Levels:** County, region, and state.

**Data:** Aggregates data for multiple counties, one or more regions, and state.

**Display / Downloads:** Generates a chart downloadable as a JPG file, and a report exportable as a CSV file.

**Interpretation**: Average value of the resource assessment in relation to the hazard's risk (this relationship is called Resource Score in Proportion of Hazard Risk Index).

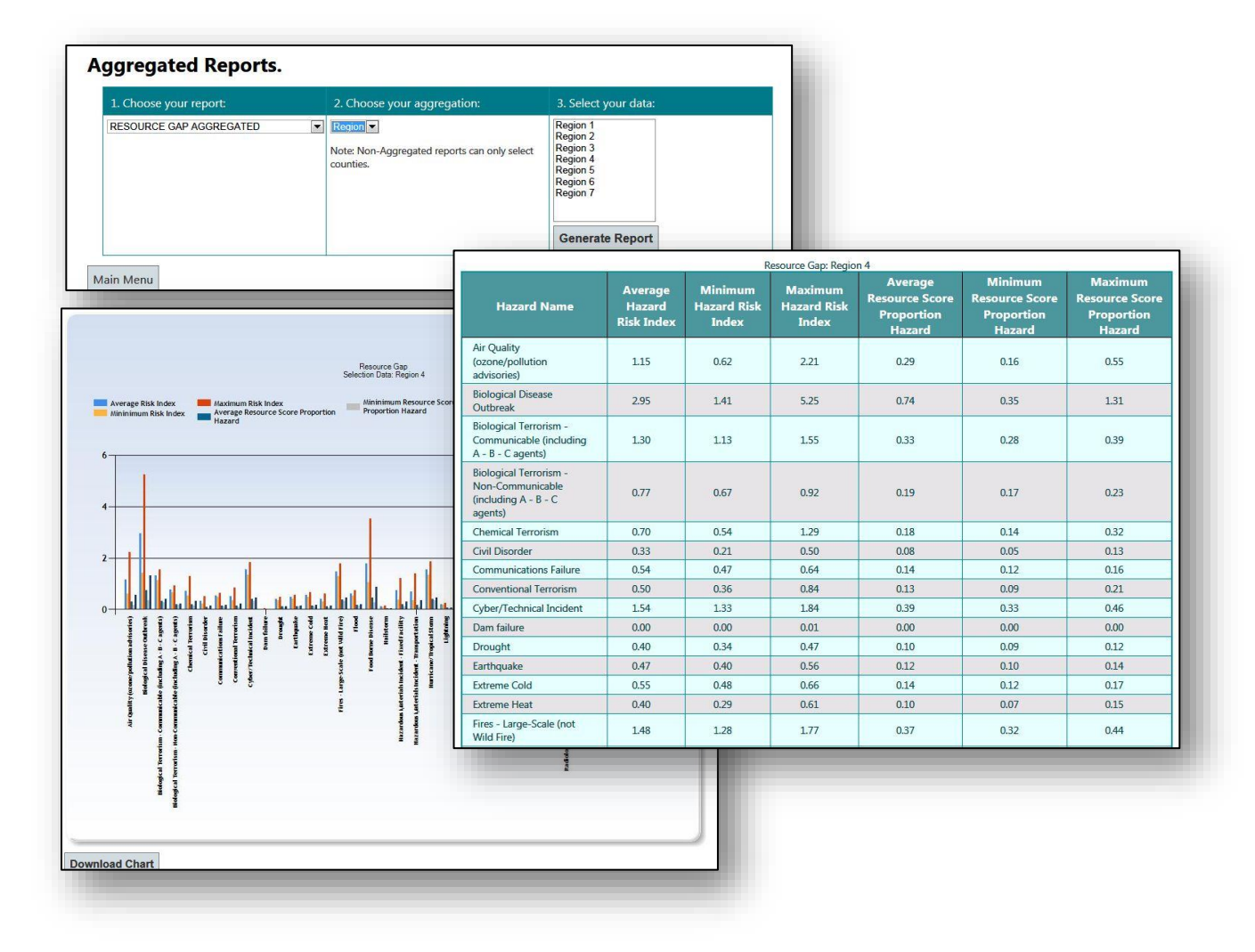

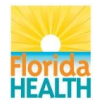

#### <span id="page-58-0"></span>**Resources Worksheet**

**Description:** This report displays the scores entered into the Resources Worksheet. Each jurisdiction assigned a "Needed Resource Score" to each of the 36 hazards. This data is not aggregated but allows displaying data to compare counties.

**Aggregation Levels:** County.

**Data:** Displays non-aggregated data for one, multiple or all counties.

**Display / Downloads:** Generates a CSV file.

**Interpretation:** Assessment of the status of the resources needed to respond to each hazard. The scores are as follows: Fully in place: 76%-100% of needed resources accessible (4 points), substantially in place: 51%-75% of needed resources accessible (3 points), partially in place: 25%-50% of needed resources accessible (2 points), and less than partially in place: less than 25% of needed resources accessible (1 point).

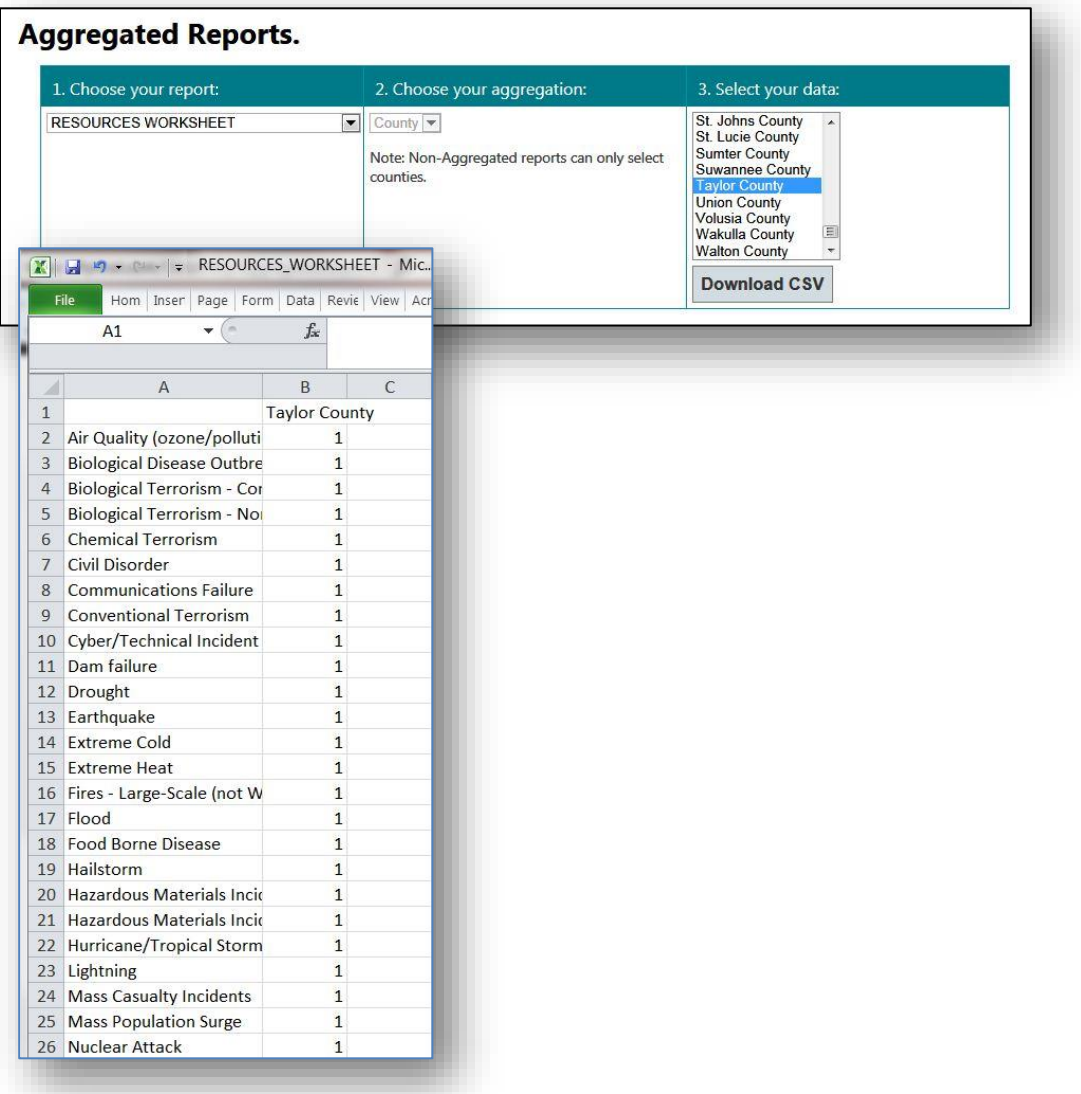

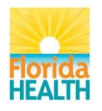

#### <span id="page-59-0"></span>**Resources Worksheet Aggregated**

**Description:** Average of the Resources Worksheet scores entered in the worksheet for a selected group of jurisdictions.

**Aggregation Levels:** County, region, and state

**Data:** Aggregates data for multiple counties, one or more regions, and state.

**Display / Downloads:** Generates a chart downloadable as a JPG file, and a report exportable as a CSV file.

**Interpretation:** Average value of the *Needed Resource Scores* entered in the Resources Worksheet by jurisdictions. In this report, the values are interpreted as the *Average Resource Status Assessment*.

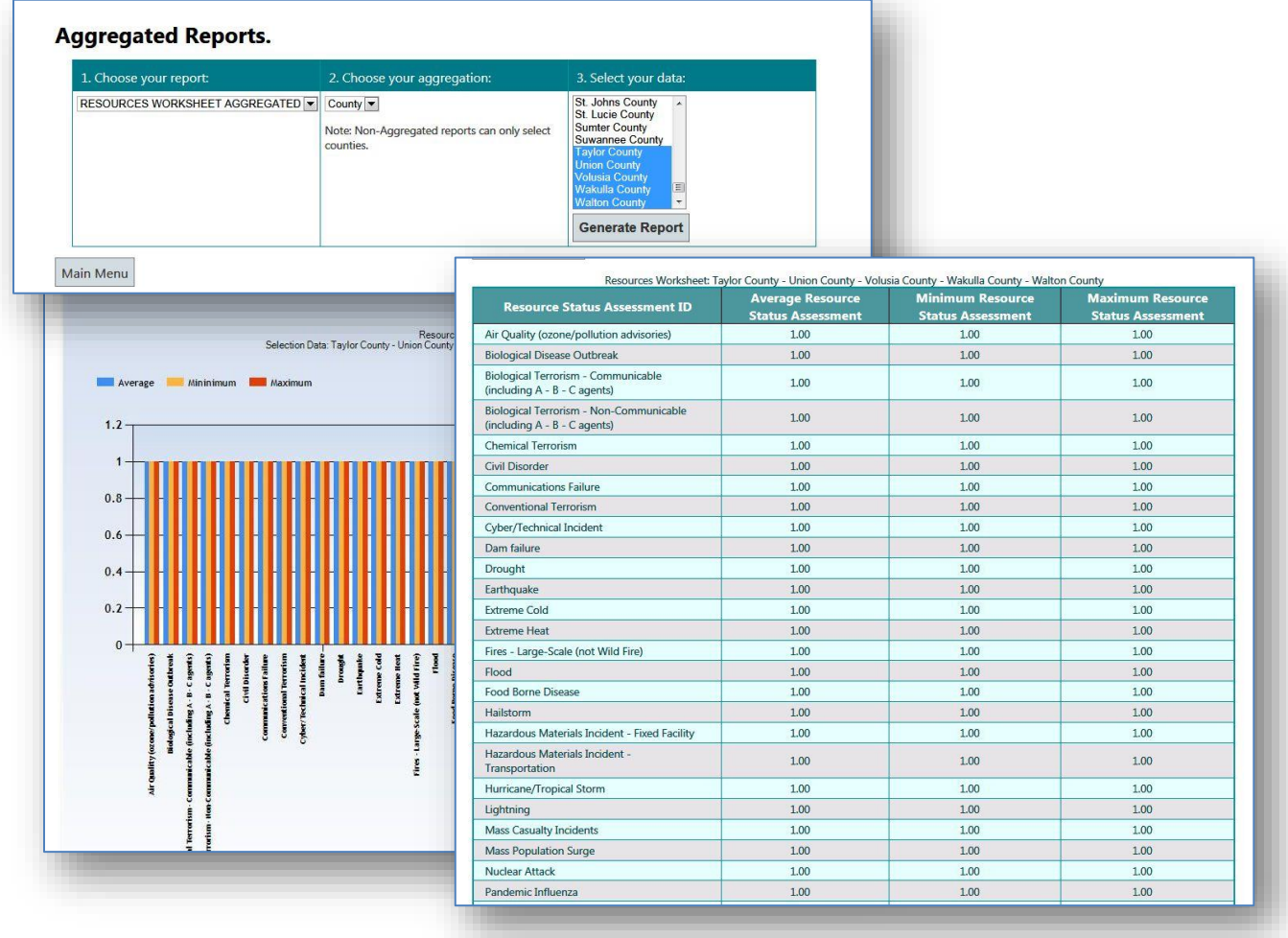

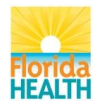

## <span id="page-60-0"></span>**Risk Assessment**

**Description:** Displays the Risk Assessment Matrix.

**Aggregation Levels:** County.

**Data:** Displays non-aggregated data for one, multiple or all counties.

**Display / Downloads:** Matrix is downloadable as a CSV file.

**Interpretation:** Each component of the Risk Assessment Matrix is described in Attachment 1.

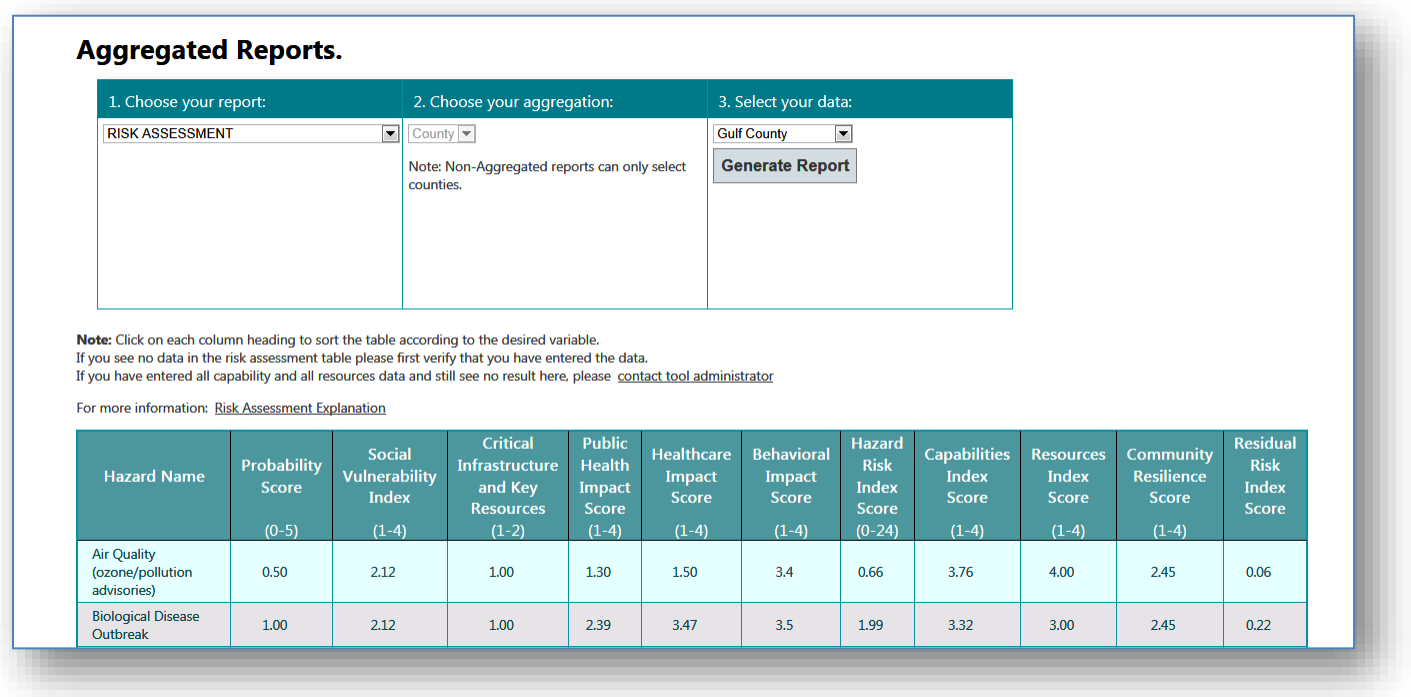

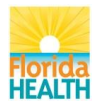

# <span id="page-61-0"></span>**SoVI BRIC MEDVI**

**Description:** Displays the Social Vulnerability (SoVI®), Medical Vulnerability M(MedVI), and Baseline Resilience Indicators (BRIC) scores for selected county.

**Aggregation Levels:** County.

**Data:** Displays non-aggregated data for one, multiple or all counties.

**Display / Downloads:** Matrix is downloadable as a CSV file.

**Interpretation:** SoVI, MedVI, and BRIC scores.

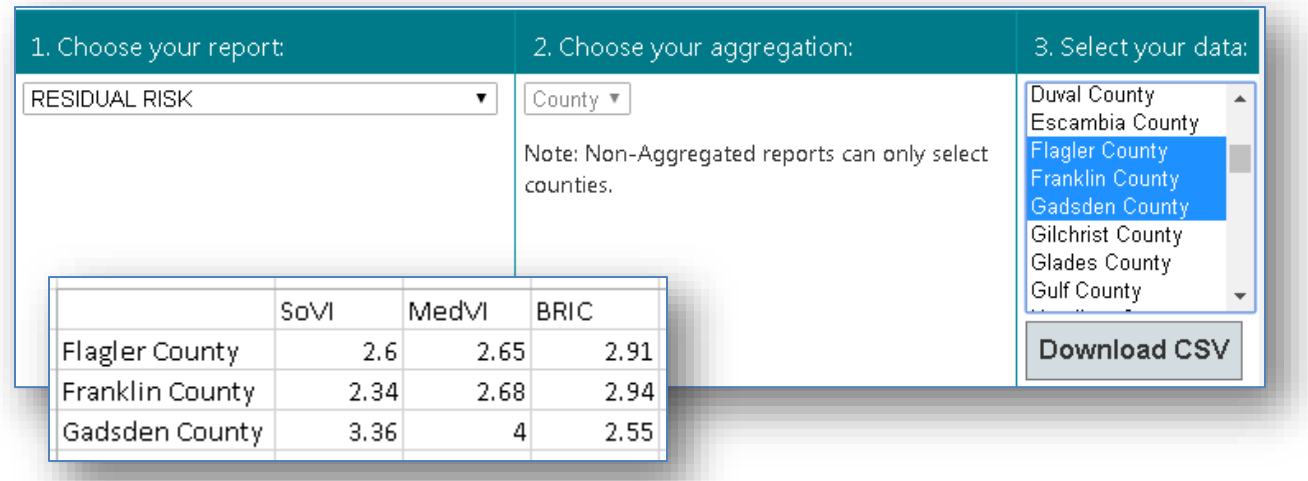

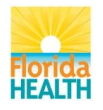

# <span id="page-62-0"></span>**SoVI BRIC MEDVI Aggregated**

**Description:** Average of the Social Vulnerability (SoVI®), Medical Vulnerability M(MedVI), and Baseline Resilience Indicators (BRIC) scores for selected county. For a selected group of jurisdictions.

**Aggregation Levels:** County, region, and state

**Data:** Aggregates data for multiple counties, one or more regions, and state.

**Display / Downloads:** Generates a chart downloadable as a JPG file, and a report exportable as a CSV file.

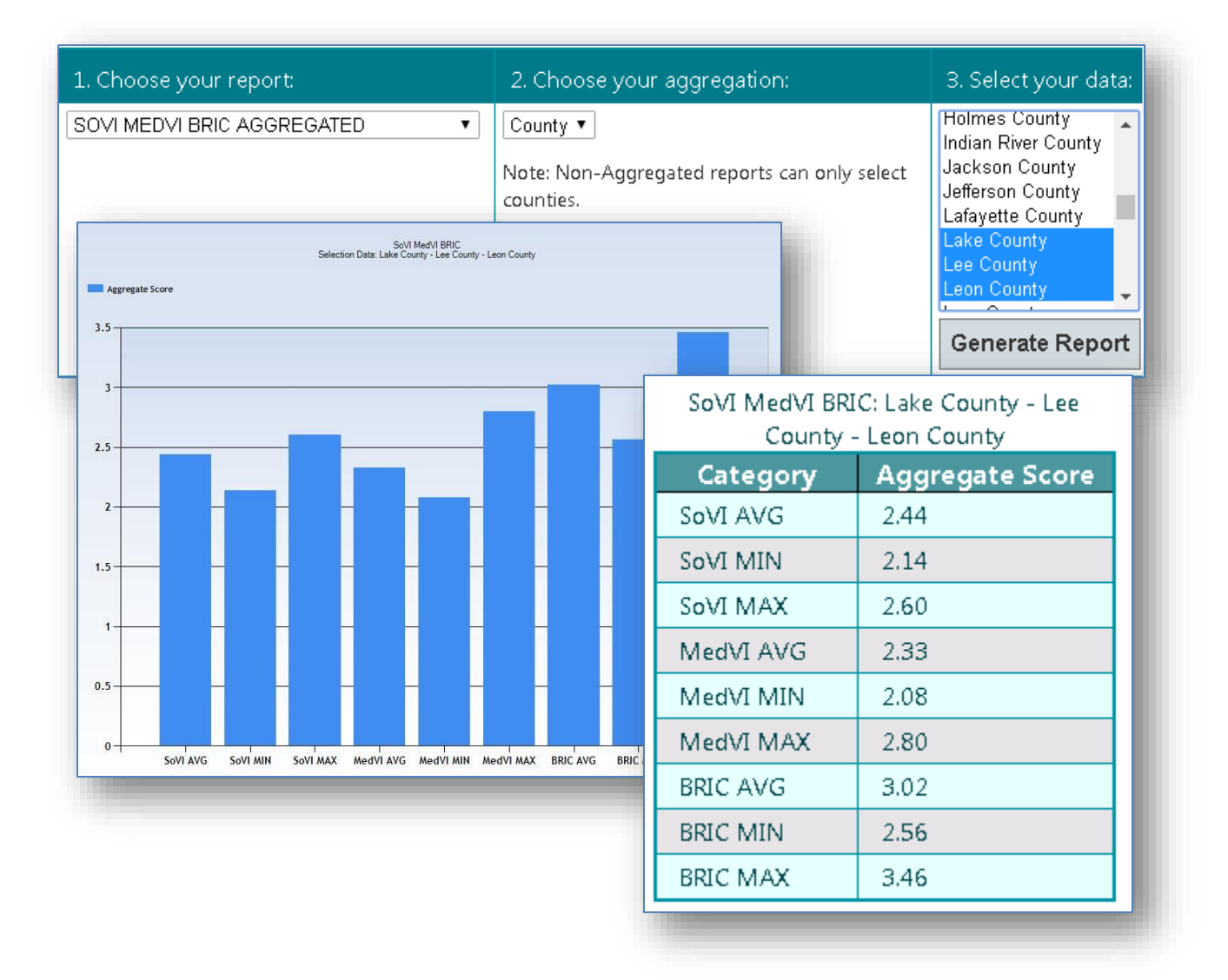

**Interpretation:** Average value of the SoVI, MedVI, and BRIC *Scores* by jurisdictions.

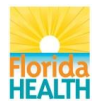

### <span id="page-63-0"></span>**Attachment 1. Risk Assessment Explanation**

The risk assessment sheet provides a summary of the many pieces of the Public Health Risk Assessment Tool. Each of these elements is described here:

#### <span id="page-63-1"></span>**Hazard**

Name of the hazard for which planning must account for.

## <span id="page-63-2"></span>**Probability Score (0-5)**

Hazard probability is a quantitative description of the likely occurrence of a particular event represented by the percent chance something will occur. This is also known as likelihood of occurrence. It is important for all users to understand not all events lend themselves to frequencies (e.g. terrorism) so subject matter experts used proxies. For example, subject matter experts identified of other types of funding that are provided for different threat assessments was used by to determine the likelihood of occurrence. Frequency scores can be modified by the jurisdiction, with documentation to support these changes. Frequencies were converted to the Likert scale (0-5) below:

**5**- Almost Certain: Is expected to occur in most circumstances; and /or high level of recorded incidents and/or strong anecdotal evidence and/or strong likelihood the event will recur; and or great opportunity, reason, or means to occur; has a 90% chance or greater of occurring once in a given year; may occur one or more times annually.

**4**- Likely: Will probably occur in most circumstances; and/or regular recorded incidents and strong anecdotal evidence; and/or considerable opportunity, reason, or means to occur; has a 50% - 89% chance of occurring once in a given year; may occur once every 2 years.

**3**- Possible: Might occur at some time; and/or few, infrequent, random recorded incidents or little anecdotal evidence; and/or very few incidents in associated or comparable organizations, facilities, or communities; and/or some opportunity, reason, or means to occur; has a 14% - 49% chance of occurring in a given year; may occur once every 3-7 years.

**2**- Unlikely: Is not expected to occur; and/or very few recorded incidents or anecdotal evidence; and/or no recent incidents in associated organizations, facilities, or communities; and/or little opportunity, reason, or means to occur; has a 4% - 13% chance of occurring in a given year; may occur once every 8-25 years.

**1**- Rare: May occur only in exceptional circumstances; has a less than 4% chance of occurring in a given year; may occur once every 26 years or more.

**0-** Not Possible: There is a zero or near zero chance the hazard will occur in the jurisdiction.

#### <span id="page-63-3"></span>**Social Vulnerability Index (1-4)**

A Jurisdiction's Social Vulnerability is its score from the Social Vulnerability Index (SoVI®) (Cutter et al. 2003). SoVI® scores in Florida range from -7.42 (Monroe County) to + 6.61 (Glades County). The SoVI® index is compiled across the United States and incorporates sociometric variables that impact the ability of a community to prepare and respond to disasters- details can be found on their website: [www.sovius.org.](http://www.sovius.org/) In the

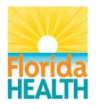

FPHRAT SoVI® scores were converted to a number in the range of 0 to 4 where 0 is low vulnerability and 4 is high vulnerability.

# <span id="page-64-0"></span>**Critical Infrastructure and Key Resources (1-2)**

Currently there is insufficient data calculate the Critical Infrastructure and Key Resources (CIKR). Therefore, in the FPHRAT, all values are set to one (1).

#### <span id="page-64-1"></span>**Impact**

Impact on health was calculated using pre-populated information and is the sum of the *Public Health Impact*, *Healthcare Impact*, and *Behavioral Health Impact*. Scores can range from 0 to 12. This score is calculated for each of the 36 hazards and is constant for all counties.

## **a. Public Health Impact (PHI) Score (1-4)**

PHI is calculated from the harmonic mean for each Indicator. These means were converted to normalized means on a scale of 0 to 4. These values were then summed and divided by the y-intercept.

Equation of PHI for PHRAT

$$
Public Health Impact =
$$
\n
$$
(\Sigma IMR + PE + PS + PRI + PRMC + PHRCI + PRMD + PRLHTM + PWTFE + PFSEE + PILSTT)/\frac{1}{Y\ Interecpt} \text{ or } 10.015
$$

Where:

(*IMR*) - Incident Mortality Rate (per 1000)

(PS) – Number of people requiring a public shelter (per 1000)

(*PE*) – Number of people evacuating (per 1000)

(*PSIP*) - Number of people sheltering in place (per 1000)

(*PRI*) - Number of people requiring immunization (per 1000)

(*PRMC*) - Number of people requiring medical countermeasures (per 1000)

(*PHRCI*) - Number of health-related case investigations (per 1000)

(*PRMD*) - Number of people requiring mass decontamination (per 1000)

(*PRLTHM*) - Number of people requiring long-term health monitoring (per 1000)

(*PWTFE*) - Percentage of water treatment facilities affected (%)

(*PFSEE*) - Percentage of food service establishments affected (%)

(PILSTT) - Increase in clinical laboratory samples for testing (%)

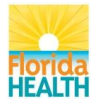

**y-intercept** -  $\Delta y$  is 4 (4-0) and  $\Delta x$  is the maximum value of x (43.93) minus the minimum value of x  $(0)$ . In this case slope  $(m)$  is less than 1 (m=0.09985) leading to a re-arrangement of the formula  $y=mx$  using the reciprocal to  $y=x/(1/m)$  leading to a final equation y=x/10.015 (1/m=1/0.09985=10.015).

# **b. Healthcare Impact (HI) Score (1-4)**

HI is a weighted composite score based on normalized harmonic means for the following survey derived impact data. Individual hazard impact indicators are weighted based on scheme developed by the City of Houston Department of Health and Human Services.

 $Healthcare Impact =$  $(IMR * 0.4) + (HR * 0.3) + (IOTC * .05) + (PD * 0.1) + (MD * 0.1) + (ICLT * .05)$ slope or 1.6618075785

Where:

*(IRM)* = Standardized (0-4) Incident Morbidity Rate (Number of people becoming ill or injured) (per 1000)

*(HR)* = Standardized (0-4) Hospitalization Rate (Number of people requiring hospitalization) (per 1000)

*(IOTC)* = Standardized (0-4) Increase in OTC/Pharmacy Purchases (%)

*(PD)* = Standardized (0-4) Number of people requiring dialysis stations due to hazard (per 1000)

*(MD)* = Standardized (0-4) Number of people requiring mass decontamination (per 1000)

*(ICLT)* = Standardized (0-4) Increase in clinical laboratory samples for testing (%)

Slope - is 4 (4-0) and  $\Delta x$  is the maximum value of x (3.43) minus the minimum value of x (0). In this case slope (m) since slope is  $> 1$  (m=1.166187058) no transformation using y-intercept was utilized.

# **c. Behavioral Impact (BI) Score (1-4)**

BI is a composite score based on the harmonic means for the following survey derived impact data.

 $Behavioral$   $Im$   $part$   $=$   $PRPB$   $+$   $PRMMPM$   $+$   $CMHA$   $+$   $PRI$   $+$   $PRLSAP$ 

Where:

*(PRPB) -* Standardized (0-4) number of people requiring psychiatric beds. *(PRMMPM) -* Standardized (0-4) number of people requiring methadone maintenance or psychotropic medications.

*(CMHA) -* Standardized (0-4) number of call to local mental health authority.

*(PRI) -* Standardized (0-4) number of people requiring intervention.

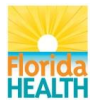

*(PRLSAP) -* Standardized (0-4) number of people requiring a licensed substance abuse provider.

#### <span id="page-66-0"></span>**Hazard Risk Index Score (0-24)**

The hazard risk index score is based on data pre-populated in the FPHRAT.

 $Hazard Risk Index =$ 

Probability score \* Vulnerability score \* CIKR score \*  $\sum (PHI + HI + BI)/10$ 

Theoretical values for hazard risk can be as high as 48 ( $(5 \times 4 \times 2 \times (4 + 4 + 4))$  /10] =  $[480/10] = 48$ ). In version 1.1 of FPHRAT the CIKR is fixed at 1 so the maximum score is cut in half and is 24.

#### <span id="page-66-1"></span>**Capabilities Index Score (1-4)**

Scores for the capability preparedness index can range from 1 to 4 and are based on a series of calculations as described below.

4= Full ability / capability:

All of the tasks associated with this function can be performed even if continued resources may be required to sustain this level of performance. Evidence is readily available documenting the ability to perform this function.

3= Substantial ability / capability:

Most of the tasks associated with this function can be performed but a few program gaps or challenges remain. These remaining gaps are minor in nature and there is a resource plan developed to fill these gaps. The ability to perform this function is well established and stable.

2= Partially ability / capability:

Some of the tasks associated with this function can be performed but important program gaps or challenges remain. Remaining program gap areas are identified and a resource plan to fill these gaps is developed but not yet fully implemented

1= Limited or no ability / capability:

No or only preliminary efforts and plans are underway for this function. Required activities related to this function are identified and an action plan may be developed. Few, if any, of the tasks associated with this function can be performed. less than Capable: less than 25% of needed resources accessible.

CDC Capabilities are composed of 15 general preparedness categories, each containing several functions. The tool accepts user input to evaluate these capabilities at the function level. The capabilities and their functions are then weighted according to relevance to each of 36 hazards and evaluated as described below.

**Function Assessments, C<sub>i</sub>F**<sub>i</sub> = function scores for each capability, where capability number  $i = 1$  to 15 and function number  $j = 1$  up to 6 (7 for healthcare capabilities). These are a measure of how well each capability function can be performed, without considering the hazard that initiated the response.

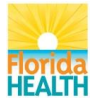

Jurisdiction's Assessment Score for Capabilities is scored using CDC Public Health Preparedness Capabilities Assessment, defined as follows:

5=Full Ability/Capability

4=Significant Ability/Capability

3=Some Ability/Capability

2=Limited Ability/Capability

1= No Ability/Capability

Capability Status, C<sub>i</sub>S (∑ <sup>*i*≤6</sup>  $\frac{J \geq 0}{J = 1}$  C<sub>i</sub>F<sub>j</sub>)/j = Average of function assessments for each capability.

**Function involvement, C<sub>ili</sub>** = 0 for not involved or 1 for involved. This is a prepopulated yes/no evaluation of each capability function's relevance to a hazard response.

**Relative Intensity of Engagement, CiE** = 0 to 4 for each capability and hazard. Another measure of public health relevance of a capability to a hazard response, defined as follows

0 = very limited intensity level of this Public health preparedness capability engagement for this hazard

- $1 =$  Low intensity level
- 2 = Moderate intensity level
- 3 = High and intensity level
- $4 =$  Extreme intensity level

**Capability Hazard Component** is the sum of Relative Intensity Engagement and *Average Function Involvement*,

**Average Function Involvement**, C<sub>i</sub>H<sub>k</sub> =  $C$ i $E$  + (( $\sum_{i=1}^{f \leq 6}$  $\frac{f \leq 0}{f=1} C_i F_j f)$ 

This is an overall measure of the relevance of a capability to a hazard response; i.e., fatality management is more relevant to nuclear attack than air quality. 0 to 5 for each capability, *Ci* and each hazard, *H k..*

# **Each capability is evaluated for:**

*Hazard Risk Weighting*, Qi =  $\sum_{n=1}^{37}$  $\frac{S}{k=1}$  C<sub>i</sub>H<sub>k</sub> X *Rk* is the *Hazard Risk Index* for each hazard; this pushes the following scores into the hundreds due to summing 36 hazard elements.

*Hazard Risk Weighted Capability Goal* = *5Qi.* Maximum weighted score. Used on the Capability Gap Chart.

*Hazard Risk Weighted Capability Assessment* = CiH<sup>k</sup> X Q<sup>i</sup> *Capability Hazard Component* weighted score. Used on the Capability Gap Chart.

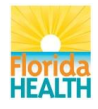

*Hazard Component Weighted Capability Assessment* is the Capability Status divided by the goal of 5 points. It is not displayed but is a Capability Gap Graph sort option.

# *Each hazard is evaluated for:*

*Preparedness %.* The sum of the product of *Capability Hazard Component* and *Capability Status* for each capability divided by the sum of the Capability Hazard Components for each capability multiplied by the goal of 4 points.

In equation form: PrepPct =  $\sum_i^{15}$  $i = 1$  CiHk \* CiS/ $\sum_{i=1}^{15}$  $i = 1$  5*CiHk* 

This is the ratio of capability to goal for each hazard weighted for relevance expressed as a percentage. **Capabilities Preparedness Index** is the above percentage normalized for the 1 to 4 scale. This is the score that is presented on the risk assessment sheet as part of mitigation.

# <span id="page-68-0"></span>**Resources Index Score (1-4)**

Public Health resources available to respond are scored by hazard by each jurisdiction and entered into the tool. Scores range from 1 to 4 and are defined as follows:

4= Fully in place: 76%-100% of needed resources accessible

3= Substantially in place: 51%-75% of needed resources accessible

2= Partially in place-25%: 50% of needed resources accessible

1= Less than Partially in place: less than 25% of needed resources accessible

# <span id="page-68-1"></span>**Community Resilience Score (1-4)**

Community Resilience was pre-populated and is based on the Baseline Resilience Indicators for Counties (BRIC) created by the Hazards and Vulnerability Research Institute (Cutter et al, 2010). Community resilience scores range from a low of 1.75 (Glades County) to a high of 2.03 (Pinellas County). Resilience scores were normalized between 1 – 4 for computational purposes. Score development is a composite of indicators characterizing the following categories affecting community resilience to disasters:

- *1. Social Resilience*
- *2. Economic Resilience*
- *3. Institutional Resilience*
- *4. Infrastructure Resilience*
- *5. Community Capital*

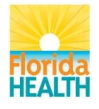

### <span id="page-69-0"></span>**Residual Risk Index**

Residual risk scores incorporate both pre-populated information and information provided by jurisdictions. The residual risk score incorporated the mitigation factors present in jurisdictions and is represented by the CDC PHP Capabilities Assessment and resources scores.

# **Residual Risk = (Hazard Probability \* Severity of Consequences) / Mitigation**

#### Severity of Consequences

Severity of consequences factors the population vulnerability and impact on health, both pre-populated elements of the FPHRAT.

Severity of Consequences = Population Vulnerability  $x$  Impact on Health

## **Mitigation**

Mitigation is the sum of three elements: Capability to Respond, Available Resources, and Community Resilience. Theoretically, the score can range from 3 to 12.

Mitigation = Capability Preparedness Index + Available Resources + Community **Resilience**